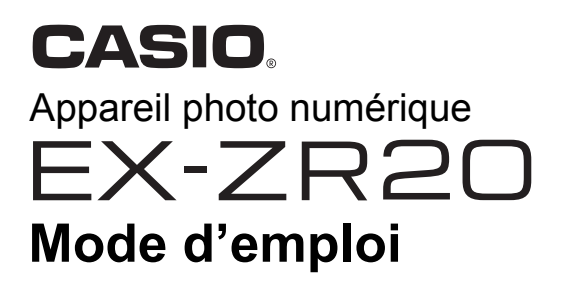

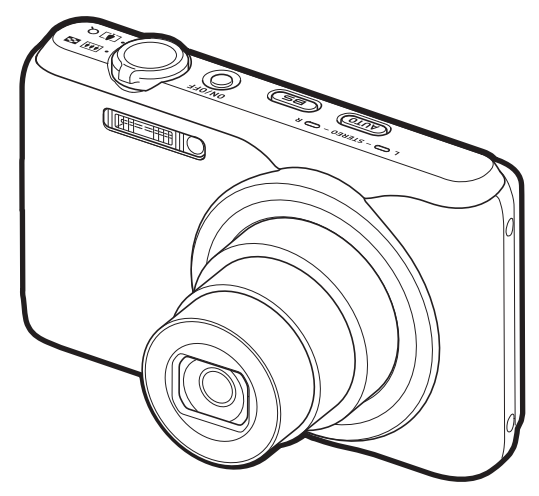

Merci pour l'achat de ce produit CASIO.

- Avant de l'utiliser, veuillez lire attentivement les précautions figurant dans ce mode d'emploi.
- Conservez le mode d'emploi en lieu sûr pour toute référence future.
- Pour les toutes dernières informations sur ce produit, consultez le site EXILIM officiel http://www.exilim.com/

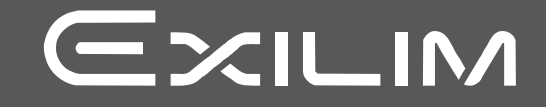

F

## <span id="page-1-0"></span>**Accessoires**

Lorsque vous déballez l'appareil photo, assurez-vous que tous les accessoires suivants se trouvent bien dans le carton. Si un article devait manquer, contactez votre revendeur.

<span id="page-1-1"></span>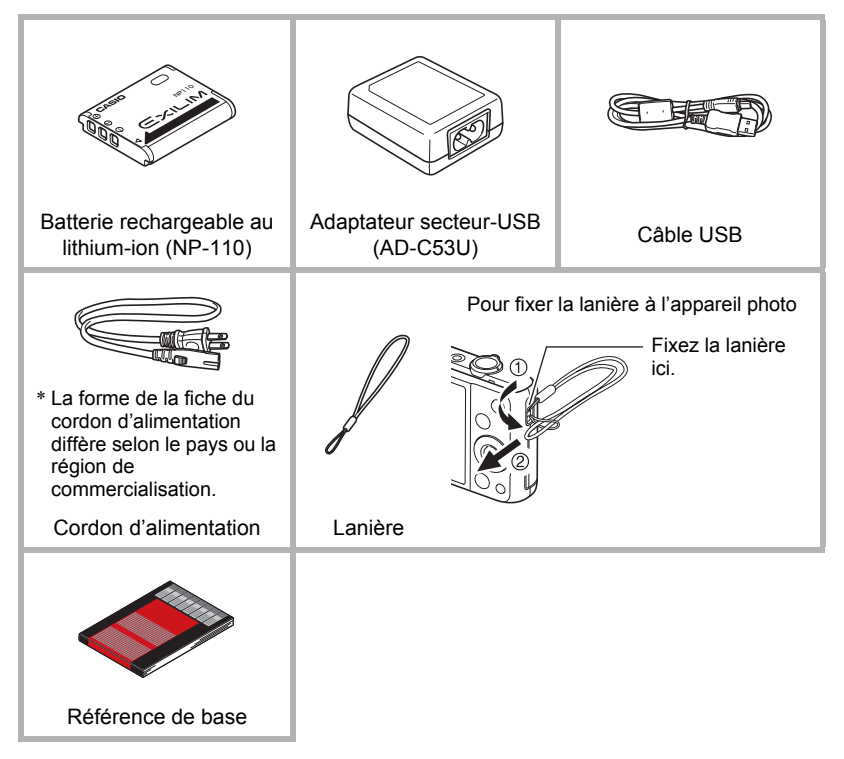

## <span id="page-2-0"></span>**Prière de lire ceci en premier !**

- Le contenu de ce manuel est susceptible d'être changé sans avis préalable.
- Le contenu de ce manuel a été contrôlé à chaque étape de la fabrication. N'hésitez pas à nous contacter si vous notez un problème, une erreur, etc.
- La copie, partielle ou complète, du contenu de ce mode d'emploi est strictement interdite. L'emploi du contenu de ce manuel sans la permission de CASIO COMPUTER CO., LTD. pour tout autre usage que personnel est interdit par les lois sur la propriété intellectuelle.
- CASIO COMPUTER CO., LTD. décline toute responsabilité quant aux dommages ou pertes de bénéfices qu'un tiers ou vous-même pouvez subir à la suite de l'utilisation ou d'une défectuosité de ce produit.
- CASIO COMPUTER CO., LTD. décline toute responsabilité quant aux dommages, pertes de bénéfices ou prétentions de tiers découlant de l'utilisation de Photo Transport ou de YouTube Uploader for CASIO.
- CASIO COMPUTER CO., LTD. décline toute responsabilité quant aux dommages ou pertes de bénéfices résultant de l'effacement du contenu de la mémoire dû à une panne, à une réparation ou à un autre problème.
- Les exemples d'écrans et les illustrations du produit dans ce mode d'emploi peuvent être légèrement différents des écrans et de la configuration réelle de l'appareil photo.

#### **Panneau LCD**

Le panneau à cristaux liquides de l'écran de contrôle est le produit d'une très haute technologie, qui se caractérise par un rendement des pixels supérieur à 99,99%. Seul un nombre extrêmement faible de pixels peuvent ne pas s'allumer ou au contraire rester toujours allumés. Ceci est une caractéristique des panneaux à cristaux liquides, et ne signifie pas que le panneau est défectueux.

#### **Faites des essais**

Avant la prise de vue, faites des essais pour vous assurer que l'appareil photo fonctionne correctement.

# **Sommaire**

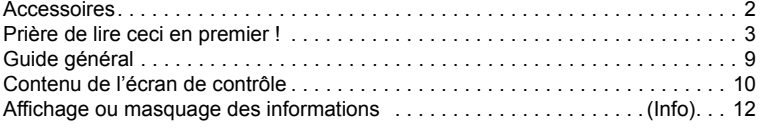

# **[Démarrage rapide 13](#page-12-0)**

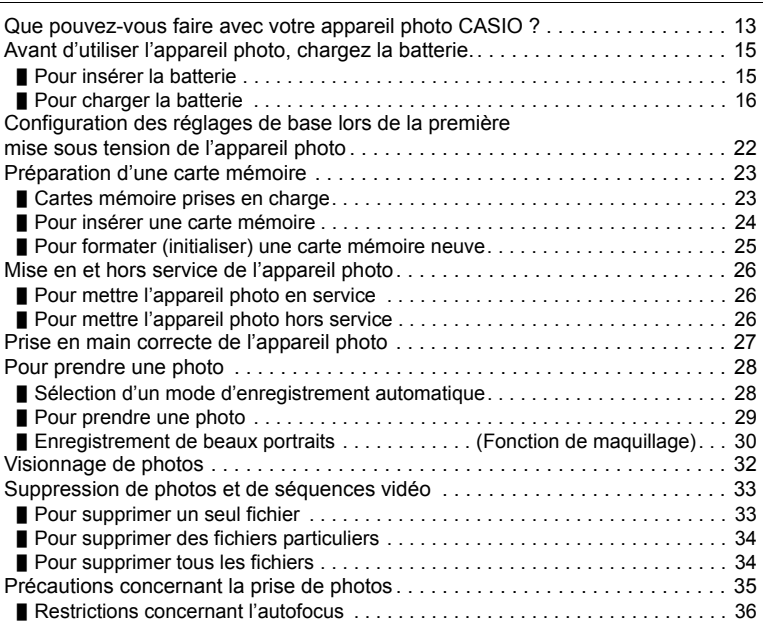

## **[Tutoriel pour la prise de photos 37](#page-36-0)**

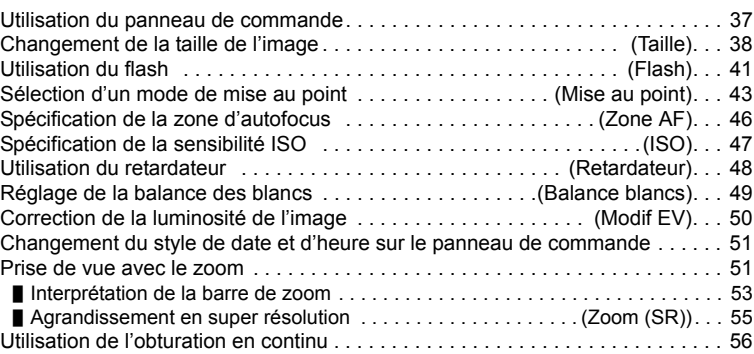

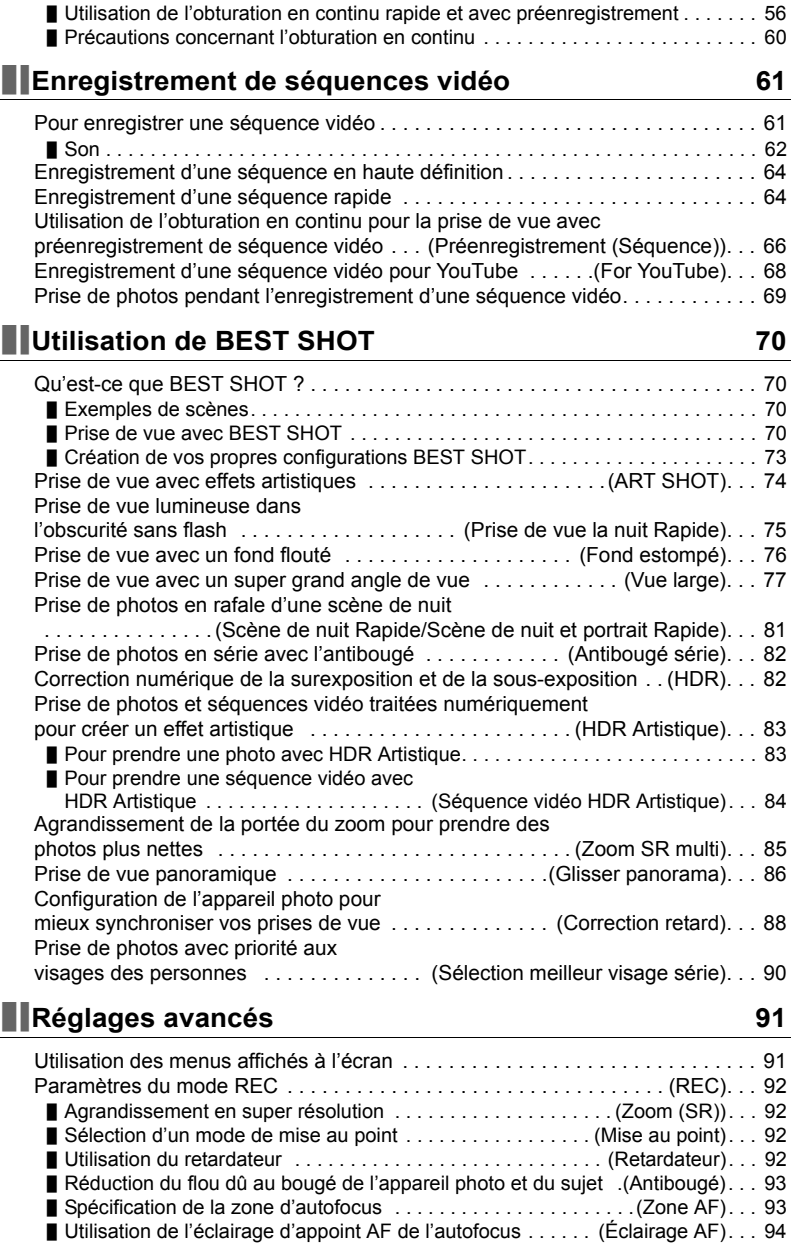

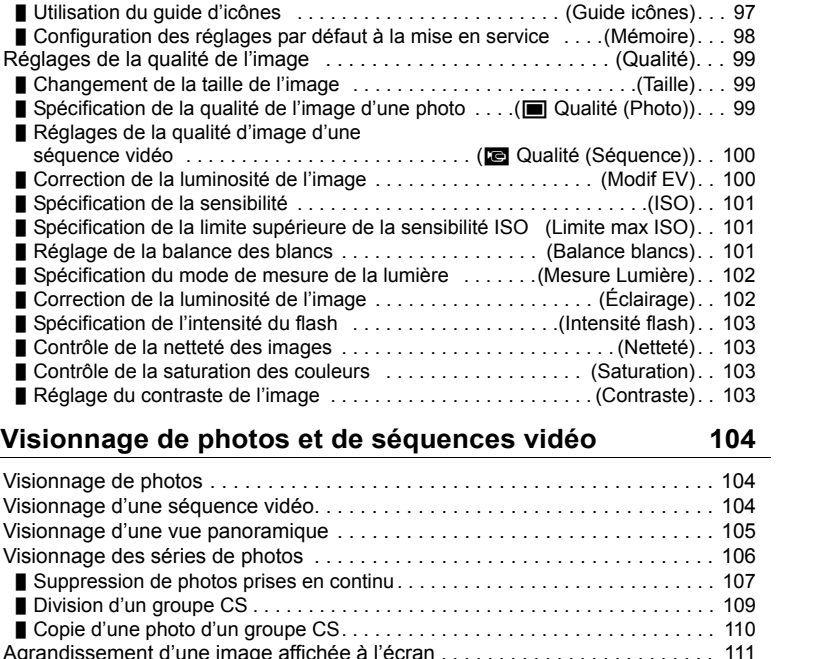

# **Visionnage de**

[Prise de vue avec détection de visages . . . . . . . . . . . . . . . \(Détection vsgs\). . . 94](#page-93-1) [Prise de vue avec l'autofocus en continu . . . . . . . . . . . . . . . . . \(AF continu\). . . 95](#page-94-0) [Mise en et hors service du zoom numérique . . . . . . . . . \(Zoom numérique\). . . 96](#page-95-0)

[séquence vidéo . . . . . . . . . . . . . . . . . . . . . . . . . . . . . . . . . . . \(Coupe-vent\). . . 96](#page-95-1) Attribution de fonctions aux touches  $\lceil \blacktriangleleft \rceil$  et  $\lceil \blacktriangleright \rceil$  .......... (Touche G/D)... 96 [Affiche une grille sur l'écran . . . . . . . . . . . . . . . . . . . . . . . . . . . . . . . \(Grille\). . . 97](#page-96-0) [Mise en service de la revue d'image . . . . . . . . . . . . . . . . . . . . . . . \(Revue\). . . 97](#page-96-1)

Réduction du bruit du vent pendant l'enregistrement d'une

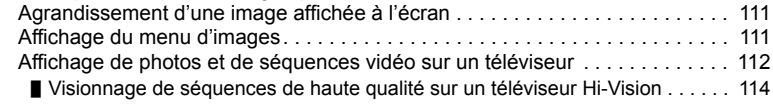

# **[Autres fonctions de lecture \(PLAY\) 116](#page-115-0)**

 $\blacksquare$  Changement de la  $\blacksquare$  Spécification de la

séquence vidéo.

Spécification de la  $\blacksquare$  Spécification de la

Copie d'une photo

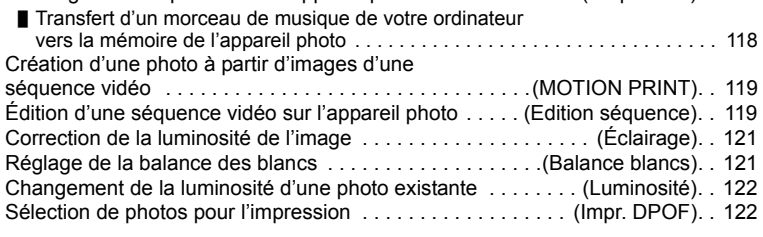

[Affichage d'un diaporama sur l'appareil photo . . . . . . . . . . . . . \(Diaporama\). . 116](#page-115-1)

viseur Hi-Vision . . . . . . . 114

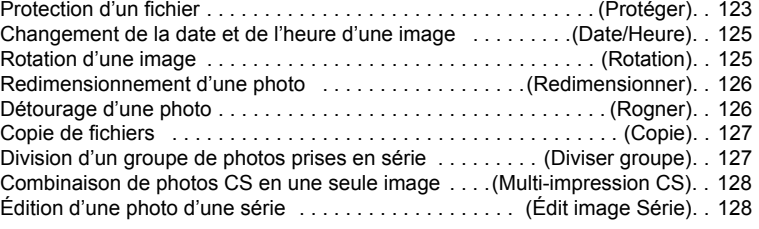

# **[Dynamic Photo](#page-128-0) 129**

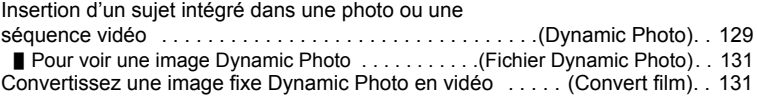

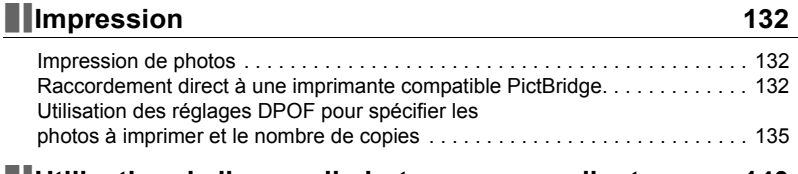

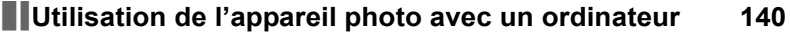

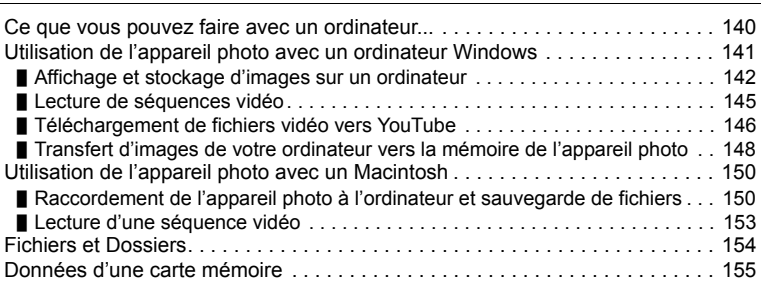

# **[Autres réglages \(Réglage\) 157](#page-156-0)**

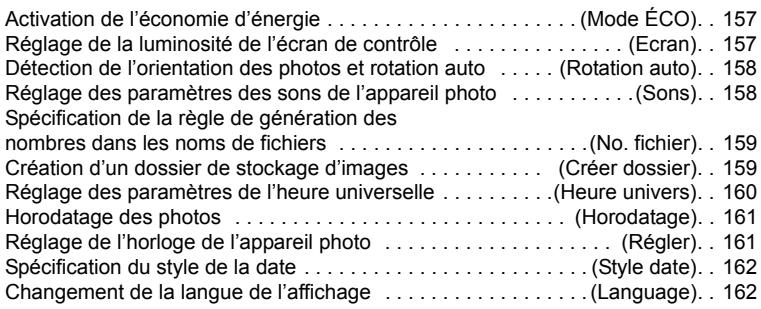

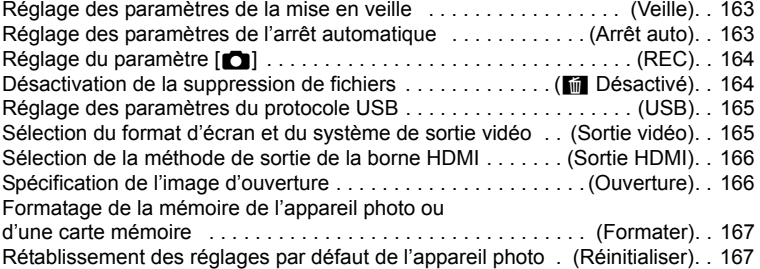

# **Appendice**

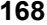

 $\overline{\phantom{a}}$ 

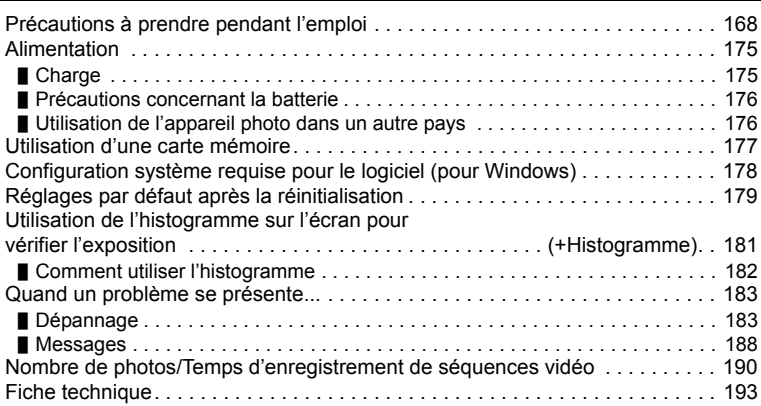

## <span id="page-8-0"></span>**Guide général**

Les nombres entre parenthèses indiquent les pages contenant des explications sur chaque élément.

#### **Avant Arrière**

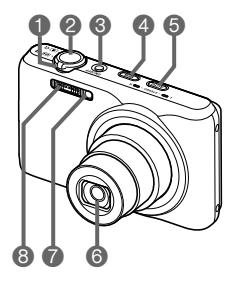

- Commande de zoom (pages [29,](#page-28-1) [52,](#page-51-0) [111\)](#page-110-2) Déclencheur (page [28\)](#page-27-0) [ON/OFF] (Alimentation) (page [26\)](#page-25-0) **4 Bouton [BS]** (BEST SHOT) (pages [56,](#page-55-0) [70\)](#page-69-3) **Bouton [AUTO]** (page [28\)](#page-27-1) **O** Objectif
- **T**émoin avant (pages [48,](#page-47-0) [94\)](#page-93-0)
- Flash (page [41](#page-40-0))

#### **Dessous**

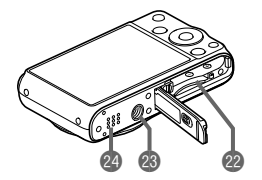

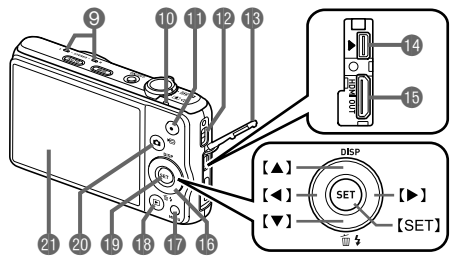

Microphones (page [62\)](#page-61-0) Témoin arrière (pages [17,](#page-16-0) [19,](#page-18-0) [26](#page-25-0), [29,](#page-28-2) [41\)](#page-40-1) **</u> Bouton [●] (Séquence)** 

- (page [61\)](#page-60-2) Œillets de lanière
- (page [2](#page-1-1))
- **B** Cache-borne (pages [17,](#page-16-1) [18,](#page-17-0) [112,](#page-111-1) [114](#page-113-1), [133](#page-132-0), [143,](#page-142-0) [151\)](#page-150-0)
- **Port [USB/AV]**
- (pages [17,](#page-16-2) [18,](#page-17-1) [112,](#page-111-2)
	- [133](#page-132-1), [143](#page-142-1), [151\)](#page-150-1)

Sortie HDMI (mini) [HDMI OUT] (page [114\)](#page-113-2) **Ravé de commande**  $(|\blacktriangle| |\blacktriangledown| |\blacktriangle| |\blacktriangleright|)$ (pages [12](#page-11-1), [33,](#page-32-0) [37,](#page-36-1) [41](#page-40-0), [91](#page-90-0)) **Bouton [MENU]** (page [91](#page-90-1)) **Bouton [pd] (PLAY)** (pages [26](#page-25-0), [32\)](#page-31-0) Bouton [SET] (page [37\)](#page-36-1) **@Bouton [C] (REC)** (pages [26](#page-25-0), [28\)](#page-27-0) Écran de contrôle (page [10](#page-9-0))

- Logements de batterie/carte mémoire (pages [15,](#page-14-1) [24](#page-23-0)) **B** Douille de pied photographique
	- Utilisez cette douille pour visser un pied photographique.

<sup>2</sup> Haut-parleur

## <span id="page-9-0"></span>**Contenu de l'écran de contrôle**

Divers indicateurs, des icônes et des valeurs apparaissent sur l'écran de contrôle pour vous renseigner sur l'état de l'appareil photo.

• Les exemples d'écrans présentés ici montrent les lieux où les indicateurs et les valeurs s'affichent sur l'écran de contrôle dans les divers modes. Ils ne représentent pas les écrans qui apparaissent réellement sur l'appareil photo.

### . **Enregistrement de photos**

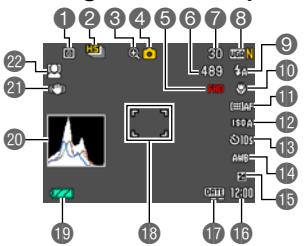

- Mode de mesure de la lumière (page [102](#page-101-0))
- Mode d'obturation en continu (page [56\)](#page-55-0)
- **Indicateur de détérioration de** l'image/zoom (SR) (page [53\)](#page-52-0)
- Mode d'enregistrement (page [28\)](#page-27-0)
- Qualité de la séquence vidéo (séquence vidéo FHD/STD) (pages [61,](#page-60-1) [64](#page-63-0))/ Vitesse d'enregistrement (séquence vidéo rapide) (page [64\)](#page-63-1)
- Nombre de photos restantes (pages [59,](#page-58-0) [190\)](#page-189-1)
- Nombre de photos en série enregistrables (Si vous n'êtes pas en train de prendre une série de photos avec préenregistrement, le temps d'obturation en continu disponible est aussi affiché.) (page [59](#page-58-0))
- **a** Taille/Qualité d'image de la photo (pages [38,](#page-37-0) [99](#page-98-2))
- Flash (page [41\)](#page-40-0)
- **Mode de mise au point (page [43\)](#page-42-0)**
- **D** Zone AF (page [46\)](#page-45-0)
- **B** Sensibilité ISO (page [47](#page-46-0))
- Mode de retardateur (page [48](#page-47-0))
- Réglage de la balance des blancs (page [49\)](#page-48-0)
- **B** Correction de l'exposition (page [50\)](#page-49-0)
- Date/Heure (pages [22,](#page-21-0) [161\)](#page-160-2)
- Indicateur d'horodatage (page [161](#page-160-3))
- Cadre de mise au point (pages [29,](#page-28-0) [46\)](#page-45-1)
- Indicateur de niveau de la batterie (page [21](#page-20-0))
- Histogramme (page [181\)](#page-180-1)
- Antibougé (page [93\)](#page-92-0)
- Détection de visages (page [94](#page-93-1))

# **REMARQUE**

- Le cadre gris semi-transparent sur l'écran de contrôle indique la zone enregistrée lors de la prise de vue. La zone à l'intérieur de ce cadre est enregistrée comme séquence vidéo.
- Si l'ouverture, la vitesse d'obturation, la sensibilité ISO ou l'exposition automatique actuelle n'est pas correcte, le réglage devient orange lorsque vous appuyez sur le déclencheur.

## . **Enregistrement de séquences vidéo**

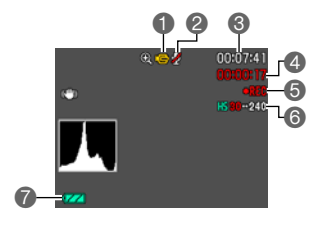

- Mode d'enregistrement (page [61\)](#page-60-0)
- **Enregistrement du son hors service (page [64\)](#page-63-1)**
- **Espace disponible en mémoire (page [61\)](#page-60-1)**
- **4** Temps d'enregistrement de la séquence vidéo (page [61\)](#page-60-1)
- **Enregistrement de la séquence vidéo en cours** (page [61\)](#page-60-1)
- **Qualité de la séquence vidéo** (séquence vidéo FHD/STD) (pages [61,](#page-60-1) [64\)](#page-63-0)/ Vitesse d'enregistrement (séquence vidéo rapide) (page [64](#page-63-1))
- Indicateur de niveau de la batterie (page [21\)](#page-20-0)

## <span id="page-10-0"></span>. **Affichage de photos**

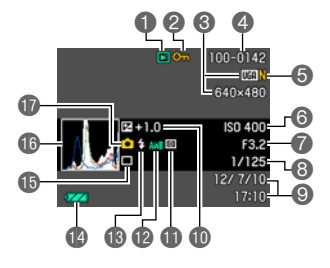

- **Type de fichier**
- Indicateur de protection (page [123](#page-122-1))
- Taille d'image de la photo (page [38](#page-37-0))
- Noms de dossier/fichier (page [154](#page-153-1))
- Qualité d'image de la photo (page [99\)](#page-98-2)
- **Sensibilité ISO (page [47\)](#page-46-0)**
- Indice d'ouverture
- Vitesse d'obturation
- Date/Heure (page [162\)](#page-161-2)
- Correction de l'exposition (page [50\)](#page-49-0)
- Mode de mesure de la lumière (page [102\)](#page-101-0)
- **Réglage de la balance des blancs (page [121\)](#page-120-2)**
- **B** Flash (page [41\)](#page-40-0)
- Indicateur de niveau de la batterie (page [21\)](#page-20-0)
- **Mode d'obturation en continu (page [56](#page-55-0))**
- **G**Histogramme (page [181](#page-180-1))
- Mode d'enregistrement (page [28\)](#page-27-0)

## . **Lecture de séquences vidéo**

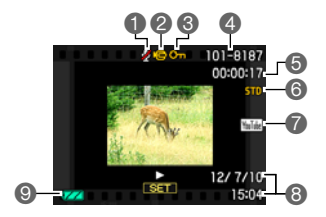

- Pas de données audio disponibles
- **2** Type de fichier
- Indicateur de protection (page [123](#page-122-1))
- Noms de dossier/fichier (page [154](#page-153-1))
- Temps d'enregistrement de la séquence vidéo (page [104](#page-103-3))
- Qualité/vitesse des images de la séquence vidéo (pages [61](#page-60-1), [64,](#page-63-0) [64\)](#page-63-1)
- YouTube (page [68\)](#page-67-0)
- Date/Heure (page [162\)](#page-161-2)
- Indicateur de niveau de la batterie (page [21\)](#page-20-0)

#### . **Visionnage de séries d'images**

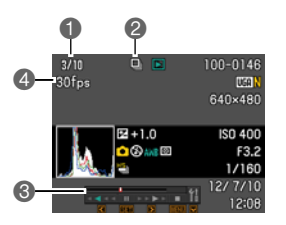

- Numéro de la photo actuelle/Nombre de photos dans le groupe (page [106\)](#page-105-1)
- Icône du groupe CS (page [106\)](#page-105-1)
- Guide de lecture (page [106](#page-105-1))
- Vitesse d'obturation en continu (page [106\)](#page-105-1)

## <span id="page-11-0"></span>**Affichage ou masquage des informations (Info)**

À chaque pression du doigt sur [8] (DISP) les réglages d'affichage ou de masquage des informations et du panneau de commande changent. Vous pouvez régler différemment les paramètres suivants pour le mode REC et le mode PLAY.

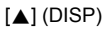

<span id="page-11-1"></span>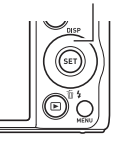

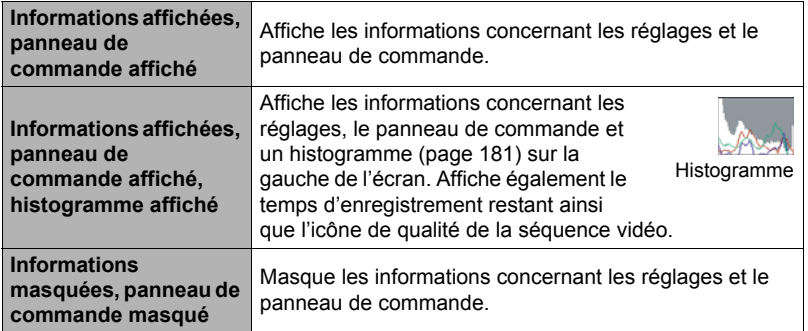

• Le panneau de commande n'apparaît pas et les réglages des informations affichées ne peuvent pas être changés pendant l'enregistrement d'une séquence vidéo.

# <span id="page-12-0"></span>**Démarrage rapide**

## <span id="page-12-1"></span>**Que pouvez-vous faire avec votre appareil photo CASIO ?**

Votre appareil photo CASIO présente, outre les huit fonctions suivantes, des caractéristiques et fonctions extrêmement variées qui facilitent l'enregistrement d'images numériques.

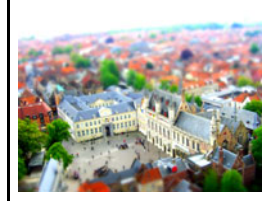

# **ART SHOT**

Un certain nombre d'effets artistisques variés permettent de rendre même les sujets les plus communs et ordinaires intéressants et attrayants. « ART SHOT » offre les effets suivants : Appareil photo jouet, Mise au point douce, Ton léger, Pop, Sépia, Monochrome, Miniature.

 $\rightarrow$  Voir page  $74$  pour de plus amples informations.

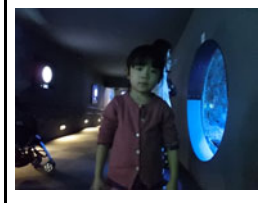

# **Scène de nuit série**

L'appareil photo prend une série de photos qu'elle fusionne en une seule photo. Vous obtenez ainsi une photo lumineuse, même si elle a été prise dans l'obscurité sans flash.

 $\rightarrow$  Voir page  $75$  pour de plus amples informations.

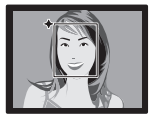

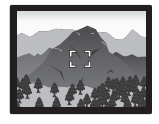

# **Supérieur Auto PRO**

Sélectionnez l'enregistrement Supérieur Auto PRO pour que l'appareil photo détermine automatiquement si vous photographiez un sujet ou un paysage ainsi que d'autres conditions. Avec Supérieur Auto PRO, l'image obtenue est de meilleure qualité qu'avec l'option Auto ordinaire.

 $\rightarrow$  Voir page [28](#page-27-1) pour de plus amples informations.

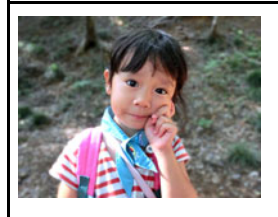

# **Fond estompé**

Cette fonction consiste à analyser les images prises en rafale puis à flouter le fond derrière le sujet principal. Ceci permet de bien faire ressortir le sujet, comme lors de la prise de vue avec un appareil photo reflex à un objectif.

 $\rightarrow$  Voir page  $76$  pour de plus amples informations.

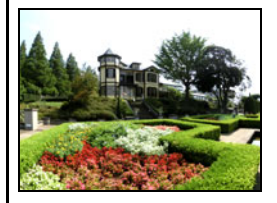

# **Vue large**

Lorsque cette fonction est utilisée, un certain nombre d'images sont prises puis combinées de manière à produire un super grand angle de vue, supérieur au plus grand angle obtenu avec l'objectif. En équivalent 35 mm, les distances focales disponibles avec cette fonction correspondent à des angles de vue de 15 mm et 19 mm approximativement.

 $\rightarrow$  Voir page  $77$  pour de plus amples informations.

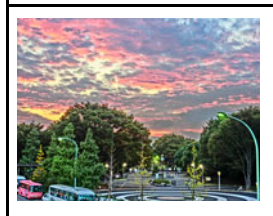

# **HDR Artistique / Séquence HDR Artistique**

La fonction HDR Artistique combine différentes parties d'images prises en rafale sous différentes expositions en une image finale qu'elle analyse dans le détail pour produire une véritable œuvre d'art. HDR Artistique peut aussi être utilisé pour l'enregistrement de séquences vidéo.

 $\rightarrow$  Voir page  $83$  pour de plus amples informations.

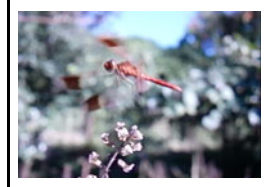

# **Séquence vidéo ultrarapide**

Les séquences vidéo peuvent être enregistrées à la vitesse de 480 images par seconde. Ceci vous permet de voir clairement des phénomènes normalement invisibles à l'œil humain au ralenti.

 $\rightarrow$  Voir page **[64](#page-63-1)** pour de plus amples informations.

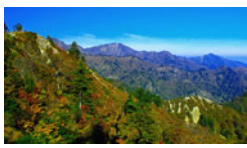

1920x1080 pixels

## **Enregistrement de séquences vidéo FHD**

Vous pouvez enregistrer des séquences en FHD de grande qualité.  $(1920\times1080$  pixels 30 fps)

 $\rightarrow$  Voir page  $64$  pour de plus amples informations.

## <span id="page-14-0"></span>**Avant d'utiliser l'appareil photo, chargez la batterie.**

La batterie de votre nouvel appareil photo n'est pas chargée. Procédez de la façon suivante pour insérer la batterie dans l'appareil photo et la charger.

• Votre appareil photo doit être alimenté par une batterie rechargeable au lithium-ion CASIO spéciale (NP-110). N'essayez jamais d'utiliser un autre type de batterie.

## <span id="page-14-1"></span>**Pour insérer la batterie**

*1.* **Ouvrez le couvercle de batterie.**

Poussez le curseur du couvercle de batterie vers OPEN et ouvrez le couvercle comme indiqué par les flèches sur l'illustration.

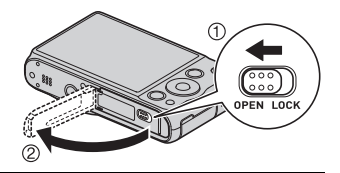

#### *2.* **Insérez la batterie.**

Tout en orientant le logo EXILIM sur la batterie vers le haut (du côté de l'écran de contrôle), insérez la batterie dans l'appareil photo en poussant l'obturateur sur le côté de la batterie dans le sens indiqué par la flèche. Appuyez sur la batterie jusqu'à ce que l'obturateur se remette en place et la retienne.

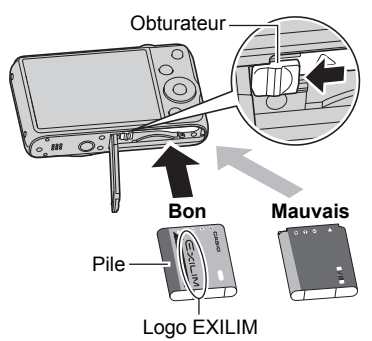

*3.* **Fermez le couvercle de batterie.** Fermez le couvercle de batterie, puis poussez le curseur vers LOCK.

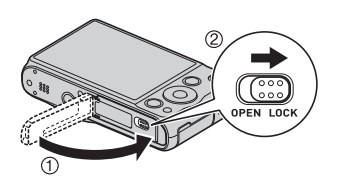

#### **Pour remplacer la batterie**

*1.* **Ouvrez le couvercle de batterie et retirez la batterie actuelle.**

Tout en orientant l'écran de contrôle de l'appareil photo vers le haut, faites glisser l'obturateur dans le sens de la flèche. Lorsque la batterie ressort, tirezla pour la sortir de l'appareil photo.

*2.* **Insérez une nouvelle batterie.**

# <span id="page-15-0"></span>**Pour charger la batterie**

Vous avez le choix entre les deux méthodes suivantes pour charger la batterie de l'appareil photo.

- Adaptateur secteur-USB
- Connexion USB à un ordinateur

## ■ Pour charger avec l'adaptateur secteur-USB

## *1.* **Mettez l'appareil photo hors service.**

Assurez-vous que l'écran de contrôle de l'appareil photo est vide. Si ce n'est pas le cas, appuyez sur [ON/OFF] (Alimentation) pour mettre l'appareil photo hors service.

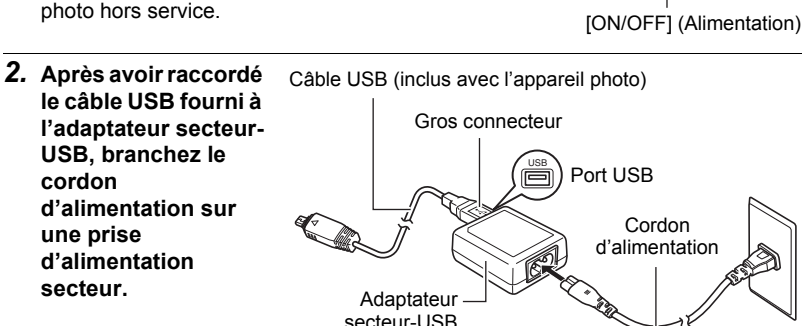

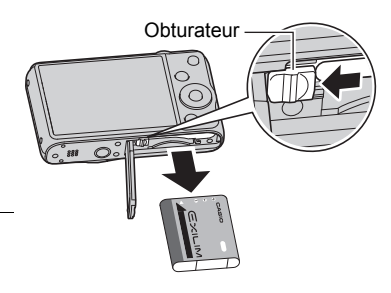

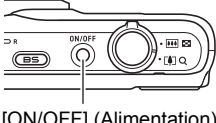

*3.* **Raccordez le câble USB à l'appareil photo.**

Le témoin arrière s'allume en rouge pour indiquer que la charge a commencé.

Le témoin arrière s'éteint lorsque la charge est terminée.

Il faut environ 180 minutes pour une charge complète d'une batterie complètement vide.

• La charge d'une batterie non utilisée pendant un certain temps ou chargée à des températures ambiantes extrêmes nécessitera plus de

<span id="page-16-1"></span>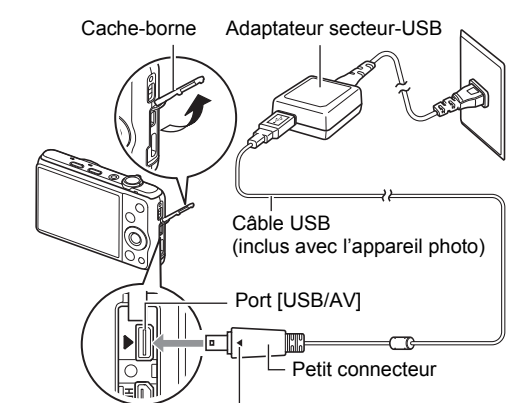

<span id="page-16-2"></span>Tout en veillant à bien aligner le repère  $\blacktriangleright$  sur l'appareil photo et le repère 4 sur le connecteur du câble USB, branchez le câble sur l'appareil photo.

temps. Si la charge nécessite plus de six heures, elle sera automatiquement arrêtée par une minuterie, même si la batterie n'est pas complètement chargée. Ceci est indiqué par le clignotement rouge du témoin arrière. Si la batterie n'a pas été utilisée pendant très longtemps, la charge peut s'arrêter automatiquement et le témoin arrière peut se mettre à clignoter en rouge seulement après 45 minutes. Quel que soit le cas, débranchez le câble USB de l'appareil photo puis rebranchez-le pour continuer la charge.

• Notez que même lorsque le connecteur est bien inséré, il est toujours possible de voir une partie métallique de ce connecteur, comme sur l'illustration.

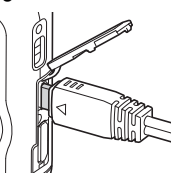

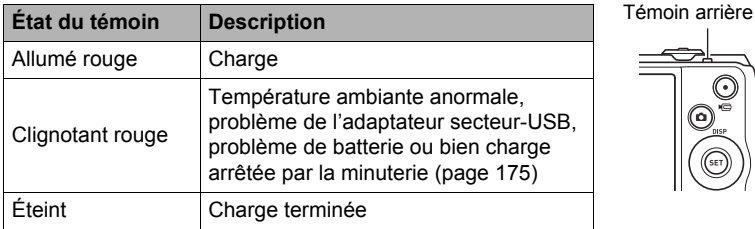

#### <span id="page-16-0"></span>**Fonctionnement du témoin arrière**

*4.* **Lorsque la charge est terminée, débranchez le câble USB de l'appareil photo, puis débranchez le cordon d'alimentation de la prise d'alimentation secteur.**

### ■ Pour charger par la connexion USB à l'ordinateur

La batterie insérée dans l'appareil photo est chargée lorsque l'appareil photo est raccordé directement à un ordinateur par le câble USB.

• Selon la configuration de votre ordinateur, il se peut que la batterie de l'appareil photo ne puisse pas être chargée par une connexion USB. Le cas échéant, il est conseillé d'utiliser l'adaptateur secteur-USB fourni avec l'appareil photo.

### **IMPORTANT !**

- La première fois que vous raccordez l'appareil photo à votre ordinateur avec le câble USB, un message d'erreur peut apparaître sur l'ordinateur. Dans ce cas, débranchez et rebranchez le câble USB.
- *1.* **Appuyez sur [ON/OFF] (Alimentation) pour mettre l'appareil photo hors service.**
- *2.* **Après avoir allumé l'ordinateur, raccordez-lui l'appareil photo.**

<span id="page-17-1"></span>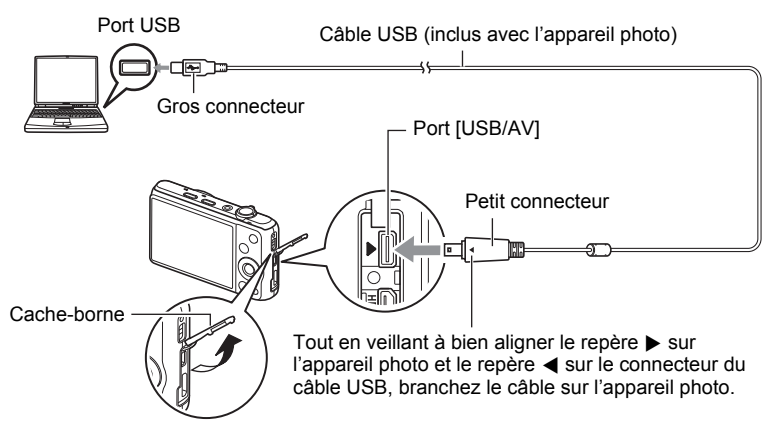

<span id="page-17-0"></span>Le témoin arrière s'éclaire en rouge. Un moment plus tard l'appareil photo s'allume automatiquement et le témoin arrière s'éclaire en orange pour indiquer que la charge a commencé. Le témoin arrière s'éclaire en vert lorsque la charge est terminée. Notez, toutefois, que sur certains ordinateurs et dans certaines circonstances l'alimentation peut être faible. Si l'alimentation est faible, la charge démarrera mais l'appareil photo ne s'allumera pas. Ceci est indiqué par l'éclairage rouge du témoin arrière. Le témoin arrière s'éteindra dans ce cas lorsque la charge sera terminée.

- La charge peut prendre plus de six heures avec une batterie inutilisée pendant longtemps, avec certains types d'ordinateurs et selon l'état de la connexion et, dans ce cas, une minuterie stoppe automatiquement la charge, même si la batterie n'est pas pleine. Le cas échéant, débranchez et rebranchez le câble USB pour relancer la charge. Pour terminer plus rapidement la charge, utilisez l'adaptateur secteur-USB recommandé.
- Si la batterie n'a pas été utilisée pendant très longtemps, la charge peut s'arrêter automatiquement et le témoin arrière peut se mettre à clignoter en rouge ou s'éteindre 30 à 45 minutes plus tard seulement. Quel que soit le cas, il est préférable d'utiliser l'adaptateur secteur-USB fourni.
- Notez que même lorsque le connecteur est bien inséré, il est toujours possible de voir une partie métallique de ce connecteur, comme sur l'illustration.

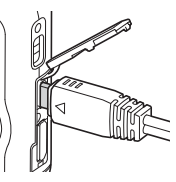

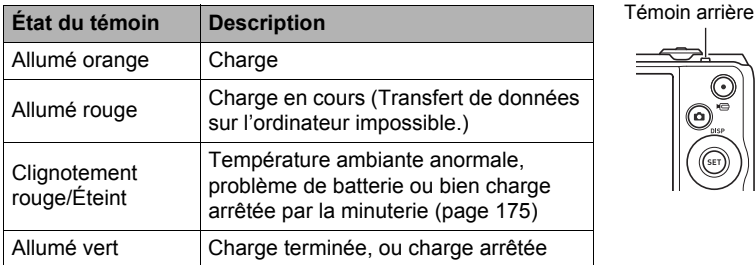

#### <span id="page-18-0"></span>**Fonctionnement du témoin arrière**

*3.* **Lorsque la charge est terminée, débranchez le câble USB de l'appareil photo puis de l'ordinateur.**

## **REMARQUE**

• L'appareil photo continue d'être chargé s'il reste raccordé au port USB d'un ordinateur, même lorsqu'il est éteint. Dans ce cas, le témoin arrière fonctionne comme indiqué dans « [Fonctionnement du témoin arrière](#page-16-0) » (page [17\)](#page-16-0).

#### **IMPORTANT !**

- La charge n'est pas possible lorsque l'ordinateur raccordé est en mode d'hibernation.
- Une erreur de charge peut se produire immédiatement au début de la charge ou quelque temps après le début de la charge. Une erreur de charge est indiquée par le clignotement rouge du témoin arrière.
- Selon le modèle d'ordinateur et l'état de la connexion, la charge démarrera mais l'appareil photo ne s'éclairera pas, si l'alimentation est faible. Si l'appareil photo est mis en service à ce moment, la charge s'arrêtera et la communication de données USB s'établira entre l'appareil photo et l'ordinateur. Le témoin arrière de l'appareil photo s'éclairera vert à ce moment.

#### **Autres précautions concernant la charge**

- Les deux méthodes de charge mentionnées ci-dessus permettent de charger la batterie (NP-110) de l'appareil photo sans la retirer de l'appareil photo. Vous pouvez aussi charger la batterie à l'aide d'un chargeur en option (BC-110L). Ne jamais utiliser un autre type de chargeur. L'emploi de tout autre chargeur peut provoquer un accident inattendu.
- Les dispositifs de charge USB et les dispositifs d'alimentation sont soumis à certaines normes. L'emploi d'un dispositif inférieur ou d'un dispositif qui n'est pas à la norme peut causer une panne et/ou un dysfonctionnement de l'appareil photo.
- Le fonctionnement n'est pas garanti dans le cas d'un ordinateur construit ou modifié par vos soins. Même dans le cas d'un ordinateur du commerce, les spécifications des ports USB peuvent être telles que la charge par le câble USB est impossible.
- Une batterie encore chaude immédiatement après un usage normal risque de ne pas atteindre une charge complète. Laissez la batterie refroidir avant de la charger.
- Une batterie se décharge légèrement même si elle n'est pas dans l'appareil photo. Il est donc conseillé de toujours charger une batterie immédiatement avant de l'utiliser.
- La charge de la batterie de l'appareil photo peut causer des interférences sur la réception d'émissions de télévision ou de radio. Si le cas se présente, branchez l'adaptateur secteur-USB sur une prise éloignée du poste de télévision ou de radio.
- Le temps de charge réel dépend de la capacité actuelle et des conditions de charge de la batterie.
- N'utilisez pas l'adaptateur secteur-USB avec un autre appareil.

#### <span id="page-20-0"></span>**Vérification de l'énergie restante de la batterie**

Quand la batterie est sollicitée, l'indicateur de batterie sur l'écran de contrôle indique l'énergie restante de la batterie de la façon suivante.

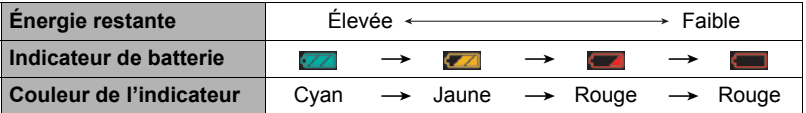

 indique que l'énergie de la batterie est faible. Chargez la batterie le plus vite possible.

La prise de vue n'est pas possible lorsque **et la passible** est indiqué. Chargez la batterie immédiatement.

- Le niveau indiqué par l'indicateur de batterie peut changer lorsque vous passez du mode REC au mode PLAY, et inversement.
- Les réglages de la date et de l'heure s'effacent si l'appareil photo n'est pas alimenté durant 30 jours environ quand la batterie est vide. Un message vous demandant de régler l'heure et la date apparaîtra la prochaine fois que vous mettrez l'appareil photo en service après le rétablissement de l'alimentation. Quand ce message apparaît, réglez la date et l'heure (page [161](#page-160-2)).
- Voir page [195](#page-194-0) pour le détail sur l'autonomie de la batterie et le nombre de photos.

#### **Conseils pour préserver l'énergie de la batterie**

- La mise en mode « Mode ÉCO » permet un fonctionnement plus économique (page [157\)](#page-156-3).
- Si vous n'avez pas besoin du flash, sélectionnez @ (Flash désactivé) comme réglage de flash (page [41](#page-40-0)).
- Activez l'arrêt automatique et la veille pour que la batterie ne risque pas de s'user lorsque vous oubliez de mettre l'appareil photo hors service (pages [163,](#page-162-2) [163](#page-162-3)).
- Sélectionnez « Off » pour « AF continu » (page [95](#page-94-0)).
- Évitez de changer inutilement de focale avec le zoom optique.

### <span id="page-21-0"></span>**Configuration des réglages de base lors de la première mise sous tension de l'appareil photo**

La première fois que vous insérez une batterie dans l'appareil photo, l'écran de configuration de la langue d'affichage, de la date et de l'heure s'affiche. La date et l'heure des images enregistrées seront fausses si vous ne les réglez pas correctement.

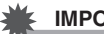

#### **IMPORTANT !**

- L'écran de sélection de langue n'apparaîtra pas à l'étape 2 ci-dessous si vous avez acheté un appareil photo destiné au marché japonais. Dans ce cas, pour passer du japonais à une autre langue, procédez comme indiqué dans « [Changement de la](#page-161-3)  [langue de l'affichage \(Language\)](#page-161-3) » (page [162\)](#page-161-3). Notez que vous ne trouverez peutêtre pas ce manuel dans la langue sélectionnée si vous utilisez un appareil photo destiné au marché japonais.
- Les modèles d'appareils photo commercialisés dans certaines zones géographiques peuvent ne pas disposer de sélection de la langue.
- *1.* **Appuyez sur [ON/OFF] (Alimentation) pour mettre l'appareil photo en service.**

**sélectionner la langue souhaitée, puis** 

*2.* **Utilisez [**8**], [**2**], [**4**] et [**6**] pour** 

[ON/OFF] (Alimentation)

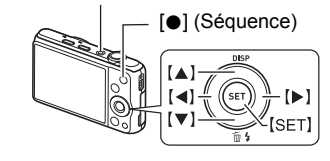

*3.* **Utilisez [**8**] et [**2**] pour sélectionner un style de date, puis appuyez sur [SET].**

Exemple : 10 juillet 2012  $AA/MM/JJ \rightarrow 12/7/10$  $JJ/MM/AA \rightarrow 10/7/12$  $MM/JJ/AA \rightarrow 7/10/12$ 

**appuyez sur [SET].**

## *4.* **Réglez la date et l'heure.**

Utilisez  $\left[ \blacktriangleleft \right]$  et  $\left[ \blacktriangleright \right]$  pour sélectionner le réglage devant être changé, puis utilisez [▲] et [▼] pour le changer. Pour commuter entre le format de 12 heures et celui de 24 heures, appuyez sur [●] (Séquence).

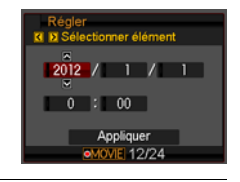

*5.* **Après avoir réglé la date et l'heure, utilisez [**4**] et [**6**] pour sélectionner « Appliquer » puis appuyez sur [SET].**

En cas d'erreur lors de la sélection de langue ou lors du réglage de la date ou de l'heure, reportez-vous aux pages suivantes pour le détail sur la correction de ces réglages.

- Langue d'affichage : page [162](#page-161-3)
- Date et heure : page [161](#page-160-2)

## **REMARQUE**

- Chaque pays détermine le décalage de son heure locale et l'emploi de l'heure d'été, et ceux-ci sont susceptibles de changer.
- Si vous retirez trop rapidement la batterie de l'appareil photo après le premier réglage de l'heure et de la date, celles-ci risquent de revenir à leurs réglages par défaut. Après les réglages, laissez la batterie en place au moins pendant 24 heures.

## <span id="page-22-0"></span>**Préparation d'une carte mémoire**

Bien que l'appareil photo contienne une mémoire pouvant être utilisée pour enregistrer des photos et des séquences vidéo, vous voudrez probablement vous procurer une carte mémoire dans le commerce pour disposer d'une plus grande capacité. L'appareil photo n'est pas livré avec une carte mémoire. Lorsqu'une carte mémoire est insérée dans l'appareil photo, les images prises sont stockées sur cette carte. Lorsque l'appareil photo ne contient pas de carte mémoire, les images sont stockées dans sa mémoire.

• Pour le détail sur les capacités des cartes mémoire, voir page [190](#page-189-1).

## <span id="page-22-1"></span>**Cartes mémoire prises en charge**

- Carte mémoire SD (Jusqu'à 2 Go)
- Carte mémoire SDHC (2 Go à 32 Go)
- Carte mémoire SDXC (32 Go à 2 To)

Utilisez ces types de cartes mémoire seulement.

- Les types de cartes mémoire mentionnés ci-dessus sont pris en charge à dater de janvier 2012.
- Les capacités de cartes mémoire mentionnées sont des valeurs standard.
- Utilisez seulement des cartes SD conformes aux spécifications de l'Association des Fabricants de cartes SD.
- Ce modèle ne prend pas en charge les cartes Eye-Fi.

## ■ Précautions à prendre avec les cartes mémoire

Certains types de cartes peuvent ralentir la vitesse d'enregistrement et même ne pas permettre d'enregistrer des séquences de haute qualité. D'autre part, l'emploi de certains types de cartes peut ralentir le transfert de données et accroître le temps nécessaire pour enregistrer les données d'une séquence, et de ce fait certaines images de la séquence peuvent être perdues. L'indicateur **DES** sur l'écran de contrôle devient jaune pour indiquer que des images ont été perdues. Pour éviter ce problème, il est conseillé d'utiliser une carte mémoire SD de type rapide. Notez, toutefois, que CASIO ne peut pas garantir le bon fonctionnement de toutes les cartes mémoire SD de type rapides avec cet appareil photo.

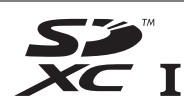

## <span id="page-23-0"></span>**Pour insérer une carte mémoire**

*1.* **Appuyez sur [ON/OFF] (Alimentation) pour mettre l'appareil photo hors service, puis ouvrez le couvercle de batterie.**

Poussez le curseur du couvercle de batterie vers OPEN et ouvrez le couvercle comme indiqué par les flèches sur l'illustration.

## *2.* **Insérez une carte mémoire.**

Tout en orientant l'avant de la carte mémoire vers le haut (du côté de l'écran de contrôle de l'appareil photo), faites glisser la carte dans son logement jusqu'à ce qu'un clic soit audible.

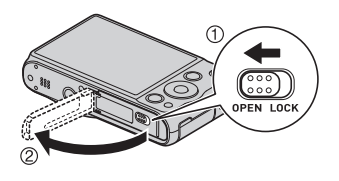

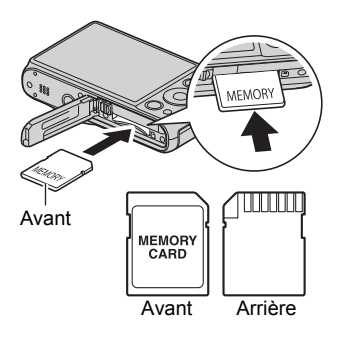

*3.* **Fermez le couvercle de batterie.** Fermez le couvercle de batterie, puis poussez le curseur vers LOCK.

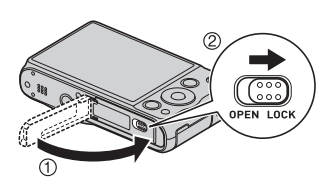

## **IMPORTANT !**

- N'insérez qu'une carte mémoire prise en charge (page [23\)](#page-22-1) dans le logement de carte mémoire, à l'exclusion de tout autre.
- Si de l'eau ou une matière étrangère devait pénétrer dans le logement de carte mémoire, mettez aussitôt l'appareil photo hors service, retirez la batterie et contactez votre revendeur ou le service après-vente agréé CASIO le plus proche.

#### **Pour remplacer une carte mémoire**

Appuyez sur la carte mémoire et relâchez-la. Elle ressort légèrement de son logement. Sortez la carte et insérez-en un autre.

• Ne retirez jamais une carte de l'appareil photo quand le témoin arrière clignote en vert. Non seulement l'image ne pourra pas être sauvegardée mais la carte mémoire risque d'être endommagée.

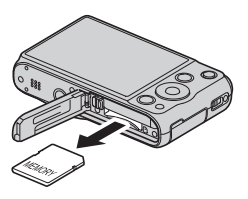

## <span id="page-24-0"></span>**Pour formater (initialiser) une carte mémoire neuve**

Avant d'utiliser une carte mémoire neuve sur l'appareil photo, vous devez la formater.

## **IMPORTANT !**

- Le formatage d'une carte mémoire contenant des photos ou d'autres fichiers vide la carte. En principe, il est inutile de formater une nouvelle fois une carte mémoire. Toutefois, si l'enregistrement sur une carte vous paraît trop lent ou si vous notez une anomalie quelconque, vous devrez reformater la carte.
- Formatez toujours vos cartes mémoire sur l'appareil photo. Le traitement des données par l'appareil photo sera plus lent si la carte mémoire utilisée a été formatée sur un ordinateur. Dans le cas du formatage d'une carte mémoire SD, SDHC ou SDXC sur un ordinateur, le format obtenu peut ne pas être conforme au format SD, et des problèmes de compatibilité, de fonctionnement ou d'autres types peuvent apparaître.
- *1.* **Mettez l'appareil photo en service et appuyez sur [MENU].**
- *2.* **Sur l'onglet « Réglage », sélectionnez « Formater », puis appuyez sur [**6**].**
- *3.* **Utilisez [**8**] et [**2**] pour sélectionner « Formater », puis appuyez sur [SET].**
- *4.* **Utilisez [**8**] et [**2**] pour sélectionner « Oui », puis appuyez sur [SET].**

## <span id="page-25-0"></span>**Mise en et hors service de l'appareil photo**

## <span id="page-25-1"></span>**Pour mettre l'appareil photo en service**

Une pression sur [ON/OFF] (Alimentation) permet d'accéder au mode REC dans lequel vous pouvez enregistrer des images. Une pression sur [D] (PLAY) en mode REC permet d'accéder au mode PLAY dans lequel vous pouvez voir des photos ou des vidéos (pages [32,](#page-31-0) [104](#page-103-3)).

- $\cdot$  Une pression sur  $\Box$  (REC) en mode PLAY ramène au mode REC.
- Faites attention aux objets pouvant gêner l'objectif ou le frapper au moment où il ressort. Pour éviter d'endommager l'appareil photo, n'empêchez pas l'objectif de sortir en le retenant avec la main.
- Environ 10 secondes après une pression sur [p] (PLAY) pour accéder au mode PLAY, l'objectif se rétracte dans l'appareil photo.
- La fonction de veille ou d'arrêt automatique (pages [163,](#page-162-2) [163](#page-162-3)) met l'appareil photo hors service si aucune opération n'est effectuée pendant le temps préréglé.

## <span id="page-25-2"></span>**Pour mettre l'appareil photo hors service**

Appuyez sur [ON/OFF] (Alimentation).

## **REMARQUE**

• Vous pouvez aussi paramétrer l'appareil photo pour le mettre en ou hors service par une pression sur  $\lceil \bullet \rceil$  (REC) (page [164\)](#page-163-2).

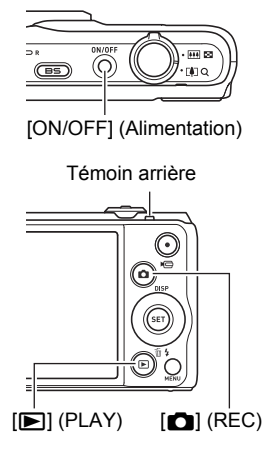

## <span id="page-26-0"></span>**Prise en main correcte de l'appareil photo**

Vos photos ne seront pas nettes si vous bougez l'appareil photo au moment où vous appuyez sur le déclencheur. Lorsque vous appuyez sur le déclencheur, tenez bien l'appareil photo comme indiqué sur l'illustration. et maintenez-le immobile en appuyant les bras contre le corps au moment où vous prenez la photo.

Tout en tenant l'appareil photo immobile, appuyez avec

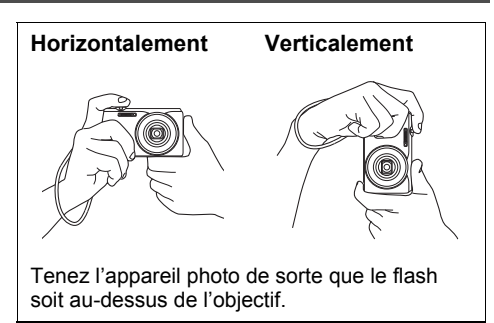

précaution sur le déclencheur et évitez de bouger au moment où l'obturateur s'ouvre et quelques secondes après sa fermeture. Ceci est tout particulièrement important lorsque l'éclairage est faible, car dans ce cas la vitesse d'obturation est plus lente.

## **REMARQUE**

- Prenez soin de ne pas cacher les éléments indiqués sur l'illustration avec les doigts ou la lanière.
- Pour ne pas risquer de laisser tomber accidentellement l'appareil photo, fixez la lanière et passez-la autour des doigts ou du poignet lorsque vous utilisez l'appareil photo.
- Ne faites pas balancer l'appareil photo au bout de la lanière.
- La lanière fournie ne doit être utilisée qu'avec cet appareil photo. Ne l'utilisez jamais avec autre chose.

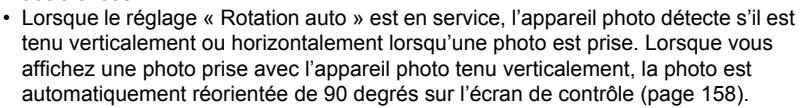

## **IMPORTANT !**

• Faites attention de ne pas bloquer ou de ne pas trop rapprocher les doigts du flash. Les doigts peuvent causer de l'ombre lorsque le flash est utilisé.

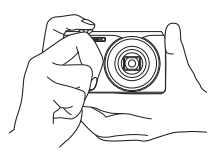

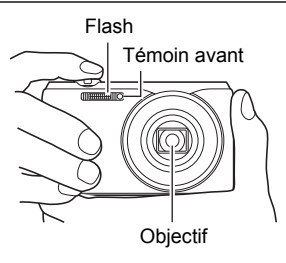

## <span id="page-27-0"></span>**Pour prendre une photo**

## <span id="page-27-1"></span>**Sélection d'un mode d'enregistrement automatique**

Vous avez le choix entre les deux modes d'enregistrement automatique (Auto ou Supérieur Auto PRO) selon l'usage que vous ferez de vos photos numériques.

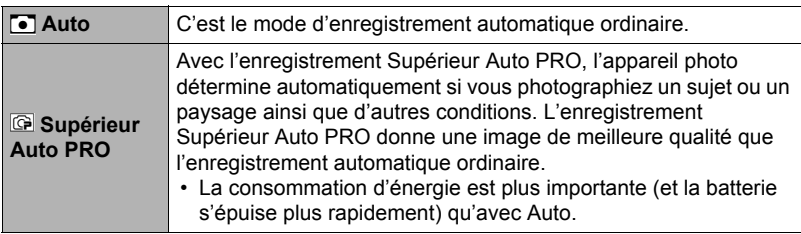

*1.* **Appuyez sur [ON/OFF] (Alimentation) pour mettre l'appareil photo en service.**

L'appareil photo se met en mode REC.

• Si l'appareil photo est en mode PLAY, appuyez sur  $[$   $]$  (REC).

### *2.* **Utilisez [AUTO] pour sélectionner le mode d'enregistrement Auto.**

À chaque pression sur [AUTO] le mode bascule entre « Auto  $(\sqrt{\bullet})$  » et « Supérieur Auto PRO (G) ».

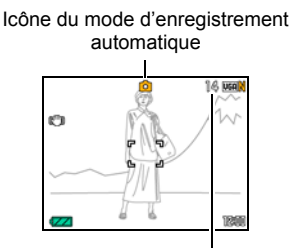

Nombre de photos restantes (page [190](#page-189-1))

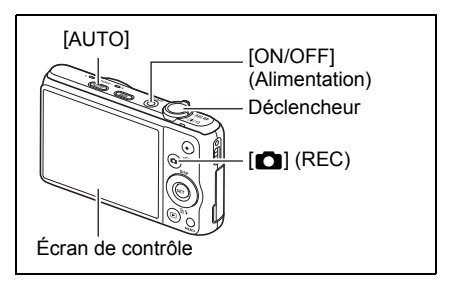

## 29 Démarrage rapide

## <span id="page-28-0"></span>**Pour prendre une photo**

## *1.* **Dirigez l'appareil photo vers le sujet.**

Si vous utilisez Supérieur Auto PRO, du texte apparaît dans le coin inférieur droit de l'écran de contrôle pour indiquer le type de vue que l'appareil photo a détecté.

• Vous pouvez faire un zoom avant ou arrière, si nécessaire.

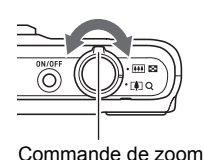

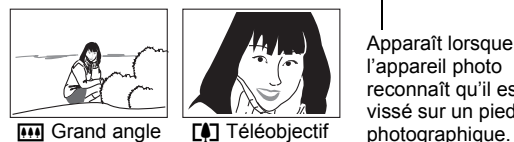

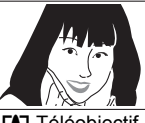

l'appareil photo reconnaît qu'il est vissé sur un pied

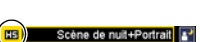

<span id="page-28-1"></span>Si l'appareil photo décide qu'il doit prendre une série d'images avec l'obturation en continu (Cont.), il affichera «  $\overline{HS}$  ». Évitez, dans la mesure, du possible tout bougé de l'appareil photo et mouvement du sujet jusqu'à ce que toutes les images CS soient prises.

#### *2.* **Appuyez à mi-course sur le déclencheur pour faire la mise au point.**

Lorsque la mise au point est terminée, l'appareil photo bipe, le témoin arrière s'allume en vert et le cadre de mise au point devient vert.

<span id="page-28-2"></span>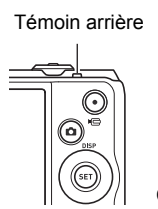

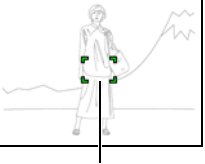

Cadre de mise au point

#### **Pression à mi-course**

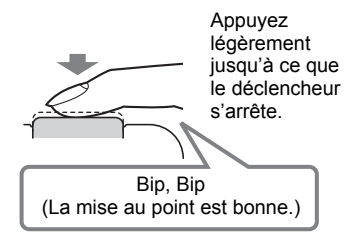

Lorsque vous appuyez à mi-course sur le déclencheur, l'exposition est automatiquement réglée et la mise au point se fait sur le sujet visé. Pour prendre de bonnes photos, il est important de bien maîtriser les différentes pressions à exercer sur le déclencheur.

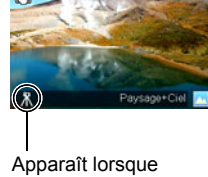

235 Real

### *3.* **Tout en maintenant bien l'appareil photo immobile, appuyez à fond sur le déclencheur.**

**Pression complète**

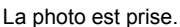

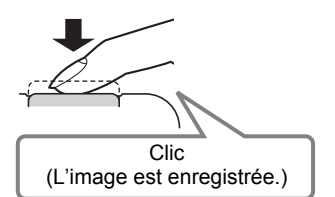

[0] (Séquence)

#### **Enregistrement d'une séquence vidéo**

Appuyez sur [0] (Séquence) pour commencer à filmer. Appuyez une nouvelle fois sur [0] (Séquence) pour arrêter de filmer. Reportez-vous aux pages suivantes pour le détail. Séquence vidéo standard (Séquence STD) : page [61](#page-60-1) Séquence vidéo haute définition (Séquence FHD) : page [64](#page-63-0) Séquence vidéo rapide (Séquence HS) : page [64](#page-63-1)

## <span id="page-29-0"></span>**Enregistrement de beaux portraits (Fonction de maquillage)**

La fonction Maquiller de Supérieur Auto PRO permet de lisser la texture de la peau du sujet et d'adoucir les ombres faciales dues à une lumière trop dure du soleil et d'améliorer ainsi les portraits. Il y a trois niveaux de maquillage : « Désactivé », « Standard » et « Élevé ».

- *1.* **Accédez au mode Supérieur Auto PRO (page [28](#page-27-1)).**
- *2.* **Appuyez sur [SET].**
- *3.* **Utilisez [**8**] et [**2**] pour sélectionner la cinquième option depuis le bas (Niveau de maquillage) sur le panneau de commande.**
- *4.* **Utilisez [**4**] et [**6**] pour sélectionner le niveau de maquillage souhaité, puis appuyez sur [SET].**
	- Vous avez le choix entre trois réglages : « Désactivé », « Standard » et « Élevé ».
- *5.* **Prenez la photo.**

### ■ Si la mise au point n'est pas possible...

Si le cadre de mise au point reste rouge et le témoin arrière clignote en vert, c'est que l'image n'est pas nette (parce que le sujet est trop rapproché, par exemple). Redirigez l'appareil photo vers le sujet et essayez une nouvelle fois de faire la mise au point.

#### ■ Prise de vue avec Auto

#### **Si le sujet n'est pas au centre du cadre...**

Vous pouvez utiliser la « mémorisation de la mise au point » (page [45\)](#page-44-0), une technique utilisée pour photographier les sujets décentrés sur lesquels la mise au point ne se fait pas normalement.

#### **Pour suivre le mouvement d'un sujet en mouvement**

Appuyez à mi-course sur le déclencheur pour suivre un sujet en mouvement et faire automatiquement sa mise au point. Voir « **EAI** Poursuite » (page [46\)](#page-45-0) pour de plus amples informations.

#### . **Prise de vue avec Supérieur Auto PRO**

- L'appareil photo règle non seulement la vitesse d'obturation, l'ouverture et la sensibilité ISO, mais exécute aussi automatiquement ce qui suit lors de la prise de vue avec Supérieur Auto PRO.
	- La mise au point automatique est effectuée jusqu'à ce que vous appuyiez à micourse sur le déclencheur.
	- AF Intelligent (page [46\)](#page-45-0)
	- Détection de visages (page [94](#page-93-1))
- Lors de la prise de vue avec Supérieur Auto PRO le fonctionnement de l'objectif peut causer des vibrations et du bruit. Il ne s'agit pas d'une défectuosité.
- Pendant la prise de vue avec Supérieur Auto PRO, le message « Supérieur Auto en cours de traitement. Veuillez attendre... » peut apparaître sur l'écran de contrôle. S'il vous semble que l'appareil photo met trop de temps à traiter les données, essayez de prendre la photo avec le mode Auto ordinaire.
- Dans certains cas, les conditions de prise de vue ne peuvent pas être interprétées correctement avec Supérieur Auto PRO. Dans ce cas, utilisez le mode Auto ordinaire.
- Si FIS s'affiche, l'appareil photo prendra une série de photos avec l'obturation en continu (Cont.). Évitez, dans la mesure, du possible tout bougé de l'appareil photo et mouvement du sujet jusqu'à ce que toutes les images CS soient prises.
- Certains réglages de flash (page [41](#page-40-0)) peuvent limiter les facteurs environnementaux détectables par Supérieur Auto PRO.

## <span id="page-31-0"></span>**Visionnage de photos**

Vous pouvez voir vos photos sur l'écran de contrôle de l'appareil photo de la façon suivante.

- Pour le détail sur le visionnage des films, voir page [104](#page-103-3).
- Pour le détail sur les photos prises en série avec l'obturation en continu, voir page [106](#page-105-1).
- *1.* **Mettez l'appareil photo en service et appuyez sur [**p**] (PLAY) pour accéder au mode PLAY.**
	- Une des photos enregistrées dans la mémoire s'affiche.
	- Les informations concernant cette photo s'affichent également (page [11](#page-10-0)).
	- Si vous masquez ces informations vous pourrez mieux voir la photo (page [12](#page-11-0)).

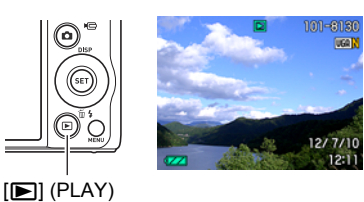

• Vous pouvez aussi agrandir la photo en actionnant la commande de zoom vers [4] (page [111](#page-110-2)). Si vous prenez une photo très importante, nous vous conseillons de l'agrandir après l'enregistrement de manière à en vérifier les détails.

### *2.* **Utilisez [**4**] et [**6**] pour faire défiler les photos.**

• Vous pouvez les faire défiler plus rapidement en maintenant le doigt sur un côté ou l'autre.

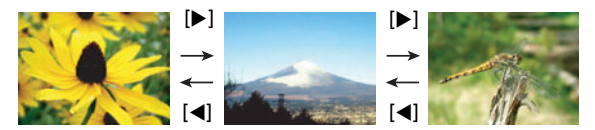

## **REMARQUE**

• En mode PLAY ou lorsqu'un écran de menu est affiché, une demi-pression sur le déclencheur met directement l'appareil photo en mode REC.

## <span id="page-32-0"></span>**Suppression de photos et de séquences vidéo**

Quand la mémoire est pleine, vous pouvez supprimer les photos et les séquences vidéo dont vous n'avez plus besoin pour libérer de l'espace et enregistrer d'autres images.

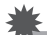

#### **IMPORTANT !**

- Souvenez-vous toujours qu'un fichier (image) supprimé ne peut pas être restitué.
- Pour le détail sur les photos prises en série avec l'obturation en continu (Cont.), voir page [107](#page-106-1).
- Le menu de suppression n'apparaîtra pas si vous appuyez sur  $[\nabla]$  ( $\tilde{m}$   $\tilde{\mathbf{z}}$ ) lorsque « On » est sélectionné pour le réglage «  $\blacksquare$  Désactivé » de l'appareil photo (page [164\)](#page-163-3). Vous ne pouvez supprimer des fichiers que lorsque « Off » est sélectionné pour le réglage « il Désactivé ».

## <span id="page-32-1"></span>**Pour supprimer un seul fichier**

*1.* **Appuyez sur [**p**] (PLAY) pour accéder au mode PLAY, puis appuyez sur [** $\Pi$ **] (** $\tilde{m}$  **4).** 

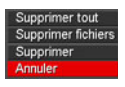

- *2.* **Utilisez [**4**] et [**6**] pour faire défiler les fichiers jusqu'à ce que celui que vous voulez supprimer apparaisse.**
- *3.* **Utilisez [**8**] et [**2**] pour sélectionner « Supprimer », puis appuyez sur [SET].**
	- Pour supprimer d'autres fichiers, répétez les opérations 2 et 3.
	- Pour sortir du menu de suppression, appuyez sur [MENU].
	- Si un groupe CS (page [106\)](#page-105-1) est affiché pendant la suppression, toutes les photos de ce groupe actuellement affichées seront supprimées.

## <span id="page-33-0"></span>**Pour supprimer des fichiers particuliers**

- *1.* **Appuyez sur [**p**] (PLAY) pour accéder au mode PLAY, puis appuyez**   $\text{sur}$  [ $\blacktriangledown$ ] ( $\frac{1}{10}$   $\frac{1}{2}$ ).
- *2.* **Utilisez [**8**] et [**2**] pour sélectionner « Supprimer fichiers », puis appuyez sur [SET].**
	- L'écran de sélection de fichiers apparaît.
- *3.* **Utilisez [**8**], [**2**], [**4**] et [**6**] pour amener le cadre de sélection sur le fichier que vous voulez supprimer, puis appuyez sur [SET].**
	- La case du fichier sélectionné est cochée.
	- Vous pouvez agrandir l'image sélectionnée avant de la supprimer en poussant la commande de zoom vers  $\Box$  ( $\Box$ ).
- *4.* **Répétez l'opération 3 pour sélectionner d'autres fichiers, si nécessaire. Lorsque vous avez terminé de sélectionner des fichiers, appuyez sur [MENU].**
- *5.* **Utilisez [**8**] et [**2**] pour sélectionner « Oui », puis appuyez sur [SET].**
	- Les fichiers sélectionnés sont supprimés.
	- Pour annuler la suppression, sélectionnez « Non » à l'étape 5 puis appuyez sur [SET].

## <span id="page-33-1"></span>**Pour supprimer tous les fichiers**

- *1.* **Appuyez sur [**p**] (PLAY) pour accéder au mode PLAY, puis appuyez**   $\text{sur}$   $\left[\nabla\right]$  ( $\text{m}$   $\text{4}$ ).
- *2.* **Utilisez [**8**] et [**2**] pour sélectionner « Supprimer tout », puis appuyez sur [SET].**
- *3.* **Utilisez [**8**] et [**2**] pour sélectionner « Oui », puis appuyez sur [SET] pour supprimer tous les fichiers.**

Le message « Aucun fichier » apparaît.

## <span id="page-34-0"></span>**Précautions concernant la prise de photos**

#### **Activation**

- N'ouvrez jamais le couvercle de batterie lorsque le témoin arrière clignote en vert. La photo prise risquerait de ne pas être enregistrée correctement, les images stockées dans la mémoire d'être endommagées ou bien encore l'appareil photo de mal fonctionner.
- Si une lumière éclaire directement l'objectif et gêne, protégez l'objectif de la main.

#### **Écran de contrôle pendant la prise de photos**

- Selon l'éclairage du sujet, l'écran de contrôle peut réagir plus lentement et du bruit numérique peut apparaître sur l'image affichée.
- L'image qui apparaît sur l'écran de contrôle est utilisée pour le cadrage du sujet seulement. L'image réelle sera enregistrée avec la qualité spécifiée lors du réglage de qualité de l'image (page [99\)](#page-98-0).

#### **Prise de vue en salle sous un éclairage fluorescent**

• Le scintillement de la lumière fluorescente, même s'il est faible, peut avoir une incidence sur la luminosité ou la couleur de l'image.

#### **Autre précautions**

- Plus la vitesse d'obturation est lente, plus le risque d'apparition de bruit visible sur l'image est élevé. C'est pourquoi l'appareil photo réduit automatiquement le bruit aux vitesses d'obturation lentes. À cause de la réduction du bruit, l'enregistrement des images prend plus de temps aux vitesses d'obturation lentes. Les vitesses d'obturation auxquelles le bruit est réduit dépendent de la configuration de l'appareil photo et des conditions de prise de vue.
- Lorsque la sensibilité ISO a pour réglage une valeur élevée, la réduction du bruit s'active. À cause de celle-ci, il faut plus de temps avant de pouvoir prendre une nouvelle photo après une pression sur le déclencheur. Ne touchez à aucun bouton pendant l'enregistrement des photos.
- À cause des caractéristiques de l'analyseur d'image utilisé par l'appareil photo, les sujets se déplaçant très rapidement peuvent paraître déformés sur l'image.

## <span id="page-35-0"></span>**Restrictions concernant l'autofocus**

- La mise au point peut être impossible dans chacun des cas suivants.
	- Mur de couleur unie ou sujet très peu contrasté
	- Sujet avec un fort contre-jour
	- Sujet très brillant
	- Persiennes ou sujet à motifs horizontaux se répétant
	- Plusieurs sujets à différentes distances de l'appareil photo
	- Sujet dans un lieu sombre
	- Sujet trop éloigné et ne pouvant pas être atteint par l'éclairage AF
	- Bougé de l'appareil photo pendant la prise de vue
	- Sujet rapide
	- Sujet hors de la plage de mise au point de l'appareil photo
- Si vous ne pouvez pas obtenir une image nette, essayez d'utiliser la mémorisation de la mise au point (page [45\)](#page-44-0) ou la mise au point manuelle (page [43\)](#page-42-0).
# **Tutoriel pour la prise de photos**

## **Utilisation du panneau de commande**

Le panneau de commande peut être utilisé pour effectuer les réglages de l'appareil photo.

*1.* **En mode REC, appuyez sur [SET].**

- *2.* **Utilisez [**8**] et [**2**] pour sélectionner le paramètre qui doit être changé.** Une des icônes du panneau de commande est sélectionnée et ses réglages apparaissent.\*1
	- Taille/Qualité de l'image\*2 (pages [38](#page-37-0), [99](#page-98-0))
	- **2** Flash (page [41\)](#page-40-0)
	- Mise au point (page [43\)](#page-42-0)
	- **2** Zone AF (page [46\)](#page-45-0)
	- Sensibilité ISO (page [47](#page-46-0))
	- Retardateur (page [48](#page-47-0))
	- Balance des blancs (page [49](#page-48-0))
	- **6** Modification EV (page [50\)](#page-49-0)
	- Date/Heure (page [51\)](#page-50-0)

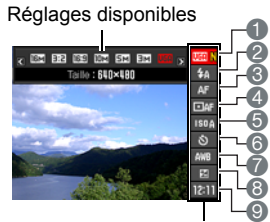

Panneau de commande

- \*1 Les éléments affichés sur le panneau de commande dépendent du mode d'enregistrement sélectionné.
- \*2 La qualité de l'image ne peut pas être changée par le panneau de commande.

## *3.* **Utilisez [**4**] et [**6**] pour changer le réglage du paramètre.**

#### *4.* **Si vous voulez changer d'autres paramètres, répétez les opérations 2 et 3.**

*5.* **Lorsque tous les paramètres souhaités ont été réglés, appuyez sur [SET].**

Les réglages effectués sont validés et l'appareil photo revient au mode REC.

• Vous pouvez fermer le panneau de commande en appuyant sur [AUTO].

 $[A][V][A][E]$ 

[SET]

# **REMARQUE**

- Aucune icône n'apparaît pour les options du panneau de commande (page [10\)](#page-9-0) ayant conservé leurs réglages par défaut (réinitialisés). Une icône n'apparaît que si vous avez changé le réglage de l'option correspondante du panneau de commande. Les réglages par défaut des options du panneau de commande sont les suivantes.
	- Flash: Flash auto
	- Mise au point: Autofocus
	- Zone AF: Ponctuelle
	- Sensibilité ISO: AUTO
	- Retardateur: Off
	- Balance blancs: Auto
	- $-$  Modif EV:  $\pm 0$
- Vous pouvez aussi effectuer d'autres réglages que ceux mentionnés ci-dessus en utilisant les menus s'affichant à l'écran (page [91\)](#page-90-0).

# <span id="page-37-0"></span>**Changement de la taille de l'image (Taille)**

## . **Pixels**

Les images prises par un appareil photo numérique sont constituées d'un ensemble de petits points, appelés « pixels ». Une image est d'autant plus détaillée qu'elle contient un plus grand nombre de pixels. Mais en général, une image n'a pas besoin de contenir le maximum de pixels pour être imprimée (taille L) par un labo photo, envoyée en fichier joint ou regardée sur un ordinateur.

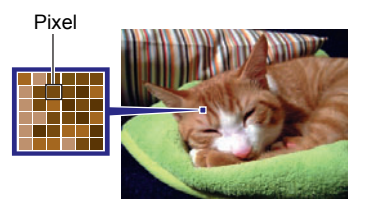

# . **À propos des tailles d'images**

La taille d'une image indique le nombre de pixels qu'elle contient et s'exprime en pixels horizontaux×pixels verticaux.

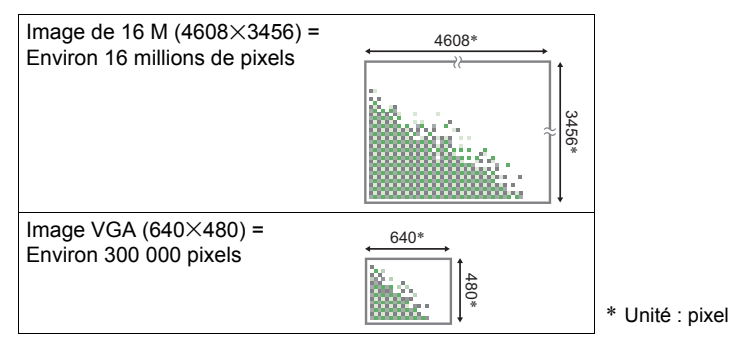

#### **Conseils pour la sélection de la taille de l'image**

Il faut savoir que plus les images contiennent de pixels, plus elles utilisent d'espace.

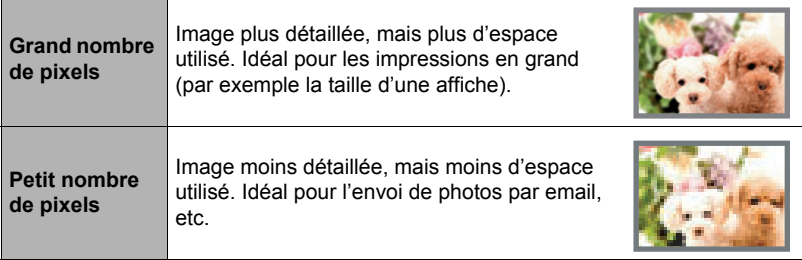

- Pour le détail sur la taille de l'image, la qualité de l'image et le nombre d'images pouvant être enregistrées, voir page [190](#page-189-0).
- Pour le détail sur la taille des images des séquences vidéo, voir page [100](#page-99-0).
- Pour le détail sur le redimensionnement de photos existantes, voir page [126.](#page-125-1)

#### ■ Pour sélectionner la taille d'image de la photo

#### *1.* **En mode REC, appuyez sur [SET].**

- *2.* **Utilisez [**8**] et [**2**] pour sélectionner l'option supérieure (Taille d'image de la photo) sur le panneau de commande.**
- *3.* **Utilisez [**4**] et [**6**] pour sélectionner une taille d'image, puis appuyez sur [SET].**

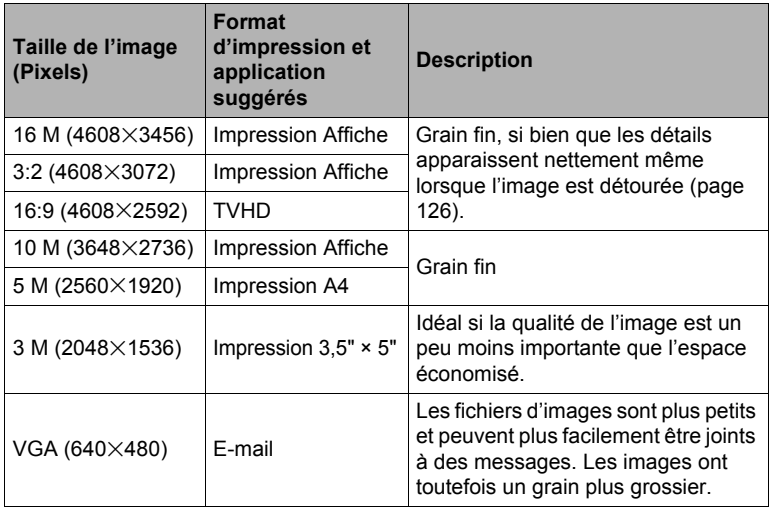

- La taille d'image spécifiée par défaut en usine est de 16 M (16 millions de pixels).
- Lorsque « 3:2 » est sélectionné, des images de format 3:2 sont enregistrées, ce qui correspond au format standard du papier d'impression.
- Les lettres « TVHD » sont l'abréviation de « Télévision à haute définition ». Un écran TVHD est de format 16:9, il est donc plus large que l'écran 4:3 des anciens téléviseurs. Votre appareil photo peut enregistrer des images compatibles avec le format d'un écran TVHD.
- Les formats de papier d'impression ne sont indiqués qu'à titre de référence (résolution d'impression 200 dpi).
- Les tailles d'images disponibles sont limitées pour certaines fonctions, comme indiqué ci-dessous.

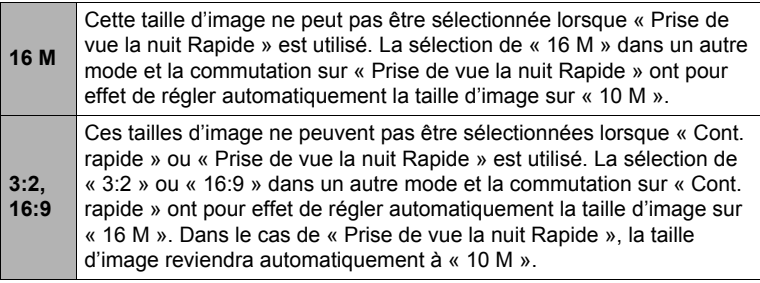

# <span id="page-40-0"></span>**Utilisation du flash (Flash)**

- *1.* **En mode REC, appuyez une fois sur [**2**] ( ).**
- *2.* **Utilisez [**4**] et [**6**] pour sélectionner le réglage de flash souhaité, puis appuyez sur [SET].**

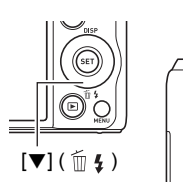

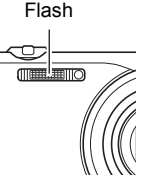

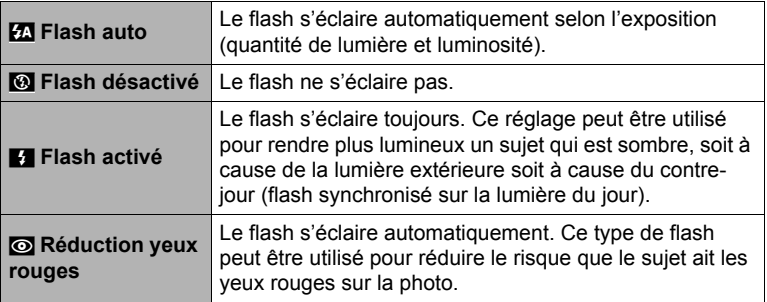

*3.* **Appuyez sur le déclencheur pour prendre les photos.**

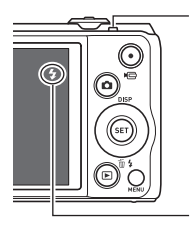

#### **Témoin arrière**

Clignote en rouge pendant la charge du flash pour indiquer que la prise de photos n'est pas possible.

• Vous ne pourrez prendre une nouvelle photo avec le flash que lorsque le témoin cessera de clignoter en rouge, et indiquera de ce fait que la charge est terminée.

indique que le flash va s'éclairer.

• Pour le détail sur la portée du flash, voir page [194](#page-193-0).

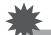

#### **IMPORTANT !**

• Une matière étrangère sur la fenêtre du flash peut réagir à la lumière du flash, produisant de la fumée ou une odeur anormale. Bien qu'il ne s'agisse pas d'une défectuosité, les traces de doigts ou des matières étrangères laissées sur la fenêtre du flash peuvent être ensuite difficile à enlever. Pour cette raison, il faut prendre l'habitude d'essuyer la fenêtre régulièrement avec un chiffon doux et sec.

# **REMARQUE**

- Faites attention à ne pas bloquer le flash avec les doigts et la lanière.
- Il n'est pas toujours possible d'obtenir l'effet escompté lorsque le sujet est trop éloigné ou trop rapproché.
- Le temps de charge du flash (page [194\)](#page-193-1) dépend des conditions de fonctionnement (état de la batterie, température ambiante, etc.).
- La vitesse d'obturation est plus lente lors de la prise de vue sans flash sous un mauvais éclairage, et l'image risque plus facilement d'être floue à cause du bougé de l'appareil photo. Dans de telles situations, fixez l'appareil photo à un pied photographique, etc.
- Lorsque la réduction des yeux rouges est en service, le flash s'éclaire automatiquement selon l'exposition. Il ne s'allume donc pas si l'éclairage est suffisant.
- La lumière du soleil à l'extérieur, la lumière d'une lampe fluorescente ou toute autre source lumineuse peut avoir une incidence sur la couleur de l'image.
- Sélectionnez @ (Flash désactivé) comme réglage de flash pour prendre des photos dans les lieux où la photographie au flash est interdite.

#### **Réduction des yeux rouges**

L'emploi du flash lors de la prise de vue de nuit ou dans une pièce mal éclairée a souvent pour conséquence de faire apparaître des points rouges dans les yeux des personnes photographiées. Ces points sont dus à la réflexion de la lumière du flash sur la rétine des yeux. Lorsque la réduction des yeux rouges est sélectionnée comme mode de flash, les iris des yeux des personnes photographiées se ferment quand le pré-flash s'éclaire, et celles-ci risquent moins d'avoir des yeux rouges.

Notez les points importants suivants pour réduire le phénomène des yeux rouges.

- La réduction des yeux rouges n'agit que si les personnes regardent directement l'appareil photo (flash).
- La réduction des yeux rouges n'agit pas très bien si les personnes sont loin de l'appareil photo.

# <span id="page-42-0"></span>**Sélection d'un mode de mise au point (Mise au point)**

## *1.* **En mode REC, appuyez sur [SET].**

- *2.* **Utilisez [**8**] et [**2**] pour sélectionner la troisième option depuis le haut (Mise au point) sur le panneau de commande.**
- *3.* **Utilisez [**4**] et [**6**] pour sélectionner le réglage souhaité, puis appuyez sur [SET].**

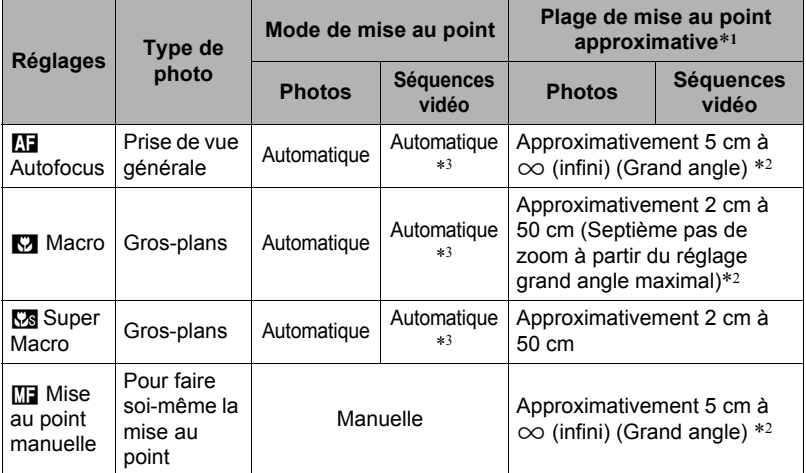

\*1 La plage de mise au point est la distance depuis la surface de l'objectif.

\*2 La plage de mise au point dépend de la position actuelle du zoom optique.

\*3 Pendant l'enregistrement d'une séquence vidéo rapide, la mise au point reste telle qu'elle était au début de l'enregistrement. Pour obtenir une image nette, appuyez à micourse sur le déclencheur pour activer l'autofocus, ou faites la mise au point manuellement, avant d'appuyer sur [0] (Séquence) pour enregistrer.

#### **Super Macro**

Le Super Macro fixe le zoom optique à la position permettant de photographier le sujet le plus près possible. On obtient ainsi des photos de sujets plus rapprochés et gros.

## **REMARQUE**

• Le zoom est fixe lorsque Super Macro est sélectionné, et il n'agit pas si vous poussez la commande de zoom.

#### **Pour effectuer soi-même la mise au point**

- *1.* **Sur l'écran de contrôle, composez l'image de sorte que le sujet sur lequel vous voulez faire la mise au point soit dans le cadre jaune.**
- *2.* **Tout en observant l'image sur l'écran de contrôle, utilisez [**4**] et [**6**] pour faire la mise au point.**
	- La partie de l'image qui se trouve dans le cadre est agrandie et remplit tout l'écran de contrôle, ce qui facilite la mise au point. Si vous n'effectuez aucune opération durant deux secondes lorsque l'image agrandie est affichée, l'écran de l'étape 1 réapparaît.

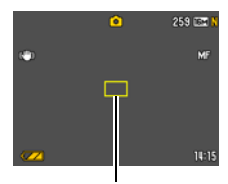

Cadre jaune

# **REMARQUE**

- La fonction macro auto détecte la distance du sujet par rapport à l'objectif et sélectionne automatiquement la mise au point en macro ou l'autofocus.
- Si le flash est utilisé avec la mise au point en macro, sa lumière peut être bloquée et des ombres indésirables peuvent apparaître sur la photo.
- Dans le cas de l'enregistrement d'une séquence vidéo, la mise au point en macro auto s'effectue juste avant l'enregistrement. Dès que l'enregistrement démarre, la mise au point reste fixe.
- Lorsque vous utilisez le zoom optique pendant la prise de vue avec l'autofocus, la mise au point en macro ou la mise au point manuelle, une valeur vous indique la plage de mise au point sur l'écran de contrôle, comme indiqué ci-dessous. Notez que la plage de mise au point est indiquée avec la plage macro auto seulement lors de la prise de vue avec l'autofocus.

Exemple :  $\bigcirc$   $\bigcirc$  cm à  $\infty$ 

 $*$   $\bigcirc$  est la valeur de la plage de mise au point actuelle.

- Les fonctions attribuées aux touches  $\blacksquare$  et  $\blacksquare$  avec le paramètre « Touche G/D » (page [96](#page-95-0)) sont désactivées lorsque la mise au point manuelle est sélectionnée comme mode de mise au point.
- À la mise en service de « Détection vsgs » le mode de mise au point se règle automatiquement sur  $\blacksquare$  (Autofocus). Le réglage du mode de mise au point sur autre chose que  $\overline{M}$  (Autofocus) a pour effet de mettre hors service « Détection vsgs ».

#### <span id="page-44-0"></span>**Mémorisation de la mise au point**

La « mémorisation de la mise au point » est une technique pouvant être utilisée pour photographier un sujet qui n'est pas placé au centre de l'écran et sur lequel normalement la mise au point ne se fait pas.

- Pour mémoriser la mise au point, sélectionnez « **E** Ponctuelle » ou « **E** Poursuite » comme zone d'autofocus (page [46](#page-45-0)).
- *1.* **Alignez le cadre de mise au point sur le sujet sur lequel la mise au point doit être faite, et appuyez à mi-course sur le déclencheur.**
- *2.* **Tout en maintenant le déclencheur à demi enfoncé (pour mémoriser le réglage de mise au point), bougez l'appareil photo de manière à composer l'image.**
	- Lorsque «  $\blacksquare$  Poursuite » est sélectionné comme zone d'autofocus, le cadre de mise au point se déplace et suit le sujet.

Sujet sur lequel la mise au point doit être faite

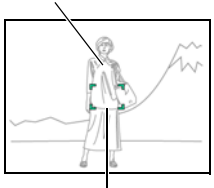

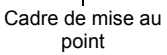

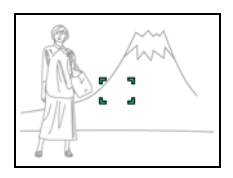

*3.* **Lorsque vous êtes prêt à prendre la photo, appuyez à fond sur le déclencheur.**

## **REMARQUE**

• L'exposition (AE) est mémorisée en même temps que la mise au point.

# <span id="page-45-0"></span>**Spécification de la zone d'autofocus (Zone AF)**

Vous pouvez changer le mode de mesure de la lumière de l'autofocus de la façon suivante lorsque vous prenez des photos.

- Lorsque vous filmez, le mode de mesure de la lumière de l'autofocus est toujours « Í Ponctuelle ».
- *1.* **En mode REC, appuyez sur [SET].**
- *2.* **Utilisez [**8**] et [**2**] pour sélectionner la quatrième option depuis le haut (Zone AF) sur le panneau de commande.**
- *3.* **Utilisez [**4**] et [**6**] pour sélectionner le réglage souhaité, puis appuyez sur [SET].**

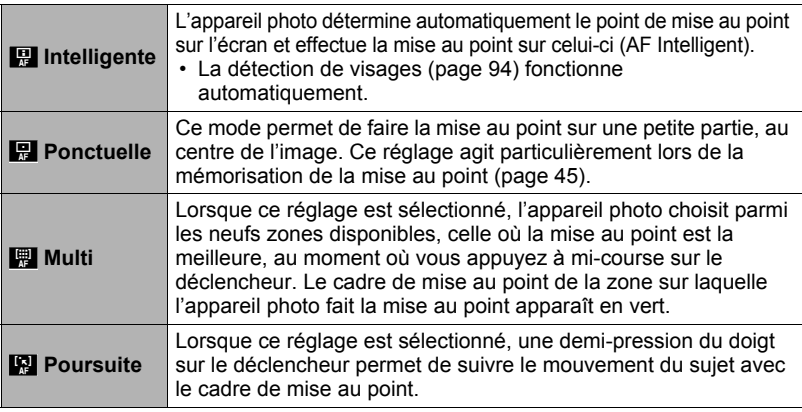

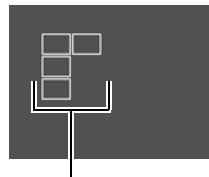

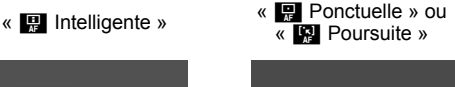

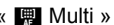

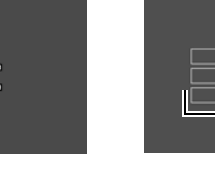

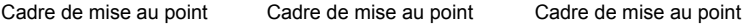

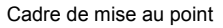

- L'autofocus est désactivé lorsque **M** (Mise au point manuelle) est sélectionné comme mode de mise au point, même si vous sélectionnez une zone AF.
- L'emploi des réglages de la zone AF est restreint avec certaines scènes BEST SHOT. C'est pourquoi vous ne pourrez peut-être pas utiliser certains réglages ou spécifier des réglages de zone AF.
- « | | Multi » ne peut pas être sélectionné comme zone AF lorsque la détection de visages est en service.

# <span id="page-46-0"></span>**Spécification de la sensibilité ISO (ISO)**

La sensibilité ISO est une mesure de la sensibilité à la lumière.

## *1.* **En mode REC, appuyez sur [SET].**

*2.* **Utilisez [**8**] et [**2**] pour sélectionner la cinquième option depuis le haut (Sensibilité ISO) sur le panneau de commande.**

### *3.* **Utilisez [**4**] et [**6**] pour sélectionner le réglage souhaité, puis appuyez sur [SET].**

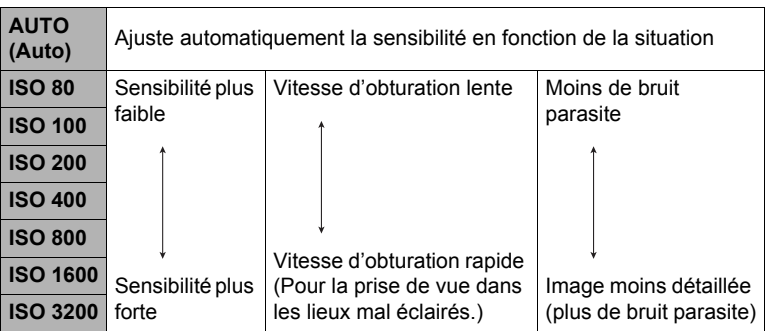

• Lorsque « AUTO » est sélectionné, l'antibougé ne corrige que les mouvements du sujet (page [93\)](#page-92-0).

- Des sensibilités ISO plus élevées ont tendance à produire du bruit numérique sur les images.
- Comme des sensibilités ISO plus élevées ont tendance à produire du bruit numérique sur les images, l'appareil photo filtre ce bruit. C'est pourquoi il lui faut un peu plus de temps pour enregistrer la photo après la prise de vue. Aucun bouton ne peut être utilisé pendant l'enregistrement de la photo.

# <span id="page-47-0"></span>**Utilisation du retardateur (Retardateur)**

Lorsque le retardateur est utilisé, une minuterie se met en marche au moment où vous appuyez sur le déclencheur. L'obturateur se déclenche et la photo est prise quand le temps fixé s'est écoulé.

- *1.* **En mode REC, appuyez sur [SET].**
- *2.* **Utilisez [**8**] et [**2**] pour sélectionner la quatrième option depuis le bas (Retardateur) sur le panneau de commande.**
- *3.* **Utilisez [**4**] et [**6**] pour sélectionner le réglage souhaité, puis appuyez sur [SET].**

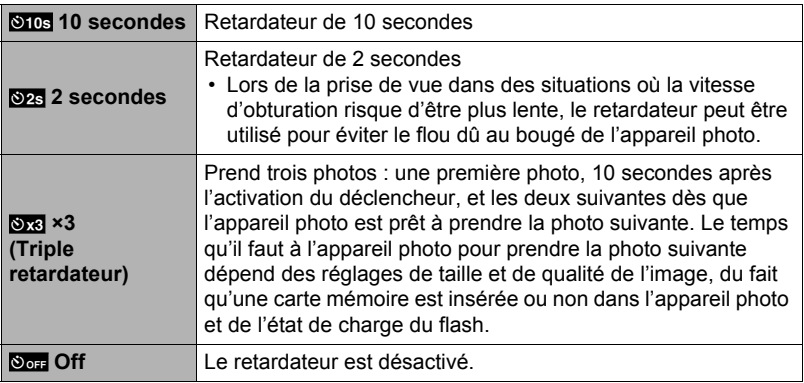

• Le témoin avant clignote pendant le compte à rebours du retardateur. • Vous pouvez interrompre le compte à rebours du

retardateur en appuyant à fond sur [SET].

- Témoin avant
- 

# **REMARQUE**

- Le retardateur ne peut pas être utilisé en même temps que les fonctions suivantes. Obturation en continu rapide avec préenregistrement, Préenregistrement (Séquence), Correction Retard, Glisser Panorama, Vue large
- Le triple retardateur ne peut pas être utilisé en même temps que les fonctions suivantes.

Séquence vidéo, Cont. rapide, Zoom SR multi, Sélection meilleur visage Rapide, Prise de vue la nuit Rapide, For YouTube, Fond estompé

# <span id="page-48-0"></span>**Réglage de la balance des blancs (Balance blancs)**

Vous pouvez régler la balance des blancs en fonction de la lumière ambiante pour éviter d'obtenir une coloration bleuâtre lors de la prise de vue en plein air et une coloration verdâtre lors de la prise de vue sous un éclairage fluorescent.

- *1.* **En mode REC, appuyez sur [SET].**
- *2.* **Utilisez [**8**] et [**2**] pour sélectionner la troisième option depuis le bas (Balance blancs) sur le panneau de commande.**
- *3.* **Utilisez [**4**] et [**6**] pour sélectionner les conditions de prise de vue, puis appuyez sur [SET].**

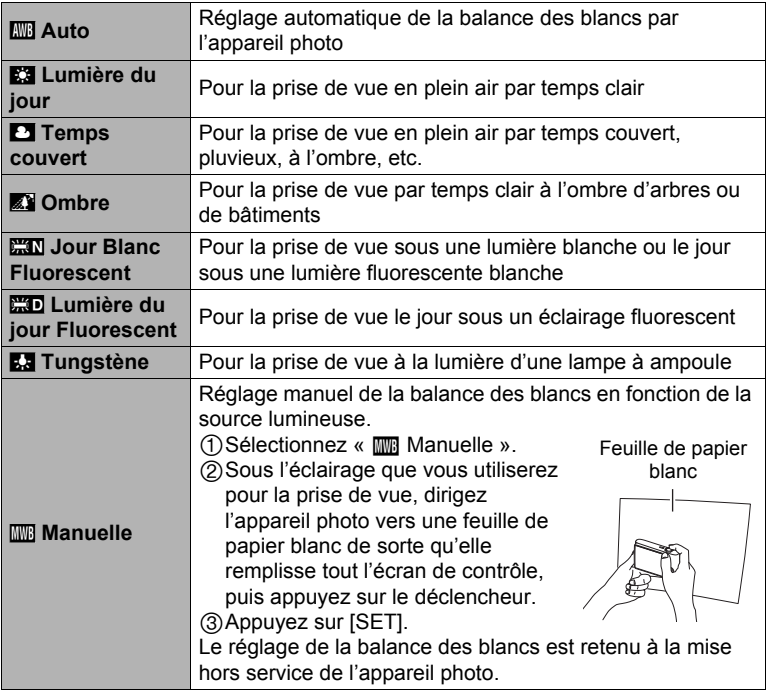

• Lorsque «  $\overline{m}$  Auto » est sélectionné comme réglage de balance des blancs, la partie blanche du sujet est automatiquement détectée par l'appareil photo. Certaines couleurs du sujet et certaines sources de lumière peuvent empêcher l'appareil photo de déterminer exactement la partie blanche et rendre impossible le réglage de la balance des blancs. Si le cas se présente, sélectionnez le réglage de balance des blancs adapté aux conditions de prise de vue (Lumière du jour, Temps couvert, etc.).

# <span id="page-49-0"></span>**Correction de la luminosité de l'image (Modif EV)**

Vous pouvez régler vous-même l'indice de lumination (Modif EV) de l'image avant la prise de vue.

- Plage de correction de l'exposition : –2,0 EV à +2,0 EV
- $\cdot$  Unité  $\cdot$  1/3 FV
- *1.* **En mode REC, appuyez sur [SET].**
- *2.* **Utilisez [**8**] et [**2**] pour sélectionner la seconde option depuis le bas (Modif EV) sur le panneau de commande.**
- *3.* **Utilisez [**4**] et [**6**] pour régler la valeur de la correction de l'exposition.**
	- [6]: Augmente l'indice de lumination. Un indice de lumination élevé est adapté aux sujets peu colorés et aux sujets rétroéclairés.
	- [4]: Diminue l'indice de lumination. Un indice de lumination faible est adapté aux sujets très colorés et aux prises de vue en plein air par temps clair.

Pour annuler la correction de l'exposition, ramenez l'indice de lumination à 0,0.

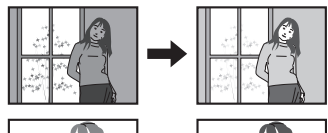

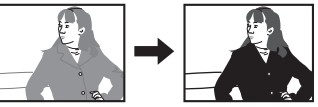

Valeur de la correction de l'exposition

## *4.* **Appuyez sur [SET].**

La valeur de la correction de l'exposition est appliquée. La valeur spécifiée pour la correction de l'exposition reste valide dans la mesure où vous ne la changez pas ou vous n'éteignez pas l'appareil photo (elle revient alors à « 0,0 »).

# **REMARQUE**

• Lors de prises de vue sous un éclairage très sombre ou très lumineux, vous n'obtiendrez pas toujours des résultats satisfaisants même en changeant l'indice de lumination.

### <span id="page-50-0"></span>**Changement du style de date et d'heure sur le panneau de commande**

#### *1.* **En mode REC, appuyez sur [SET].**

*2.* **Utilisez [**8**] et [**2**] pour sélectionner l'option inférieure (Date/Heure) sur le panneau de commande.**

Vous pouvez utiliser [4] et [6] pour sélectionner la date ou l'heure.

# **REMARQUE**

- La date peut être affichée dans l'un des deux styles (page [162](#page-161-0)) suivants : Mois/Jour ou Jour/Mois.
- L'heure est indiquée dans le format de 24 heures.

#### <span id="page-50-1"></span>**Prise de vue avec le zoom**

Votre appareil photo présente différents types de zoom : un zoom optique, un zoom HD, un zoom SR unique, un zoom SR multi et un zoom numérique. Le rapport de focale maximal dépend du réglage de taille de l'image et de l'activation ou non du zoom numérique.

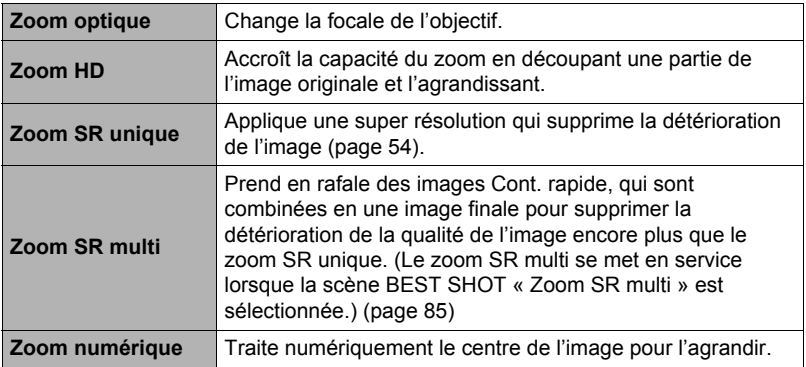

*1.* **En mode REC, agissez sur le zoom en actionnant la commande de zoom.**

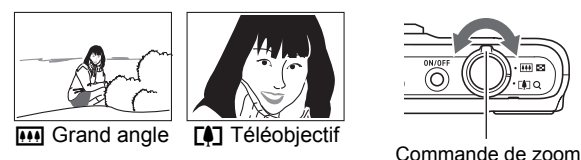

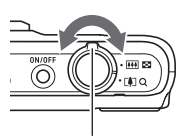

w (Grand angle) : Réduit la taille du sujet et agrandit la plage.

z (Téléobjectif) : Agrandit le sujet et réduit la plage.

## *2.* **Appuyez sur le déclencheur pour prendre la photo.**

- Il est conseillé d'utiliser un pied photographique pour éviter le flou de l'image dû au bougé de l'appareil photo lors de la prise de vue en position téléobjectif.
- L'ouverture de l'objectif change lorsque vous modifiez la focale.
- Le zoom peut être utilisé pendant l'enregistrement de séquences vidéo, sauf pour les séquences vidéo rapides. Le zoom ne peut pas être utilisé pendant l'enregistrement d'une séquence vidéo rapide. Pour utiliser le zoom optique, effectuez le zoom avant d'appuyer sur  $\blacksquare$  (Séquence) et d'enregistrer.
- Il n'est pas possible de faire de zoom lors de la prise de vue en glisser panoramique. Le zoom reste fixe sur le grand angle.
- Il n'est pas possible de faire de zoom lors de la prise de vue large. Le zoom reste fixe sur le grand angle.

Lorsque vous effectuez un zoom, une barre indique le réglage actuel du zoom sur l'écran de contrôle.

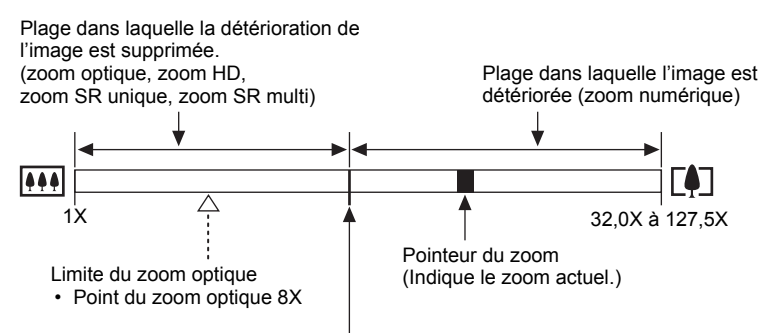

Point à partir duquel l'image se détériore

• La position de ce point dépend de la taille de l'image, du réglage de « Zoom (SR) » et de l'activation ou non du Zoom SR multi.

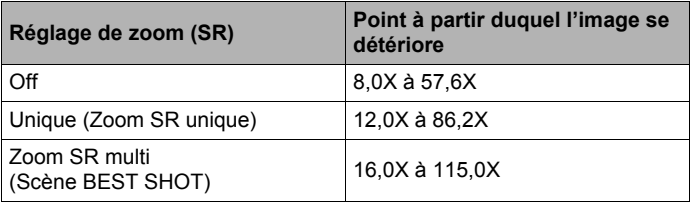

## <span id="page-53-0"></span>. **Icône de zoom**

L'aspect de l'icône de zoom sur l'écran de contrôle dépend du rapport de focale.

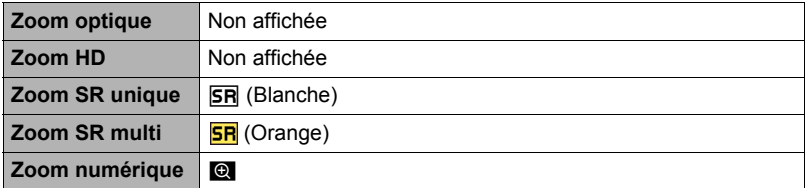

## <span id="page-53-1"></span>. **Rapport de focale**

Le rapport de focale du zoom numérique dépend de la taille d'image (page [38](#page-37-0)), du réglage du zoom super résolution et du fait que la scène BEST SHOT « Zoom SR multi » est ou n'est pas sélectionnée (page [85\)](#page-84-0).

• Le zoom SR multi se met en service lorsque la scène BEST SHOT « Zoom SR multi » est sélectionnée.

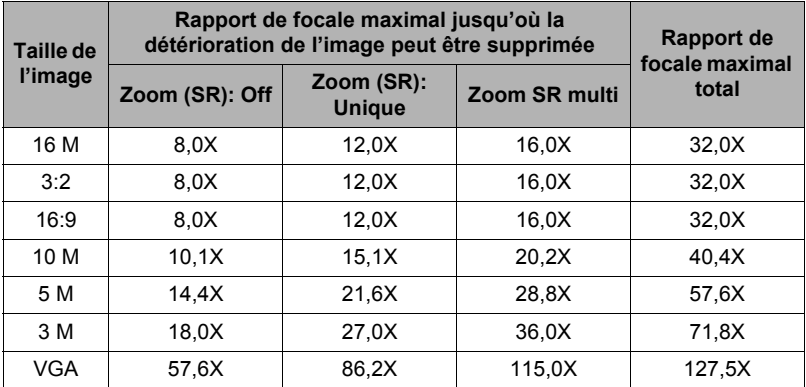

# <span id="page-54-0"></span>**Agrandissement en super résolution (Zoom (SR))**

Il y a deux types de zoom super résolution : Le zoom SR unique et le zoom SR multi. Le zoom super résolution permet d'élargir la plage de zoom dans laquelle la détérioration de l'image est réduite. Le zoom SR multi prend en rafale des images Cont. rapide, qui sont combinées en une image finale pour supprimer la détérioration de la qualité de l'image encore plus que le zoom SR unique. Pour de plus amples informations sur les plages de rapports de focale dans lesquelles le zoom super résolution agit, voir page [54](#page-53-1).

Les réglages du zoom SR unique s'effectuent de la façon suivante. Pour le détail sur le zoom SR multi, voir page [85](#page-84-0).

- *1.* **En mode REC, appuyez sur [MENU].**
- *2.* **Utilisez [**4**] et [**6**] pour sélectionner l'onglet « REC ».**
- *3.* **Utilisez [**8**] et [**2**] pour sélectionner « Zoom (SR) », puis appuyez sur [**6**].**
- *4.* **Utilisez [**8**] et [**2**] pour sélectionner « Unique », puis appuyez sur [SET].**

- Le zoom SR est efficace pour saisir des textures délicates.
- Le zoom SR n'agit pas pendant l'enregistrement de séquences vidéo.
- Les fonctions suivantes sont hors service lors de la prise de vue avec le zoom SR. Triple retardateur, certaines scènes BEST SHOT

## **Utilisation de l'obturation en continu**

Pour une prise de vue en obturation continue, appuyez sur [BS] (BEST SHOT) puis sélectionnez la scène « Cont. rapide ».

# **REMARQUE**

• Pour revenir de la scène BEST SHOT « Cont. rapide » au mode Une photo, appuyez sur [AUTO].

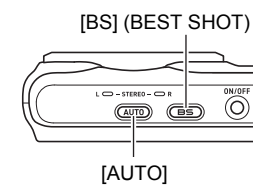

## **Utilisation de l'obturation en continu rapide et avec préenregistrement**

Avec Cont. rapide vous pouvez configurer l'appareil photo pour prendre une série de 3, 5, 10, 15 ou 30 photos par seconde, tant que vous maintenez le déclencheur enfoncé et que la mémoire n'est pas pleine. Avec Photos série préenreg, les photos sont mises en continu dans une mémoire tampon temporaire lorsque vous appuyez à demi sur le déclencheur. Lorsque vous appuyez à fond sur le déclencheur, les photos préenregistrées sont sauvegardées, puis une nouvelle série de photos est prise en temps réel. La prise de vue se poursuit jusqu'à ce que vous relâchiez le déclencheur ou jusqu'à ce qu'un total de 30 photos (les photos dans la mémoire tampon plus les nouvelles photos) soient enregistrées. Vous pouvez configurer la prise de photos en série avec préenregistrement pour indiquer le nombre de photos devant être enregistrées dans la mémoire tampon et le nombre de photos devant être prises après une pression complète sur le déclencheur parmi les 30 disponibles. Utilisez le mode Photos série préenreg si vous ne voulez pas risquer de rater une action rapide.

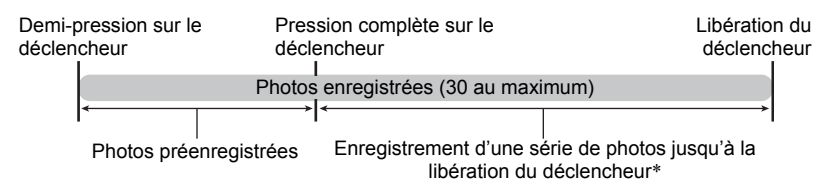

\* Vous pouvez enregistrer jusqu'à 30 photos (photos de la mémoire tampon plus photos en temps réel) lors de chaque prise de photos en continu avec préenregistrement.

- Vous pouvez spécifier 5, 10, 20 ou 30 comme nombre maximal de photos prises en obturation continue.
- Vous pouvez spécifier de 1 seconde à 10 secondes comme durée de prise de vue en continu, ce qui correspond à la durée des photos préenregistrées dans la mémoire tampon plus la durée de l'enregistrement en continu obtenu par une pression complète sur le déclencheur. Le temps maximal de la prise de vue dépend de la vitesse d'obturation en continu sélectionnée. Vous pouvez sélectionner une vitesse d'obturation en continu de 3 à 30 images par seconde.

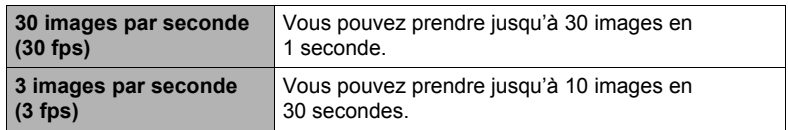

- Vous pouvez configurer ce mode de sorte que 25 images soient préenregistrées dans la mémoire tampon, jusqu'à ce que vous appuyiez à fond sur le déclencheur.
- Vous devez spécifier un minimum de trois photos pour le préenregistrement dans la mémoire tampon. Le temps d'enregistrement total dépend du réglage actuel du nombre d'images par seconde spécifié (fps).
- Si vous spécifiez zéro photo à préenregistrer, l'obturation en continu avec préenregistrement sera mise hors service et seul le mode Cont. rapide (sans préenregistrement) s'activera. Notez que l'obturateur mécanique est utilisé pour la prise de vue avec Cont. rapide.
- *1.* **En mode REC, appuyez sur [BS] (BEST SHOT).**
- *2.* **Utilisez [**8**], [**2**], [**4**] et [**6**] pour sélectionner « Cont. rapide », puis appuyez sur [SET].**
	- **S** (Cont. rapide) apparaît.
- *3.* **Appuyez sur [SET].**
- **4.** Utilisez [▲] et [▼] pour sélectionner la seconde option depuis le haut **(fps rafale) sur le panneau de commande.**
- *5.* **Utilisez [**4**] et [**6**] pour sélectionner la vitesse d'obturation en continu (Cont.) souhaitée.**

**3 à 30 fps** Permet de spécifier le nombre de photos enregistrées en continu chaque seconde.

- *6.* **Utilisez [**8**] et [**2**] pour sélectionner la troisième option depuis le haut (Photos série max) sur le panneau de commande.**
- *7.* **Utilisez [**4**] et [**6**] pour sélectionner le nombre maximal de photos pour chaque obturation en continu.**
- *8.* **Utilisez [**8**] et [**2**] pour sélectionner la quatrième option depuis le haut (Photos série préenreg) sur le panneau de commande.**
- *9.* **Utilisez [**4**] et [**6**] pour spécifier le nombre de photos sur 30 qui doivent être préenregistrées et le temps de préenregistrement dans la mémoire tampon.**
	- La prise de photos en série avec préenregistrement n'est pas possible si le nombre de photos en mémoire et le temps d'enregistrement sont tout deux égaux à zéro. Notez que l'obturateur mécanique est utilisé pour la prise de vue avec Cont. rapide.

Pression complète sur le déclencheur

Nombre de photos préenregistrées et temps de préenregistrement

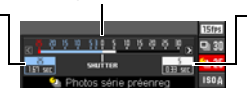

Nombre de photos restantes et temps d'enregistrement restant après une pression complète sur le déclencheur

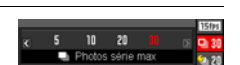

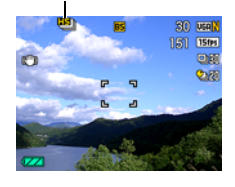

Vitesse d'obturation en continu

Icône Cont. rapide

## *10.* **Appuyez sur [SET].**

• Le nombre approximatif de photos pouvant être prises en série est indiqué sur l'écran de contrôle.

Nombre de photos en série enregistrables (Si vous n'êtes pas en train de prendre une série de photos avec préenregistrement, le temps d'obturation en continu disponible est aussi affiché.)

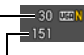

Capacité restante de la mémoire en photos

#### *11.* **Appuyez à mi-course sur le déclencheur.**

L'appareil photo commence à préenregistrer les photos.

- Le bruit du déclencheur n'est pas audible lorsque vous appuyez à demi sur le déclencheur pendant la prise de photos en série avec préenregistrement.
- Si vous relâchez le déclencheur avant d'appuyer à fond dessus, toutes les photos préenregistrées dans la mémoire tampon seront supprimées.

### *12.* **Lorsque vous êtes prêt à prendre la photo, appuyez à fond sur le déclencheur.**

Les photos dans la mémoire tampon sont enregistrées, puis l'enregistrement de nouvelles photos en temps réel commence. Des photos continuent d'être prises tant que vous maintenez le doigt sur le déclencheur.

#### *13.* **L'enregistrement en temps réel s'arrête lorsque vous relâchez le déclencheur ou lorsque le nombre maximal de photos est atteint.**

- Notez les points suivants lorsque vous sélectionnez la vitesse de prise de vue en rafale (fps).
	- Utilisez un réglage (fps) de prise de vue en rafale plus élevé pour photographier un sujet rapide.
	- Utilisez un réglage (fps) de prise de vue en rafale plus lent pour photographier un sujet plus lent.
- Notez les points suivants lorsque vous sélectionnez le nombre maximal de photos prises en rafale.
	- Plus le nombre de photos est élevé, plus il faut de temps pour sauvegarder les photos après la prise de vue.
- Veuillez noter les points suivants lorsque vous spécifiez un réglage pour la prise de photos en série avec préenregistrement.
	- Un réglage résultant en un préenregistrement d'au moins 0,3 seconde est conseillé parce qu'il y a un retard minimal d'environ 0,1 à 0,3 seconde entre le moment où vous vous décidez à prendre une photo et le moment où vous appuyez à fond sur le déclencheur.

# **Précautions concernant l'obturation en continu**

- Lors de la prise de vue en obturation continue, la qualité d'image des photos devient automatiquement « Normal ».
- Si l'espace disponible sur la carte mémoire n'est pas suffisant, vous ne pourrez peut-être pas enregistrer en continu le nombre de photos indiqué sur l'écran de contrôle. Assurez-vous que la capacité de la carte mémoire est suffisante avant de prendre une série de photos en obturation continue.
- Lors de l'obturation en continu rapide, l'exposition et la mise au point obtenues pour la première photo sont utilisées pour les photos suivantes.
- Lorsque vous utilisez un mode d'obturation en continu, ne bougez pas l'appareil photo tant que la prise de vue n'est pas terminée.
- Avec Cont. rapide, le flash se règle automatiquement sur **la (Flash désactivé).**
- Le zoom est hors service pendant la prise de photos en série.
- Les tailles d'images suivantes ne peuvent pas être sélectionnées lors de la prise de vue avec Cont. rapide : « 3:2 », « 16:9 ». Si vous accédez au mode Cont. rapide lorsqu'une de ces tailles d'images est sélectionnée, la taille d'image se réglera automatiquement sur « 16 M ».
- Avec Cont. rapide, le nombre maximal de photos pouvant être enregistrées pour chaque série est limitée, quelle que soit la capacité restante de la carte mémoire.

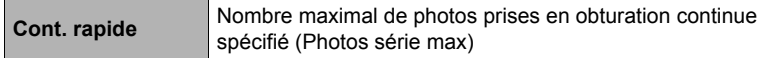

Le nombre de photos sera limité ou la prise de vue peut être impossible, si l'espace disponible sur la carte mémoire est inférieur au nombre de photos pouvant être prises dans un mode d'obturation en continu particulier.

- Le triple retardateur ne peut pas être utilisé en mode Cont. rapide.
- Le retardateur ne peut pas être utilisé dans le mode de prise de photos en série avec préenregistrement.
- Vous ne pouvez pas accéder au mode d'obturation en continu (Cont.) lorsque Supérieur Auto PRO est utilisé. L'appareil photo prend automatiquement une série de photos s'il détermine que les conditions de prise de vue actuelles l'exigent.
- Le zoom SR unique et le zoom SR multi ne peuvent pas être utilisés en même temps que le mode Cont. rapide.

# **Enregistrement de séquences vidéo**

## <span id="page-60-0"></span>**Pour enregistrer une séquence vidéo**

La procédure suivante explique comment enregistrer une séquence vidéo standard (STD).

L'appareil photo peut enregistrer des séquences vidéo avec Supérieur Auto PRO (page [62\)](#page-61-0).

Reportez-vous aux pages indiquées ci-dessous pour de plus amples informations sur les séquences vidéo. Séquence vidéo haute définition (Séquence FHD) : page [64](#page-63-0)

Séquence vidéo rapide (Séquence HS) : page [64](#page-63-1)

- *1.* **En mode REC, appuyez sur [MENU].**
- *2.* **Utilisez [**4**] et [**6**] pour sélectionner l'onglet « Qualité ».**
- *3.* **Utilisez [**8**] et [**2**] pour sélectionner «** » **Qualité », puis appuyez sur [**6**].**
- *4.* **Utilisez [**8**] et [**2**] pour sélectionner « STD » (Standard), puis appuyez sur [SET].**
	- L'enregistrement s'effectue dans le format 4:3, avec une taille d'image de 640×480 pixels et une vitesse de 30 images par seconde (Séquence STD). Le réglage de la taille d'image ne peut pas être changé.
	- Le cadre gris semi-transparent sur l'écran de contrôle indique la zone enregistrée lors de la prise de vue. La zone à l'intérieur de ce cadre est enregistrée comme séquence vidéo.

## *5.* **Appuyez sur [**0**] (Séquence).**

L'enregistrement commence et **DRG** apparaît sur l'écran de contrôle.

Le son est enregistré en stéréophonie en même temps que la séquence vidéo.

#### *6.* **Appuyez une nouvelle fois sur [**0**] (Séquence) pour arrêter l'enregistrement.**

• La durée de chaque séquence est de 29 minutes au maximum. L'enregistrement de la séquence s'arrête automatiquement au bout de 29 minutes. L'enregistrement de la séquence s'arrête aussi si la mémoire est pleine avant que vous n'appuyiez une nouvelle fois sur [0] (Séquence) pour arrêter la prise de vue.

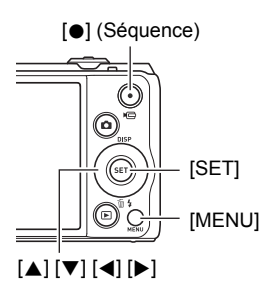

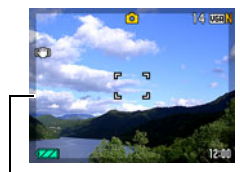

Cadre gris semitransparent

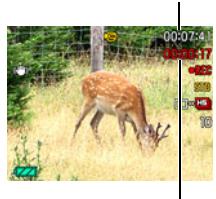

Temps d'enregistrement restant (page [191\)](#page-190-0)

Temps d'enregistrement

### <span id="page-61-0"></span>**Enregistrement de séquences vidéo avec Supérieur Auto PRO**

Lorsque Supérieur Auto PRO est en service (page [28\)](#page-27-0), l'appareil photo analyse automatiquement le sujet, les conditions de la prise de vue et d'autres paramètres.

Vous obtenez ainsi des photos de meilleure qualité que celles obtenues par l'enregistrement automatique. Les conditions de prise de vue détectées par l'appareil photo sont indiquées dans le coin inférieur droit sur l'écran du mode REC.

- Supérieur Auto PRO est disponible pour les séquence vidéo FHD et STD seulement.
- Supérieur Auto PRO vide plus rapidement la batterie que l'enregistrement automatique.

#### **Prise de vue avec BEST SHOT**

Avec BEST SHOT (page [70](#page-69-0)) vous pouvez sélectionner une scène ressemblant au type de film que vous voulez prendre pour que l'appareil effectue tous les réglages appropriés et prenne de images de belle qualité. Par exemple, la scène BEST SHOT « Vert naturel » permet de prendre des photos d'arbres et d'herbes d'un vert vivace. Il faut savoir que certaines scènes BEST SHOT ne peuvent pas être utilisées pendant l'enregistrement d'une séquence vidéo.

#### **Réduction du bougé de l'appareil photo pendant l'enregistrement d'une séquence vidéo**

Vous pouvez utiliser l'antibougé (page [93](#page-92-0)) pour paramétrer l'appareil photo de manière à réduire le flou dû au bougé de l'appareil photo lors de l'enregistrement d'une séquence vidéo FHD et STD. Notez que l'antibougé ne peut pas être utilisé avec Séquence vidéo HDR Artistique et que l'antibougé n'agit pas sur le flou dû au mouvement du sujet.

# **Son**

Votre appareil photo intègre des microphones qui peuvent servir à enregistrer du son (stéréo) pendant la prise de vue.

• Votre appareil photo est pourvu d'une fonction permettant de réduire le bruit du vent (Coupe-vent) lors de l'enregistrement de séquences vidéo (page [96](#page-95-1)).

### . **Précautions concernant l'enregistrement**

Le son est enregistré en même temps que l'image. Notez les points suivants lors de l'enregistrement de séquences vidéo.

- N'obstruez pas les microphones avec les doigts ou autre chose.
- Si l'appareil photo est trop éloigné de ce que vous essayez de filmer vous n'obtiendrez pas un bon son.
- Les bruits du zoom et/ou de l'autofocus peuvent s'enregistrer avec le son si le zoom est utilisé pendant la prise de vue.
- Attention au bruit des boutons que vous actionnez, car il peut être enregistré avec le son.
- Lors de la prise de vue en mode de séquence vidéo « **HS** » à une cadence de « 30-120 fps » ou « 30-240 fps », le son n'est enregistré que lorsque l'appareil photo prend les images à 30 fps. Aux autres cadences d'images il n'est pas enregistré.

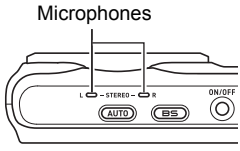

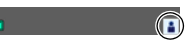

### **IMPORTANT !**

- L'appareil photo deviendra légèrement chaud si vous filmez très longtemps. Ceci est normal et ne provient pas d'une défectuosité.
- À la suite de longues prises de vue dans des endroits exposés à des températures relativement élevées, du bruit numérique (points de lumière) peut apparaître sur les images de la séquence vidéo. Une augmentation de la température interne de l'appareil photo peut aussi occasionner l'arrêt de l'enregistrement de la séquence vidéo. Dans ce cas, l'enregistrement ne reprendra que lorsque l'appareil photo sera devenu suffisamment froid.
- L'emploi de la mémoire de l'appareil photo ou de certains types de carte mémoire peut ralentir le processus. Dans la mesure du possible, utilisez une carte mémoire ultrarapide. Notez, toutefois, que toutes les opérations ne peuvent pas être garanties, même avec une carte ultrarapide. Avec certains réglages de qualité vidéo, l'enregistrement de données requiert beaucoup de temps, ce qui peut causer des coupures d'images et/ou de son lors de la lecture. Le cas échéant, de devient jaune sur l'écran de contrôle.

# **REMARQUE**

- Le zoom peut être utilisé pendant l'enregistrement de séquences vidéo, sauf pour les séquences vidéo rapides (page [51](#page-50-1)). Le zoom est hors service pendant l'enregistrement d'une séquence vidéo rapide. Pour utiliser le zoom optique pour l'enregistrement rapide, effectuez le zoom avant d'appuyer sur [0] (Séquence) et d'enregistrer.
- Le zoom SR unique (page [55\)](#page-54-0) et le zoom SR multi (page [85\)](#page-84-0) sont hors service pendant l'enregistrement d'une séquence vidéo.
- Le flou dû au bougé de l'appareil photo est plus important pendant la prise de vue de sujets rapprochés ou avec un rapport de focale élevé. C'est pourquoi il est recommandé d'utiliser un pied photographique.
- L'autofocus continu (page [95\)](#page-94-0) est effectué pendant l'enregistrement de séquences vidéo, sauf s'il s'agit d'une séquence vidéo rapide, lorsque le paramètre « Mise au point » est réglé sur « Autofocus » ou « Macro ».
- Pendant l'enregistrement d'une séquence vidéo rapide (HS120, HS240, HS480), la mise au point reste telle qu'elle était au début de l'enregistrement. Pour obtenir une image nette, appuyez à mi-course sur le déclencheur pour activer l'autofocus, ou faites la mise au point manuellement, avant d'appuyer sur [0] (Séquence) pour enregistrer.
- L'AF continu fonctionne lors de l'enregistrement à 30 fps avec « HS30-120 » ou « HS30-240 ». Toutefois, la mise au point devient fixe lorsque vous passez à 120 fps ou 240 fps.
- La détection de visages est hors service pendant l'enregistrement normal FHD et STD et de séquences vidéo rapides. La détection de visages est en service pendant l'enregistrement de séquences vidéo avec Supérieur Auto PRO (FHD et STD).
- Les fonctions suivantes ne sont pas compatibles avec l'enregistrement de séquences vidéo.

HDR, Zoom SR multi, Glisser Panorama, Sélection meilleur visage Rapide, Correction Retard, Antibougé Rapide, Fond estompé, Vue large, Prise de vue la nuit Rapide, ART SHOT (Appareil photo jouet, Mise au point douce, Ton léger, Pop, Sépia, Monochrome, Miniature)

## <span id="page-63-0"></span>**Enregistrement d'une séquence en haute définition**

Cet appareil photo peut prendre des séquences vidéo en haute définition (FHD). Une séquence vidéo FHD est de format 16:9, a une taille d'images de 1920 $\times$ 1080 pixels et une vitesse d'images de 30 fps. La qualité de l'image et la taille de l'image ne peuvent pas être changées.

- *1.* **En mode REC, appuyez sur [MENU].**
- *2.* **Utilisez [**4**] et [**6**] pour sélectionner l'onglet « Qualité ».**
- *3.* **Utilisez [**8**] et [**2**] pour sélectionner «** » **Qualité », puis appuyez sur [**6**].**
- *4.* **Utilisez [**8**] et [**2**] pour sélectionner « FHD », puis appuyez sur [SET].**
- *5.* **Filmez de la même manière qu'une séquence vidéo normale (page [61](#page-60-0)).** Appuyez sur [0] (Séquence) pour démarrer et arrêter l'enregistrement.

### <span id="page-63-1"></span>**Enregistrement d'une séquence rapide**

Cet appareil photo peut enregistrer des séquences vidéo rapides à une vitesse maximale de 480 fps. Le format dans lequel les images vidéo sont enregistrées dépend de la cadence des images (vitesse d'enregistrement).

- Lors de l'enregistrement à une cadence de « 30-120 fps » ou « 30-240 fps », le son n'est enregistré que pour la cadence de 30 fps. Aux autres cadences d'images il n'est pas enregistré.
- *1.* **En mode REC, appuyez sur [MENU].**
- *2.* **Utilisez [**4**] et [**6**] pour sélectionner l'onglet « Qualité ».**
- *3.* **Utilisez [**8**] et [**2**] pour sélectionner «** » **Qualité », puis appuyez sur [**6**].**

### *4.* **Utilisez [**8**] et [**2**] pour sélectionner la cadence des images (vitesse d'enregistrement), puis appuyez sur [SET].**

Vous obtiendrez une image de plus petite taille à une cadence élevée (par exemple 480 fps).

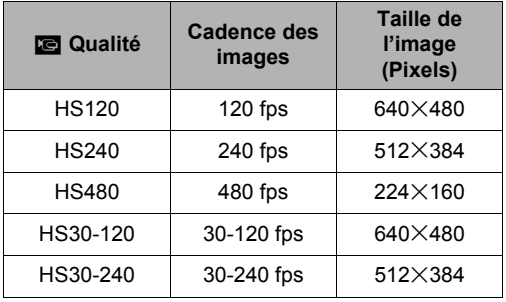

\* fps (images par seconde) est une unité de mesure indiquant le nombre d'image enregistrées ou lues par seconde.

- *5.* **Filmez de la même manière qu'une séquence vidéo normale (page [61](#page-60-0)).** Appuyez sur [0] (Séquence) pour démarrer et arrêter l'enregistrement.
	- Pendant l'enregistrement d'une séquence vidéo rapide (HS120, HS240, HS480), la mise au point reste telle qu'elle était au début de l'enregistrement. Pour obtenir une image nette, appuyez à mi-course sur le déclencheur pour activer l'autofocus, ou faites la mise au point manuellement, avant d'appuyer sur  $[$  (Séquence) pour enregistrer.
	- L'AF continu fonctionne lors de l'enregistrement à 30 fps avec « HS30-120 » ou « HS30-240 ». Toutefois, la mise au point devient fixe lorsque vous passez à 120 fps ou 240 fps.
	- Lorsque « HS30-120 » ou « HS30-240 » est sélectionné comme cadence d'images, l'enregistrement commence toujours par une cadence d'images de 30 fps. Vous pouvez changer de cadence d'images et sélectionner de 30 fps à 120 fps ou de 30 fps à 240 fps seulement pendant l'enregistrement. Le son est enregistré seulement lorsque la prise de vue est à 30 fps. Utilisez [<1] et [ $\blacktriangleright$ ] ou appuyez sur [SET] pour changer de vitesse.

# **FEMARQUE**

- Plus la cadence des images (vitesse) est élevée, plus l'éclairage doit être intense lors de la prise de vue. Lors de l'enregistrement d'une séquence rapide, le lieu de la prise de vue doit être bien éclairé.
- Lors de l'enregistrement de certains types de séquences vidéo, l'image qui s'affiche à l'écran de contrôle peut être plus petite que la normale. Lors de l'enregistrement de séquences vidéo rapides, des bandes noires apparaissent au haut, au bas, à gauche et à droite de l'écran.
- Lors de l'enregistrement de séquences vidéo rapides, des bandes horizontales peuvent apparaître sur l'image si l'éclairage provient d'une source lumineuse scintillante. Il ne s'agit pas d'une défectuosité de l'appareil photo.
- Le changement du contenu de l'écran de contrôle est hors service pendant l'enregistrement d'une séquence vidéo rapide.

## **Utilisation de l'obturation en continu pour la prise de vue avec préenregistrement de séquence vidéo (Préenregistrement (Séquence))**

Lors de l'enregistrement de séquences vidéo avec préenregistrement, l'appareil photo met continuellement à jour sa mémoire tampon en stockant jusqu'à cinq secondes d'images vidéo. Ceci permet d'enregistrer tout ce qui se passe durant les cinq secondes qui précèdent l'enregistrement proprement dit. Au moment où vous appuyez sur [ $\bigcirc$ ] (Séquence), l'action préenregistrée (le contenu de la mémoire tampon) est sauvegardée et l'enregistrement en temps réel commence. L'enregistrement en temps réel se poursuit jusqu'à ce que vous l'arrêtiez. Lors de l'enregistrement d'une séquence vidéo standard (STD), haute définition (FHD) ou rapide (HS), vous pouvez utiliser le mode de prise de vue avec préenregistrement de séquence.

• Lorsque vous utilisez le mode Préenregistrement (séquence) en combinaison avec une séquence rapide, la mémoire stocke deux secondes d'images préenregistrées au lieu des cinq habituelles.

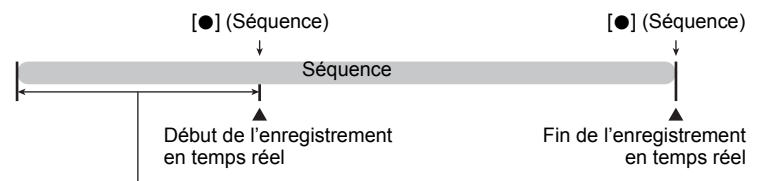

Partie préenregistrée de 5 secondes (dans la mémoire tampon)

\* Séquence rapide d'environ deux secondes

- Pour paramétrer l'appareil photo pour la prise de séquence avec **préenregistrement de séquence**
- *1.* **En mode REC, appuyez sur [MENU].**
- *2.* **Utilisez [**4**] et [**6**] pour sélectionner l'onglet « Qualité ».**
- *3.* **Utilisez [**8**] et [**2**] pour sélectionner «** » **Qualité », puis appuyez sur [**6**].**
- *4.* **Utilisez [**8**] et [**2**] pour sélectionner le mode de séquence devant être utilisé.**
- *5.* **Appuyez sur [SET].**
- *6.* **Appuyez sur [BS] (BEST SHOT).**
- *7.* **Utilisez [**8**], [**2**], [**4**] et [**6**] pour sélectionner la scène « Préenregistrement (Séquence) », puis appuyez sur [SET].** ‰ (Préenregistrement) apparaît sur l'écran de contrôle pour indiquer que le préenregistrement dans la mémoire tampon s'effectue.

### ■ Pour prendre une séquence avec préenregistrement

*1.* **Après avoir réglé l'appareil photo pour la prise de vue avec préenregistrement de séquences comme indiqué ci-dessus, dirigez-le vers le sujet.**

### *2.* **Lorsque êtes prêt à enregistrer, appuyez sur [**0**] (Séquence).**

L'action de cinq secondes environ préenregistrée dans la mémoire tampon avant que vous n'appuyiez sur [0] (Séquence) (deux secondes si vous enregistrez une séquence vidéo rapide) est sauvegardée et l'enregistrement en temps réel commence.

### *3.* **Appuyez une nouvelle fois sur [**0**] (Séquence) pour arrêter l'enregistrement.**

- Pour arrêter l'enregistrement (de séquences vidéo) avec préenregistrement et revenir à la prise de photos, sélectionnez une autre scène BEST SHOT (page [70](#page-69-0)) ou réglez le mode d'enregistrement sur [•] (Auto) ou  $\textcircled{F}$  (Supérieur Auto PRO) (page [28](#page-27-0)).
- Lors de l'enregistrement d'une séquence vidéo ultrarapide avec le réglage « HS30-120 » ou « HS30-240 », vous ne pouvez pas changer de vitesse (fps) pendant que l'appareil photo préenregistre les images dans la mémoire tampon, c'est-à-dire à l'étape 1 ci-dessus. Vous pouvez changer la vitesse (fps) après avoir appuyé sur [0] (Séquence) pour filmer en temps réel.

- Lorsque l'appareil photo est réglé pour la prise de vue avec préenregistrement de séquence, le déclencheur ne permet pas de prendre des photos en dehors de l'enregistrement de la séquence. Dans le cas d'une séquence vidéo haute définition (FHD) et standard (STD), vous pouvez prendre des photos pendant l'enregistrement en temps réel.
- Lors de l'enregistrement d'une séquence vidéo avec préenregistrement en association avec une séquence rapide, le réglage de l'indice EV ou de la balance des blancs ne change pas lorsque vous appuyez sur la touche  $\leq$ ] ou  $\geq$ ], même si « Modif EV » ou « Balance blancs » est attribué à la fonction « Touche G/D ». Pour changer le réglage de l'indice EV ou de la balance des blancs, utilisez dans ce cas le panneau de commande.

### **Enregistrement d'une séquence vidéo pour YouTube (For YouTube)**

Le mode « For YouTube » permet d'enregistrer des séquences vidéo de format optimal pour le téléchargement sur le site de vidéos YouTube, géré par YouTube, LLC. Lors de l'enregistrement d'une séquence vidéo standard (STD), haute définition (FHD) ou rapide (HS), vous pouvez utiliser le mode « For YouTube ».

### *1.* **En mode REC, appuyez sur [MENU].**

- *2.* **Utilisez [**4**] et [**6**] pour sélectionner l'onglet « Qualité ».**
- *3.* **Utilisez [**8**] et [**2**] pour sélectionner «** » **Qualité », puis appuyez sur [**6**].**
- *4.* **Utilisez [**8**] et [**2**] pour sélectionner le mode de séquence devant être utilisé.**
- *5.* **Appuyez sur [SET].**
- *6.* **Appuyez sur [BS] (BEST SHOT).**
- *7.* **Utilisez [**8**], [**2**], [**4**] et [**6**] pour sélectionner la scène « For YouTube », puis appuyez sur [SET].**

apparaît sur l'écran de contrôle.

#### *8.* **Enregistrez la séquence vidéo.**

Le fichier vidéo est sauvegardé sous le nom de dossier « 100YOUTB ».

- L'installation de YouTube Uploader for CASIO simplifie le téléchargement de fichiers vidéo enregistrés avec la scène « For YouTube » sur le site YouTube (page [146\)](#page-145-0).
- Pour arrêter « For YouTube » l'enregistrement et revenir à la prise de photos, sélectionnez une autre scène BEST SHOT (page [70](#page-69-0)) ou réglez le mode d'enregistrement sur **[•]** (Auto) ou **@** (Supérieur Auto PRO) (page [28\)](#page-27-0).

- Les séquences vidéo enregistrées avec la scène « For YouTube » sont sauvegardées dans un dossier spécial et peuvent facilement être retrouvées lors du téléchargement (page [155](#page-154-0)). Les séquences vidéo « For YouTube » sont prises avec la taille d'image, la vitesse d'enregistrement et la qualité d'image spécifiées en mode Séquence vidéo (page [61](#page-60-0)).
- Il n'est pas possible de prendre des photos (que vous soyez ou non en train d'enregistrer) lorsque la scène « For YouTube » est sélectionnée.
- Une seule séquence vidéo peut avoir une taille de 2048 Mo ou un temps d'enregistrement de 15 minutes au maximum. Le temps d'enregistrement maximal réel dépend du mode de séquence vidéo utilisé pour l'enregistrement (page [192\)](#page-191-0).

### **Prise de photos pendant l'enregistrement d'une séquence vidéo**

Vous pouvez prendre des photos pendant l'enregistrement. Lorsque l'appareil photo est en mode Une photo, vous pouvez prendre les photos une à une. En mode Cont., au maximum sept photos consécutives sont prises à une vitesse d'environ 10 images par seconde (fps) lorsque le déclencheur est maintenu enfoncé. Vous pouvez prendre un maximum de 28 photos au cours de l'enregistrement d'une séquence vidéo.

- *1.* **Pendant l'enregistrement d'une séquence, appuyez sur le déclencheur.**
	- En mode Cont., les photos continuent d'être prises tant que vous maintenez le déclencheur enfoncé.
	- L'enregistrement de la séquence vidéo n'est pas interrompu pendant que les photos sont prises.
	- Pendant l'enregistrement d'une séquence vidéo, vous pouvez basculer entre le mode Une photo et le mode Cont. en appuyant sur  $\left[\blacktriangleleft\right]$ ,  $\left[\blacktriangleright\right]$  ou  $\left[\text{SET}\right]$ . Notez que le changement de mode de cette façon n'est possible que pendant l'enregistrement d'une séquence vidéo. Lorsque **et rouge** (sur l'écran de contrôle) le mode Cont. est sélectionné et lorsque **to** est rouge, le mode Une photo est sélectionné.

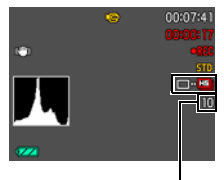

Nombre de photos enregistrables

- Au cours de chaque séquence vous pouvez prendre 28 photos au maximum. Mais le nombre de photos est limité par l'espace disponible sur la carte mémoire.
- Notez que le flash ne peut pas être utilisé pour prendre une photo pendant la séquence.
- Notez que des photos ne peuvent être prises que pendant l'enregistrement de séquences vidéo FHD et STD. Ce n'est pas possible pendant les autres types d'enregistrement de séquences vidéo.
- La mise au point individuelle des photos prises pendant l'enregistrement d'une séquence n'est pas possible. La mise au point est la même pour la séquence et pour les photos.
- Le champ angulaire d'une photo prise pendant l'enregistrement d'une séquence vidéo FHD est plus grand que le champ angulaire de la séquence FHD.
- Lorsque vous prenez des photos pendant l'enregistrement d'une séquence vidéo, la qualité d'image des photos devient automatiquement « Normal ».
- Le mode d'enregistrement  $\lceil \bullet \rceil$  (Auto) permet de prendre des photos pendant l'enregistrement de séquences vidéo.

# <span id="page-69-0"></span>**Utilisation de BEST SHOT**

# **Qu'est-ce que BEST SHOT ?**

BEST SHOT est un menu comportant un ensemble de « scènes » correspondant à différentes situations de prises de vue. Si vous devez changer les réglages de l'appareil photo, cherchez simplement la scène correspondant le mieux à votre situation et sélectionnez-la pour obtenir un réglage automatique de l'appareil photo. Vous risquerez beaucoup moins de prendre de mauvaises images, à cause de mauvais réglages de l'exposition et de la vitesse d'obturation.

# **Exemples de scènes**

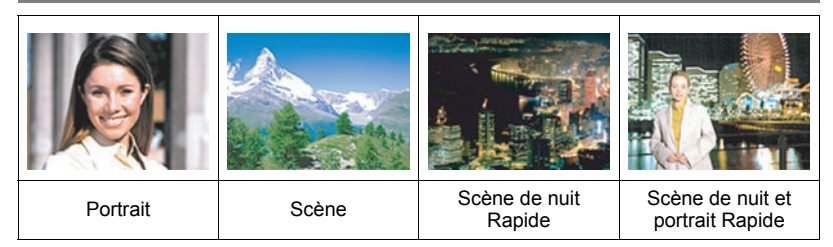

# **Prise de vue avec BEST SHOT**

*1.* **En mode REC, appuyez sur [BS] (BEST SHOT).**

Le menu de scènes BEST SHOT apparaît.

- *2.* **Utilisez [**8**], [**2**], [**4**] et [**6**] pour amener le cadre sur la scène que vous voulez sélectionner.**
	- Le menu de scènes comporte plusieurs pages. Utilisez [A] et [2] pour faire défiler les pages du menu.
	- Pour revenir à l'enregistrement normal de photos, appuyez sur [AUTO].

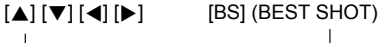

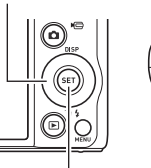

**ISET1** 

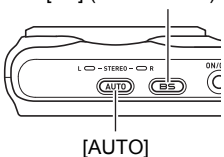

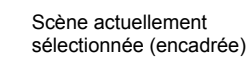

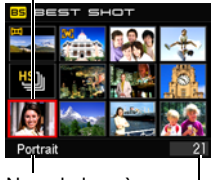

Numéro de la scène Nom de la scène

*3.* **Appuyez sur [SET] pour paramétrer l'appareil photo selon les réglages de la scène actuellement sélectionnée.**

L'appareil photo revient au mode REC.

- Les réglages de la scène sélectionnée agissent tant que vous ne changez pas de scène.
- Pour sélectionner une autre scène BEST SHOT, refaites les opérations précédentes à partir de l'étape 1.
- *4.* **Appuyez sur le déclencheur (si vous prenez une photo) ou sur [**0**] (Séquence) (si vous prenez une séquence vidéo).**

## . **Utilisation de l'écran d'informations de la scène**

Pour afficher plus d'informations sur une scène, sélectionnez celle-ci avec le cadre sur le menu de scènes, puis actionnez la commande de zoom dans un sens ou l'autre.

- Pour revenir au menu de scènes, actionnez une nouvelle fois la commande de zoom.
- Pour faire défiler les scènes, utilisez [<] et [b-].
- Pour paramétrer l'appareil photo selon les réglages de la scène actuellement sélectionnée, appuyez sur [SET].

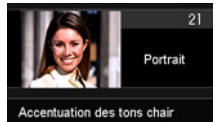

Réglage du zoom sur téléobjectif pour rendre le fond flou

## ■ Précautions concernant les scènes BEST SHOT

- Les photos figurant sur les écrans des scènes BEST SHOT n'ont pas été prises avec cet appareil photo. Elles servent simplement à illustrer les effets et qualités de chaque scène.
- Les images prises à l'aide d'une scène BEST SHOT peuvent ne pas produire le résultat escompté à cause des conditions de prises de vue ou d'autres facteurs.
- Vous pouvez modifier les réglages de l'appareil photo obtenus après la sélection d'une scène BEST SHOT. Notez toutefois que les réglages BEST SHOT par défaut sont rétablis lorsque vous changez de scène BEST SHOT ou mettez l'appareil photo hors service.
- L'enregistrement de photos est mis hors service lorsque les scènes BEST SHOT suivantes sont utilisées.Scènes vidéo Préenregistrement (Séquence), For YouTube
- L'enregistrement de séquences vidéo est hors service lorsque les scènes BEST SHOT suivantes sont utilisées. HDR, HDR Artistique, Zoom SR multi, Glisser Panorama, Sélection meilleur visage Rapide, Correction Retard, Antibougé Rapide, Fond estompé, Vue large, Prise de vue la nuit Rapide, ART SHOT (Appareil photo jouet, Mise au point douce, Ton léger, Pop, Sépia, Monochrome, Miniature)
- Lorsque **FHD/STD** est sélectionné comme mode de séquence vidéo, les séquences sont enregistrées avec les réglages de la scène BEST SHOT sélectionnée. Pour l'enregistrement de séquences rapides, les réglages de la scène BEST SHOT sont ignorés et la séquence est enregistrée comme d'habitude.
- Les scènes BEST SHOT utilisant la prise de vue en continu rapide ignorent le réglage « Zoom (SR) ».
- Avec les scènes BEST SHOT suivantes, l'image peut devenir plus étroite que la normale dans certaines situations de prise de vue. HDR, HDR Artistique, Scène de nuit et portrait Rapide, Prise de vue la nuit Rapide
## **Création de vos propres configurations BEST SHOT**

Vous pouvez sauvegarder jusqu'à 999 configurations de l'appareil photo sous forme de scènes BEST SHOT personnalisées, que vous pourrez utiliser lorsque vous en aurez besoin.

- *1.* **Sélectionnez la scène BEST SHOT « BEST SHOT (Enregist Scène perso) » que vous souhaitez utiliser, puis appuyez sur [SET].**
- *2.* **Utilisez [**4**] et [**6**] pour sélectionner la photo dont la configuration doit être sauvegardée.**
- *3.* **Utilisez [**8**] et [**2**] pour sélectionner « Sauvegarder », puis appuyez sur [SET].**

Votre scène BEST SHOT sera classée sous « Rappeler Scène perso » et sera désignée par un numéro.

## **REMARQUE**

- Les réglages d'une photo ne peuvent être utilisés que pour créer une configuration BEST SHOT photo seulement. Il n'est toutefois pas possible de créer une configuration avec les réglages d'une photo prise avec Supérieur Auto PRO ou Photo. Vous ne pouvez pas créer de configuration BEST SHOT avec une séquence vidéo.
- Vous pouvez contrôler les réglages de la scène BEST SHOT actuellement sélectionnée en affichant les menus de réglage de l'appareil photo et regardant les réglages.
- Les modèles de scènes personnalisés pour les photos sont numérotés dans l'ordre suivant : U1, U2, etc.
- Les réglages suivants sont sauvegardés pour chaque scène BEST SHOT personnalisée : Détection vsgs, Mise au point, Modif EV, Balance blancs, Flash, ISO,

Mesure Lumière, Éclairage, Intensité flash, Netteté, Saturation, Contraste

- Les scènes BEST SHOT personnalisées sont enregistrées dans la mémoire de l'appareil photo (page [155](#page-154-0)) dans le dossier SCENE (photos).
- Le formatage de la mémoire de l'appareil photo (page [167](#page-166-0)) supprime toutes les scènes BEST SHOT personnalisées.
- Effectuez les opérations suivantes si vous voulez supprimer une scène BEST SHOT personnalisée.
	- Affichez l'écran d'informations (page [71\)](#page-70-0) de la scène BEST SHOT personnalisée que vous voulez supprimer.
	- (2) Appuyez sur [▼] ( $\overline{m}$   $\overline{4}$ ), sélectionnez « Supprimer », puis appuyez sur [SET].

## **Prise de vue avec effets artistiques (ART SHOT)**

Un certain nombre d'effets artistisques variés permettent de rendre même les sujets les plus communs et ordinaires intéressants et attrayants.

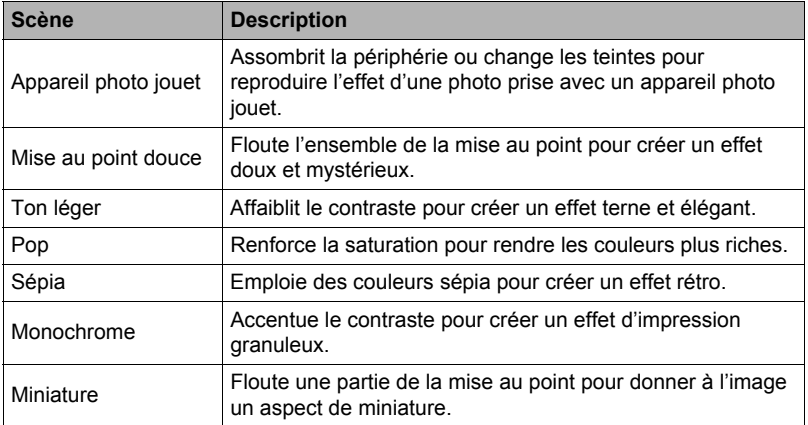

## *1.* **En mode REC, appuyez sur [BS] (BEST SHOT).**

### *2.* **Sélectionnez la scène BEST SHOT que vous souhaitez utiliser, puis appuyez sur [SET].**

Effectuez un choix parmi : Appareil photo jouet, Mise au point douce, Ton léger, Pop, Sépia, Monochrome ou Miniature.

### *3.* **Appuyez sur [SET] puis, utilisez [**8**] et [**2**] pour sélectionner la quatrième option depuis le haut sur le panneau de commande.**

L'intensité de l'effet sélectionné peut être ajusté de la façon suivante.

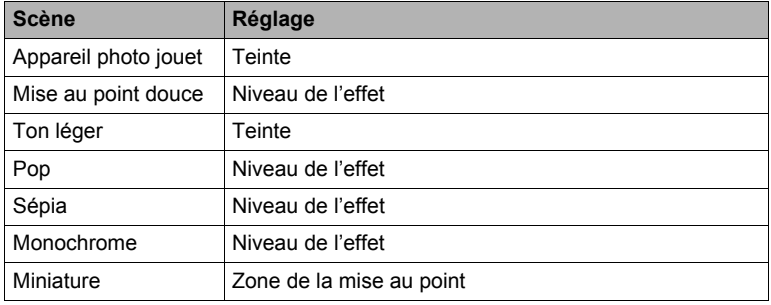

- *4.* **Utilisez [**4**] et [**6**] pour changer le réglage du paramètre.**
- *5.* **Appuyez sur [SET].**

## *6.* **Appuyez sur le déclencheur pour prendre les photos.**

## **REMARQUE**

- Vous ne pouvez pas voir l'effet obtenu sur l'écran de contrôle de l'appareil photo pendant la composition de l'image.
- Avec « ART SHOT », les paramètres suivants ne peuvent pas être réglés par le menu « Qualité » ou « REC ». Saturation, Contraste, Netteté, Zoom SR

## <span id="page-74-0"></span>**Prise de vue lumineuse dans l'obscurité sans flash (Prise de vue la nuit Rapide)**

L'appareil photo prend une série de photos qu'elle fusionne en une seule photo. Vous obtenez ainsi une photo lumineuse, même si elle a été prise dans l'obscurité sans flash.

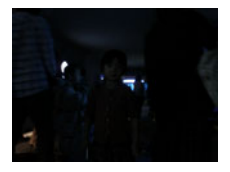

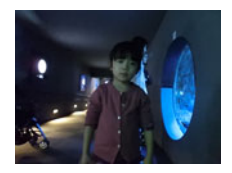

Photo prise avec « Auto » sans flash Photo prise avec « Prise de vue la nuit Rapide »

## *1.* **En mode REC, appuyez sur [BS] (BEST SHOT).**

## *2.* **Sélectionnez « Prise de vue la nuit Rapide », puis appuyez sur [SET].**

## *3.* **Appuyez sur le déclencheur pour prendre les photos.**

- Évitez de bouger l'appareil photo et faites attention à ce que le sujet ne bouge pas pendant la prise de vue.
- Vous devriez pouvoir voir le(s) sujet(s) sur l'écran de contrôle pendant la composition de l'image.

- Pendant la prise de vue avec cette fonction, les paramètres « Sensibilité ISO » (page [47](#page-46-0)) et « Limite max ISO » (page [101](#page-100-0)) restent « Auto » (fixes).
- Si l'appareil photo est bougé pendant la prise de vue avec cette fonction, l'intervention de l'antibougé réduira la plage de l'image par rapport à la normale.
- Pendant la prise de vue avec cette fonction, 16 M, 3:2 et 16:9 ne peuvent pas être sélectionnés comme tailles d'image. Si une de ces tailles d'images est sélectionnée dans un autre mode, la taille d'image revient automatiquement à « 10 M » lorsque cette fonction est sélectionnée.

## **Prise de vue avec un fond flouté (Fond estompé)**

Cette fonction consiste à analyser les images prises en rafale puis à flouter le fond derrière le sujet principal. Ceci permet de bien faire ressortir le sujet, comme lors de la prise de vue avec un appareil photo reflex à un objectif. L'effet du flou peut être réglé sur un des trois niveaux.

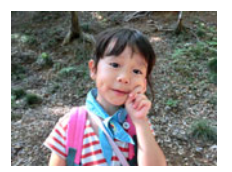

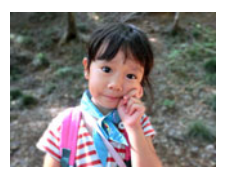

Photo prise avec « Auto ». Photo prise avec « Fond estompé ».

- *1.* **En mode REC, appuyez sur [BS] (BEST SHOT).**
- *2.* **Sélectionnez « Fond estompé », puis appuyez sur [SET].**
- *3.* **Appuyez sur [SET].**
- **4.** Utilisez [▲] et [▼] pour sélectionner la seconde option depuis le haut **(Flou image) sur le panneau de commande.**
- *5.* **Utilisez [**4**] et [**6**] pour sélectionner le niveau de flou souhaité, puis appuyez sur [SET].**
	- Le flou de l'image peut être réglé sur le Niveau 1, 2 ou 3.

### *6.* **Appuyez sur le déclencheur pour prendre les photos.**

• Rapprochez-vous le plus possible du sujet. Le fond devrait être le plus éloigné possible du sujet. Les distances exigées dépendent du rapport de focale utilisé.

Exemple: Lorsque le zoom est en position grand angle extrême (W), la distance entre l'appareil photo et le sujet devrait être de 30 cm, tandis que la distance entre le sujet et l'arrière-plan devrait être au moins d'un mètre.

• Le message « Occupé... Veuillez attendre... » apparaît. Ne bougez pas l'appareil photo lorsque ce message est affiché. L'enregistrement prend un certain temps après l'affichage de ce message.

## **REMARQUE**

- Le réglage actuel de « Zoom (SR) » (page [55\)](#page-54-0) est ignoré lors de la prise de vue avec cette fonction.
- Avec cette scène BEST SHOT, le réglage de flash devient automatiquement **3** (Flash désactivé).
- L'effet de floutage souhaité peut ne pas être obtenu si l'appareil photo ou le sujet bouge pendant la prise de vue.
- Selon les conditions de prise de vue, la composition de l'image et le sujet, la scène BEST SHOT peut ne pas produire le résultat escompté.
- Si l'appareil photo détermine qu'il est incapable de flouter le fond d'une image pour une raison quelconque, le message « Le floutage a échoué. » s'affichera. Notez, toutefois, que l'image sera sauvegardée, même si le floutage du fond n'est pas possible.

## **Prise de vue avec un super grand angle de vue (Vue large)**

Lorsque cette fonction est utilisée, un certain nombre d'images sont prises puis combinées de manière à produire un super grand angle de vue, supérieur au plus grand angle obtenu avec l'objectif. En équivalent 35 mm, les distances focales disponibles avec cette fonction correspondent à des angles de vue de 15 mm et 19 mm approximativement.

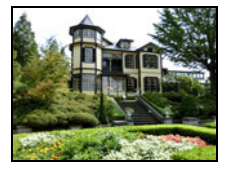

25 mm (le plus grand angle de l'objectif) Large 1 (19 mm) Large 2 (15 mm)

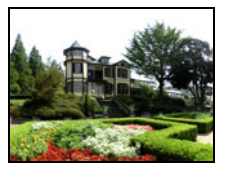

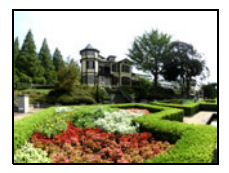

- *1.* **En mode REC, appuyez sur [BS] (BEST SHOT).**
- *2.* **Sélectionnez « Vue large », puis appuyez sur [SET].**
- *3.* **Appuyez sur [SET] puis utilisez [**8**] et [**2**] pour sélectionner le réglage de largeur, c'est-à-dire le second réglage depuis le haut sur le panneau de commande.**
- *4.* **Utilisez [**4**] et [**6**] pour sélectionner le réglage de largeur (angle de vue) souhaité, puis appuyez sur [SET].** Vous avez le choix entre deux réglages : « Large 1 (19 mm) » et « Large 2 (15 mm) ».

« 15 mm » prend des vues plus larges que « 19 mm ».

- *5.* **Tenez l'appareil photo dans le sens de la hauteur, avec le déclencheur et les autres commandes vers le bas.**
	- Ne dirigez pas l'appareil photo tout droit vers le sol à ce moment. Sinon, le détecteur de position verticale/horizontale de l'appareil photo ne fonctionnera pas correctement et la prise de vue sera impossible.

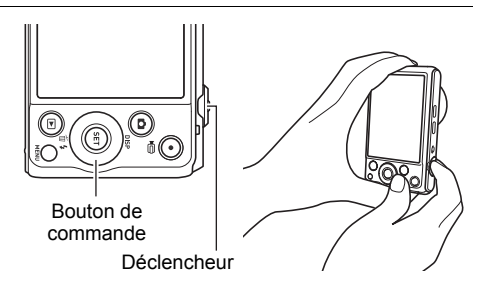

- *6.* **Dirigez l'appareil photo vers le sujet en le centrant bien sur l'image, puis appuyez à mi-course sur le déclencheur pour faire la mise au point.**
	- Le cadre bleu extérieur sur l'écran indique la partie de l'image qui sera enregistrée.

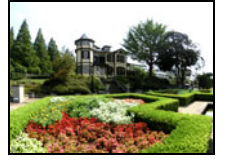

Image souhaitée

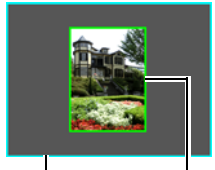

Cadre bleu

Partie centrale au début de la prise de vue

- *7.* **Appuyez à fond sur le déclencheur et bougez lentement l'appareil photo selon les instructions et la flèche qui apparaissent sur l'écran de contrôle.**
	- Tout en tenant bien l'appareil photo des deux mains, suivez les instructions qui apparaissent sur l'écran de contrôle et faites glisser l'appareil photo horizontalement ou verticalement dans un arc centré sur votre corps.
		- Pendant le glissement horizontal, ne tournez pas le corps vers la gauche ou la droite. La verticale passant par votre corps doit servir d'axe.

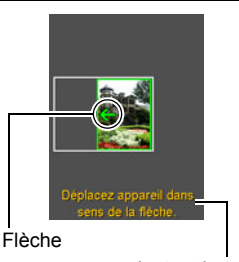

**Instructions** 

- Pendant le glissement vertical, ne tournez pas le corps vers le haut ou le bas. L'horizontale rejoignant vos épaules doit servir d'axe.
- Faites attention de ne pas faire glisser l'appareil photo en diagonale et gardez-le bien en main.
- Lorsque la flèche curseur atteint la fin de la plage du mouvement, l'appareil photo compose la vue super large.
- La composition de l'image commence également si vous cessez de bouger l'appareil photo pendant la prise de vue en super grand angle. Lorsque vous cessez de bouger l'appareil photo, le message « Occupé... Veuillez attendre... » pendant le traitement de l'image. Attendez que ce message disparaisse avant d'utiliser l'appareil photo. La prise de vue n'est pas possible pendant l'affichage de ce message.

- Les angles de vue de « 15 mm » et de « 19 mm » sont des valeurs approximatives, fournies à titre de référence seulement. Les angles de vue obtenus réellement ne sont pas garantis.
- Il n'est pas possible de faire de zoom lors de la prise de vue large. Le zoom reste fixe sur le grand angle.
- Cette fonction permet de prendre des photos à un angle de 15 mm ou 19 mm au maximum. Toutefois, selon les conditions de prise de vue, l'angle obtenu peut être inférieur.
- La prise de vue large n'est pas possible dans les situations suivantes.
	- La luminosité du sujet est très différente de celle de l'environnement à cause d'un éclairage artificiel, du soleil, etc.
	- Le sujet change constamment de motifs, comme l'eau d'une rivière, des vagues, etc.
	- Le sujet consiste en un motif uniforme, comme le ciel, une plage, etc.
	- L'appareil photo est trop rapproché du sujet principal.
	- Le sujet est en mouvement.
	- Pan vers le haut sur un gratte-ciel ou sur une structure ou un objet très élevé.
- Dans les situations suivantes, la prise de vue large peut être interrompue subitement.
	- Le sujet ou l'appareil photo bouge.
	- Le mouvement de l'appareil photo est trop rapide ou trop lent.
	- Le mouvement de l'appareil photo ne suit pas la voie requise.
	- Le mouvement de l'appareil photo n'est pas dans la bonne direction.
- La prise de vue large après la mise au point automatique par une pression à micourse sur le déclencheur peut ne pas donner les résultats espérés, si la luminosité, la couleur et/ou la mise au point des différentes images sont trop différentes. Dans ce cas, essayez de faire la mise au point sur un autre sujet, etc.
- Comme la vue large est obtenue en reliant plusieurs images, la jointure de deux images peut être plus ou moins précise.
- La prise de vue sous une lumière clignotante (par exemple une lumière fluorescente) peut aboutir à une vue large comportant des niveaux de luminosité et/ou des couleurs différentes.
- La prise de vue sous faible éclairage peut aboutir à une image floue et empêcher la prise de vue large.
- Bougez lentement l'appareil photo à une vitesse constante dans le sens de la flèche qui apparaît sur l'écran de contrôle.
- L'exposition et la balance des blancs lors de la prise de vue large restent aux niveaux mesurés au début de l'opération lorsque le déclencheur est enfoncé à micourse.
- Un message d'erreur apparaît si l'appareil photo ne parvient pas à enregistrer une série d'images.
- Si vous prenez un sujet en mouvement, l'appareil photo peut ne pas arriver à composer l'image correctement en super grand angle.
- Le super grand angle peut ne pas produire les résultats escomptés si les photos sont prises très près du sujet.
- Avec cette scène BEST SHOT, le réglage de flash devient automatiquement **3** (Flash désactivé).

## **Prise de photos en rafale d'une scène de nuit (Scène de nuit Rapide/Scène de nuit et portrait Rapide)**

Avec Scène de nuit Rapide et Scène de nuit et portrait Rapide, l'appareil photo détecte automatiquement s'il est pris en main ou posé sur un pied photographique. Si l'appareil photo détecte qu'il est pris en main, il prend une série de photos qu'il combine de manière à réduire le flou de l'image dû à la faiblesse de l'éclairage lorsque vous appuyez sur le déclencheur. Si l'appareil photo détecte qu'il est fixé à un pied photographique, il prend une seule photo en utilisant un temps d'exposition plus long (au lieu de prendre plusieurs photos et de les combiner) pour que la photo soit plus nette. Le flash est toujours désactivé lorsque « Scène de nuit Rapide » est sélectionné. Si la scène de nuit que vous prenez comprend des personnes, utilisez la scène BEST SHOT « Scène de nuit et portrait Rapide ». Le mode de flash se règle sur  $\Box$  (Flash auto) lors de la prise de vue avec « Scène de nuit et portrait Rapide ».

## *1.* **En mode REC, appuyez sur [BS] (BEST SHOT).**

- *2.* **Sélectionnez « Scène de nuit Rapide » ou « Scène de nuit et portrait Rapide », puis appuyez sur [SET].**
- *3.* **Lorsque vous êtes prêt à prendre les photos, appuyez sur le déclencheur.**

- Lors de la prise de vue appareil photo en main avec ces scènes BEST SHOT, assurez-vous que les sujets restent le plus immobiles possible jusqu'à ce que toutes les photos de la série soient prises.
- Lors de la prise de vue avec « Scène de nuit et portrait Rapide », le bougé de l'appareil photo active l'antibougé ce qui réduit la plage de l'image par rapport à la normale.
- Un mouvement de l'appareil photo monté sur un pied photographique peut être interprété comme un mouvement dû à une prise en main.
- Si l'environnement est extrêmement sombre lors de la prise de vue avec « Scène de nuit Rapide » ou « Scène de nuit et portrait Rapide », la photo peut ne pas être prise avec la luminosité correcte si l'exposition est insuffisante.
- Lors de la prise de vue avec ces scènes BEST SHOT, les réglages de « Sensibilité ISO » (page [47\)](#page-46-0) et de « Limite max ISO » (page [101](#page-100-0)) restent sur « Auto ».

## **Prise de photos en série avec l'antibougé (Antibougé série)**

Si Antibougé Rapide est en service lorsque vous appuyez sur le déclencheur, l'appareil photo produira une image aussi nette que possible à partir des différentes images prises du même sujet. Cette fonction peut être utilisée pour réduire le flou dû au bougé de l'appareil lorsque vous n'obtenez pas les résultats souhaités avec l'antibougé optique.

### *1.* **En mode REC, appuyez sur [BS] (BEST SHOT).**

## *2.* **Sélectionnez « Antibougé Rapide », puis appuyez sur [SET].**

*3.* **Lorsque vous êtes prêt à prendre les photos, appuyez sur le déclencheur.**

## **REMARQUE**

- Avec cette scène BEST SHOT, le réglage de flash devient automatiquement <sup>3</sup> (Flash désactivé).
- L'antibougé Rapide peut ne pas fonctionner correctement et produire des photos floues si l'appareil photo est trop bougé ou si le sujet bouge pendant la prise de vue.
- Lors de la prise de vue avec ces scènes BEST SHOT, les réglages de « Sensibilité ISO » (page [47\)](#page-46-0) et de « Limite max ISO » (page [101](#page-100-0)) restent sur « Auto ».

### <span id="page-81-0"></span>**Correction numérique de la surexposition et de la sousexposition (HDR)**

Avec HDR (Plage dynamique élevée), l'appareil photo prend une série de photos en utilisant différents réglages d'exposition et les combinent en une photo finale pour corriger la surexposition ou la sous-exposition des sujets dont les niveaux de luminosité diffèrent.

#### *1.* **En mode REC, appuyez sur [BS] (BEST SHOT).**

## *2.* **Sélectionnez « HDR », puis appuyez sur [SET].**

#### *3.* **Appuyez sur le déclencheur pour prendre les photos.**

## **REMARQUE**

- L'option HDR fonctionne de manière optimale lors de la prise de vue avec un pied photographique.
- Avec cette scène BEST SHOT, le réglage de flash devient automatiquement <sup>3</sup> (Flash désactivé).
- L'antibougé effectué pour corriger le bougé de l'appareil photo pendant la prise de vue avec cette fonction résulte en une image plus étroite.
- L'effet HDR souhaité peut ne pas être obtenu si l'appareil photo ou le sujet bouge pendant la prise de vue.
- Selon les conditions d'exposition et la composition de l'image, la scène BEST SHOT peut ne pas produire le résultat escompté.

## **Prise de photos et séquences vidéo traitées numériquement pour créer un effet artistique (HDR Artistique)**

Cette fonction transforme les photos et les séquences vidéo en œuvres d'art et accorde une plus grande liberté que la prise de vue classique en appliquant l'HDR (plage dynamique élevée, page [82\)](#page-81-0). L'intensité de l'effet artistique appliqué peut être spécifiée.

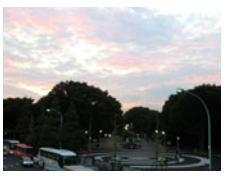

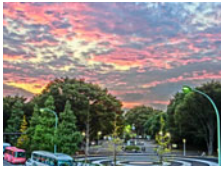

Image normale **Image HDR** Artistique

## <span id="page-82-0"></span>**Pour prendre une photo avec HDR Artistique**

- *1.* **En mode REC, appuyez sur [BS] (BEST SHOT).**
- *2.* **Sélectionnez « HDR Artistique », puis appuyez sur [SET].**
- *3.* **Appuyez sur [SET] et utilisez [**8**] et [**2**] pour sélectionner la seconde option depuis le haut (Effet Art) sur le panneau de commande.**
- *4.* **Utilisez [**4**] et [**6**] pour sélectionner l'intensité de l'effet artistique.**

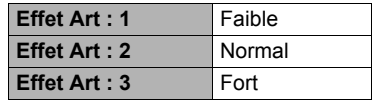

*5.* **Appuyez sur [SET].**

## *6.* **Appuyez sur le déclencheur pour prendre les photos.**

• Lorsque vous appuyez sur le déclencheur, le message « Occupé... Veuillez attendre... » apparaît sur l'écran de contrôle pour indiquer que l'appareil photo est en train d'enregistrer. Ne bougez pas l'appareil photo lorsque ce message s'affiche. L'enregistrement prend un certain temps après l'affichage de ce message. La prise de vue n'est pas possible pendant l'affichage de ce message.

## **REMARQUE**

- L'option HDR Artistique fonctionne de manière optimale lors de la prise de vue avec un pied photographique.
- Avec cette scène BEST SHOT, le réglage de flash devient automatiquement <sup>3</sup> (Flash désactivé).
- L'antibougé effectué pour corriger le bougé de l'appareil photo pendant la prise de vue avec cette fonction résulte en une image plus étroite.
- L'effet HDR Artistique souhaité peut ne pas être obtenu si l'appareil photo ou le sujet bouge pendant la prise de vue.
- Selon les conditions d'exposition et la composition de l'image, la scène BEST SHOT peut ne pas produire le résultat escompté.

### **Pour prendre une séquence vidéo avec HDR Artistique (Séquence vidéo HDR Artistique)**

## *1.* **En mode REC, appuyez sur [BS] (BEST SHOT).**

- *2.* **Sélectionnez « HDR Artistique », puis appuyez sur [SET].**
- *3.* **Filmez de la même manière qu'une séquence vidéo normale (page [61](#page-60-0)).** Appuyez sur [0] (Séquence) pour démarrer et arrêter l'enregistrement.

## **IMPORTANT !**

- Dans certaines situations de prise de vue, l'image et le son de la séquence vidéo prise avec cette fonction ne seront pas synchrones.
- Les réglages de « Effet Art » n'agissent pas sur les séquences vidéo.

- Avec cette scène BEST SHOT, la « **De Qualité** » ne peut être que « HD » ou « STD » (page [100](#page-99-0)).
- Lorsqu'une autre « **De** Qualité » que « STD » est sélectionnée dans un autre mode, le réglage « HD » est utilisé pour la prise de vue avec cette scène BEST SHOT.

### **Agrandissement de la portée du zoom pour prendre des photos plus nettes (Zoom SR multi)**

Cette fonction emploie une technologie appelée Super Résolution et plusieurs images prises en obturation continue (Cont.) pour accroître la portée du zoom et fournir des images de meilleure qualité et plus nettes.

## *1.* **En mode REC, appuyez sur [BS] (BEST SHOT).**

## *2.* **Sélectionnez « Zoom SR multi », puis appuyez sur [SET].**

## *3.* **Appuyez sur le déclencheur pour prendre les photos.**

- Le zoom SR multi est efficace pour saisir des textures délicates.
- Le réglage actuel de « Zoom (SR) » (page [55\)](#page-54-0) est ignoré lors de la prise de vue avec cette fonction.
- Avec cette scène BEST SHOT, le réglage de flash devient automatiquement <sup>3</sup> (Flash désactivé).
- L'effet Zoom SR multi souhaité peut ne pas être obtenu si l'appareil photo ou le sujet bouge pendant la prise de vue.
- Selon les conditions d'exposition et la composition de l'image, la scène BEST SHOT peut ne pas produire le résultat escompté.
- Lors de la prise de vue avec cette fonction, « ISO 3200 » ne peut pas être sélectionné pour « Sensibilité ISO » (page [101\)](#page-100-0).

## **Prise de vue panoramique (Glisser panorama)**

Le glisser panoramique consiste à bouger l'appareil photo tout et visant et enregistrant plusieurs images qui formeront un panorama. Cette fonction permet de prendre un panorama de 360 degrés, un angle bien supérieur aux capacités de l'objectif.

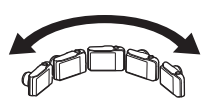

- La vue panoramique finale peut avoir l'une des deux tailles suivantes. Glisser vers la droite ou la gauche : Maximum 11520×1080 pixels. Glisser vers le haut ou le bas : Maximum 1920×7296 pixels.
- Il n'est pas possible de faire de zoom lors de la prise de vue en glisser panoramique. Le zoom reste fixe sur le grand angle.
- Vous pouvez utiliser le glisser panoramique pour prendre une image jusqu'à 360 degrés horizontalement et jusqu'à 180 degrés verticalement. Si vous faites un glisser panoramique horizontalement de moins de 360 degrés, la taille de l'image correspondra à 60, 120, 180, 240, ou 300 degrés.
- *1.* **En mode REC, appuyez sur [BS] (BEST SHOT).**
- *2.* **Sélectionnez la scène « Glisser Panorama ».**
- *3.* **Appuyez sur [SET] puis utilisez [**8**] et [**2**] pour sélectionner la seconde option depuis le haut (Direction glisser) sur le panneau de commande.**
- *4.* **Utilisez [**4**] et [**6**] pour sélectionner le sens dans lequel vous voulez bouger l'appareil photo pour prendre le panorama, puis appuyez sur [SET].**

Vous pouvez sélectionner un des quatre sens : Droite, Gauche, Haut ou Bas.

- *5.* **Dirigez l'appareil photo au début du panorama et appuyez à mi-course sur le déclencheur pour laisser à l'appareil photo le temps de faire la mise au point.**
- *6.* **Appuyez à fond sur le déclencheur, après quoi une flèche curseur apparaît sur l'écran de contrôle. Bougez lentement l'appareil photo dans le sens de la flèche sur l'écran jusqu'à ce que la flèche curseur atteigne l'autre extrémité du panorama (par ex. complètement à droite si vous bougez l'appareil photo vers la droite).**
	- Lorsque la flèche curseur atteint la fin de la plage de glisser, l'appareil photo compose la vue panoramique proprement dite.

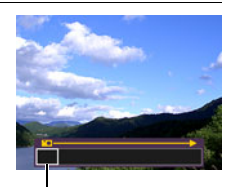

Flèche curseur

• La composition de la vue panoramique commence également si vous cessez de bouger l'appareil photo pendant la prise de vue panoramique. Lorsque vous cessez de bouger l'appareil photo, le message « Occupé... Veuillez attendre... » pendant le traitement de l'image. Attendez que ce message disparaisse avant d'utiliser l'appareil photo. La prise de vue n'est pas possible pendant l'affichage de ce message.

- La prise de vue en glisser panoramique n'est pas possible dans les situations suivantes.
	- La luminosité du sujet est très différente de celle de l'environnement à cause d'un éclairage artificiel, du soleil, etc.
	- Le sujet change constamment de motifs, comme l'eau d'une rivière, des vagues, etc.
	- Le sujet consiste en un motif uniforme, comme le ciel, une plage, etc.
	- L'appareil photo est trop rapproché du sujet principal.
	- Le sujet est en mouvement.
- Le glisser panoramique peut s'arrêter en cours dans les situations suivantes.
	- Le sujet ou l'appareil photo bouge.
	- Le mouvement de l'appareil photo est trop rapide ou trop lent.
- La prise de vue panoramique après la mise au point automatique par une pression à mi-course sur le déclencheur peut ne pas donner les résultats espérés, si la luminosité, la couleur et/ou la mise au point des différentes images sont trop différentes. Dans ce cas, essayez de faire la mise au point sur un autre sujet, etc.
- Comme la vue panoramique est obtenue en reliant plusieurs images, la jointure de deux images peut être plus ou moins précise.
- La prise de vue sous une lumière clignotante (par exemple une lumière fluorescente) peut aboutir à une vue panoramique comportant des niveaux de luminosité et/ou des couleurs différentes.
- La prise de vue sous faible éclairage peut aboutir à une image floue et empêcher la prise de vue panoramique.
- Bougez lentement l'appareil photo à une vitesse constante dans le sens de la flèche qui apparaît sur l'écran de contrôle.
- Lorsque vous bougez l'appareil photo, essayez de maintenir la flèche sur l'écran la plus droite possible.
- L'exposition et la balance des blancs lors de la prise de vue panoramique restent aux niveaux mesurés au début de l'opération lorsque le déclencheur est enfoncé à mi-course.
- Un message d'erreur apparaît si l'appareil photo ne parvient pas à enregistrer une série d'images.
- Si vous prenez un sujet en mouvement, l'appareil photo peut ne pas arriver à composer la vue panoramique correctement.
- Avec cette scène BEST SHOT, le réglage de flash devient automatiquement <sup>3</sup> (Flash désactivé).

## **Configuration de l'appareil photo pour mieux synchroniser vos prises de vue (Correction retard)**

Il y a toujours un retard inévitable entre le moment où vous appuyez sur le déclencheur et le moment où la photo est vraiment prise. La « Correction Retard » permet de configurer l'appareil photo pour réduire voire éliminer ce retard et vous aider à mieux synchroniser vos prises de vue pour obtenir exactement le moment souhaité. Avec « Correction Retard », vous appuyez à demi sur le déclencheur et cadrez la photo que vous voulez prendre. Ensuite, lorsque vous appuyez à fond sur le déclencheur, 5 photos sont préenregistrées, dont quatre photos de l'action précèdant le moment où vous avez appuyé à fond sur le déclencheur. Ensuite, vous pouvez voir les photos sur l'écran de contrôle et sélectionner celle que vous voulez garder.

- *1.* **En mode REC, appuyez sur [BS] (BEST SHOT).**
- *2.* **Sélectionnez « Correction Retard », puis appuyez sur [SET].**
- *3.* **Tout en orientant l'appareil photo vers le sujet, appuyez à demi sur le déclencheur et maintenez la pression.**

L'appareil photo se met à préenregistrer des photos à ce moment.

• Si vous relâchez le déclencheur avant d'appuyer à fond dessus, toutes les photos préenregistrées dans la mémoire tampon seront supprimées.

### *4.* **Lorsque vous êtes prêt à prendre la photo, appuyez à fond sur le déclencheur.**

Lorsque le préenregistrement est terminé, une des cinq photos apparaît sur l'écran de contrôle pendant trois secondes environ.

*5.* **Si vous voulez voir toutes les cinq photos préenregistrées, appuyez sur [SET] dans les trois secondes environ qui suivent l'affichage de la photo enregistrée sur l'écran de contrôle.**

Si vous n'appuyez pas sur [SET] en l'espace de trois secondes, l'image affichée à l'étape 4 sera automatiquement sauvegardée comme image finale.

### *6.* **Utilisez [**4**] et [**6**] pour faire défiler les photos préenregistrées sur l'écran de contrôle.**

Utilisez  $\lceil \blacktriangleleft \rceil$  et  $\lceil \blacktriangleright \rceil$  pour faire défiler les photos préenregistrées. Chaque photo apparaît avec l'indication du moment où elle a été préenregistrée.

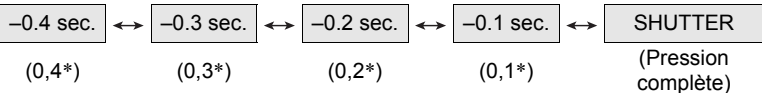

- \* Secondes avant une pression complète sur le déclencheur.
- Le timing de photo sélectionnée ici sera le timing de photo affichée tout d'abord à l'étape 4 la prochaine fois que vous effectuerez la procédure précédente. Par exemple, si vous sélectionnez la photo qui a été enregistrée 0,3 seconde avant une pression complète sur le déclencheur, la photo à –0,3 seconde sera affichée à l'étape 4 la prochaine que vous effectuerez la procédure précédente.

#### *7.* **Pour sauvegarder la photo affichée comme photo définitive, appuyez sur [SET].**

- Avec cette scène BEST SHOT, le réglage de flash devient automatiquement <sup>3</sup> (Flash désactivé).
- Le retardateur ne peut pas être utilisé avec cette scène BEST SHOT.
- Avec cette scène BEST SHOT, une pression à mi-course sur le déclencheur fixe la mise au point et l'exposition à leurs niveaux actuels.
- Avec cette scène BEST SHOT, les photos prises ne seront pas réussies si vous n'appuyez pas suffisamment longtemps (au moins 0,4 seconde) à demi sur le déclencheur avant d'appuyer à fond.
- Regardez bien le sujet au moment où vous prenez la photo. Sinon, un temps considérable se passe entre le moment où vous voulez prendre la photo et le moment où vous appuyez réellement à fond sur le déclencheur. Et même si vous utilisez cette fonction, la photo peut être prise trop tard.
- Le réglage actuel de « Revue » (page [97\)](#page-96-0) est ignoré lors de la prise de vue avec cette fonction. Immédiatement après une pression complète sur le déclencheur, une des cinq photos préenregistrées apparaît sur l'écran, comme à l'étape 4 de la procédure précédente.

### **Prise de photos avec priorité aux visages des personnes (Sélection meilleur visage série)**

Lorsque la scène Sélection meilleur visage Rapide est spécifiée, l'appareil photo prend automatiquement une série de photos et sélectionne la meilleure en fonction de la netteté et de l'expression du visage (sourire ou clignotement des yeux).

### *1.* **En mode REC, appuyez sur [BS] (BEST SHOT).**

- *2.* **Sélectionnez « Sélection meilleur visage Rapide », puis appuyez sur [SET].**
- *3.* **Appuyez sur le déclencheur pour prendre les photos.**
	- Le message « Occupé... Veuillez attendre... » apparaît. Ne bougez pas l'appareil photo lorsque ce message est affiché. L'enregistrement prend un certain temps après l'affichage de ce message.

- Avec cette scène BEST SHOT, le réglage de flash devient automatiquement <sup>3</sup> (Flash désactivé).
- Si un ou plusieurs visages sont flous sur toutes les photos prises, ils seront également flous sur la photo finale.
- Dans les situations suivantes l'appareil photo risque de ne pas pouvoir déterminer si le sujet clignote des yeux ou sourit. Dans ce cas, le sujet clignotera des yeux ou ne sourira pas sur la photo finale.
	- Les visages sont partiellement ou complètement assombris par des ombres, etc.
	- Des cheveux cachent ou sont près des yeux.
	- Des personnes portent des lunettes.
	- Des personnes ont de petits visages.
	- Les visages ne regardent pas directement l'appareil photo.
- Le traitement de la photo après la prise de vue sera plus long si vous prenez un grand nombre de personnes.

# **Réglages avancés**

Pour régler les différents paramètres de l'appareil photo vous pouvez utiliser les menus suivants.

• Vous pouvez aussi utiliser le panneau de commande (page [37\)](#page-36-0) pour régler certains paramètres qui apparaissent sur l'écran de menu. Reportez-vous aux pages de références indiquées dans cette section pour le détail sur le paramétrage par le panneau de commande.

## **Utilisation des menus affichés à l'écran**

## <span id="page-90-0"></span>. **Exemple de fonctionnement d'un menu**

- *1.* **En mode REC, appuyez sur [MENU].** Le menu apparaît.
	- Les paramètres du menu sont différents en mode RFC et en mode PLAY
- *2.* **Utilisez [**4**] et [**6**] pour sélectionner l'onglet où se trouve le paramètre que vous voulez régler.**
- *3.* **Utilisez [**8**] et [**2**] pour sélectionner le paramètre de menu souhaité, puis appuyez sur [**6**].**
- *4.* **Utilisez [**8**] et [**2**] pour changer le réglage du paramètre.**
- *5.* **Lorsque le réglage est comme vous voulez, appuyez sur [SET].**
	- Si vous appuyez sur [4], le réglage effectué sera validé et le menu réapparaîtra.
	- Pour régler les paramètres d'un autre onglet après être revenu au menu en appuyant sur  $\left[\right]$ , utilisez  $\left[\right]$  pour amener le surlignement sur les onglets, puis utilisez [<] et [ $\blacktriangleright$ ] pour sélectionner l'onglet souhaité.
	- Si vous appuyez sur [MENU], l'opération sélectionnée sera interrompue et le menu réapparaîtra.

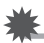

### **IMPORTANT !**

• Le basculement de « Auto » sur « Supérieur Auto PRO » (page [28\)](#page-27-0) rend indisponibles certains éléments du menu.

 $[A][V][A][P]$ 

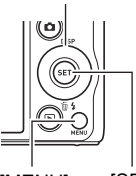

[MENU] [SET]

Exemple : Lorsque « Retardateur » est sélectionné sur l'onglet « REC ».

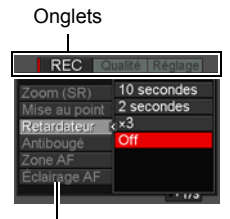

Paramètres

### ■ Description du fonctionnement des menus dans ce manuel

Dans ce manuel, le fonctionnement des menus est décrit de la façon suivante. La description suivante est identique à celle de « [Exemple de fonctionnement d'un](#page-90-0)  [menu](#page-90-0) » à la page [91](#page-90-0).

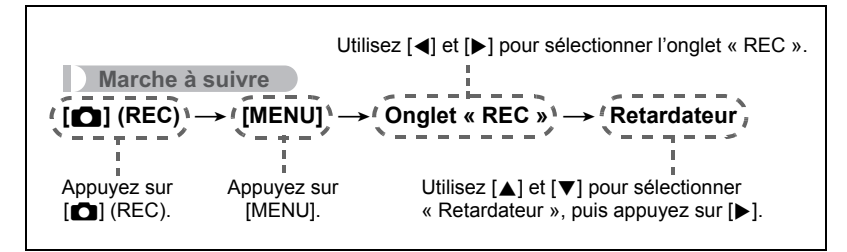

## **Paramètres du mode REC (REC)**

## **Agrandissement en super résolution (Zoom (SR))**

**Marche à suivre**

### $[\bullet]$  (REC)  $\rightarrow$  [MENU]  $\rightarrow$  Onglet « REC »  $\rightarrow$  Zoom (SR)

Voir page [55](#page-54-0) pour le détail.

## **Sélection d'un mode de mise au point (Mise au point)**

#### **Marche à suivre**

### $[\bullet]$  (REC)  $\rightarrow$  [MENU]  $\rightarrow$  Onglet « REC »  $\rightarrow$  Mise au point

Pour le détail, voir la marche à suivre avec le panneau de commande à la page [43.](#page-42-0)

## **Utilisation du retardateur (Retardateur)**

**Marche à suivre**

## **[**r**] (REC)** \* **[MENU]** \* **Onglet « REC »** \* **Retardateur**

Pour le détail, voir la marche à suivre avec le panneau de commande à la page [48.](#page-47-0)

## **Réduction du flou dû au bougé de l'appareil photo et du sujet (Antibougé)**

**Marche à suivre**

### **[**r**] (REC)** \* **[MENU]** \* **Onglet « REC »** \* **Antibougé**

Pour réduire le flou dû au bougé de l'appareil photo ou du sujet lors de la prise de vue d'un sujet en mouvement en position téléobjectif, d'un sujet rapide ou mal éclairé, vous pouvez utiliser la fonction Antibougé de l'appareil photo.

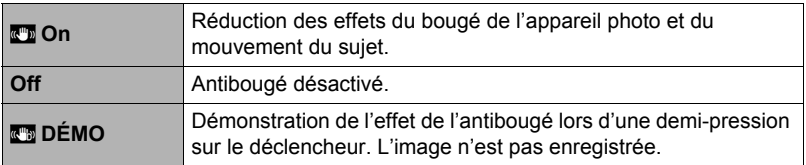

### **REMARQUE**

- Seul l'antibougé de l'appareil photo peut être utilisé pendant l'enregistrement de séquences vidéo FHD et STD.
- L'antibougé de l'appareil photo n'est pas disponible pendant l'enregistrement de séquences vidéo ultrarapides.
- La sensibilité ISO, l'ouverture et la vitesse d'obturation n'apparaissent pas sur l'écran de contrôle lorsque vous appuyez à mi-course sur le déclencheur si «  $\mathbb{F}$  On » est sélectionné. Ces valeurs sont indiquées brièvement, mais sur l'image de prévisualisation qui apparaît immédiatement après la prise de vue.
- Lors de la prise de vue avec «  $\mathbb{Z}$  On », l'image peut paraître un peu moins détaillée qu'elle ne l'est normalement et la résolution de l'image peut être légèrement inférieure.
- L'antibougé peut ne pas éliminer complètement le flou dû au bougé de l'appareil photo ou du sujet s'il est trop important.
- L'antibougé peut ne pas très bien agir lorsqu'un pied photographique est utilisé. Dans ce cas, désactivez l'antibougé.

## **Spécification de la zone d'autofocus (Zone AF)**

#### **Marche à suivre**

## **[**r**] (REC)** \* **[MENU]** \* **Onglet « REC »** \* **Zone AF**

Pour le détail, voir la marche à suivre avec le panneau de commande à la page [46.](#page-45-0)

## **Utilisation de l'éclairage d'appoint AF de l'autofocus (Éclairage AF)**

**Marche à suivre**

## **[**r**] (REC)** \* **[MENU]** \* **Onglet « REC »** \* **Éclairage AF**

Lorsque ce réglage est sélectionné, une demi-pression du doigt sur le déclencheur permet d'éclairer le témoin avant pour faciliter la mise au point dans un lieu sombre. Il est conseillé de laisser cette fonction hors service pour la photographie de visages à de courtes distances, etc.

#### **IMPORTANT !**

- Ne regardez jamais directement le témoin avant lorsqu'il est éclairé.
- Veillez à ne pas cacher le témoin avant avec un doigt.

## <span id="page-93-0"></span>**Prise de vue avec détection de visages (Détection vsgs)**

#### **Marche à suivre**

### **[**r**] (REC)** \* **[MENU]** \* **Onglet « REC »** \* **Détection vsgs**

Lorsque vous photographiez des personnes, vous pouvez utiliser la détection de visages pour que l'appareil photo détecte les visages de dix personnes au maximum et effectue la mise au point et le réglage de luminosité en conséquence.

## *1.* **Utilisez [**8**] et [**2**] pour sélectionner « On », puis appuyez sur [SET].**

#### *2.* **Dirigez l'appareil photo vers le ou les sujets.** L'appareil photo détecte les visages des personnes et affiche un cadre autour de chacun d'eux.

#### *3.* **Appuyez à mi-course sur le déclencheur.**

La mise au point est effectuée et les cadres autour des visages concernés par la mise au point deviennent verts.

*4.* **Appuyez à fond sur le déclencheur.**

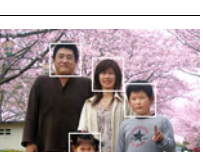

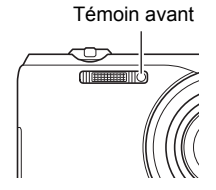

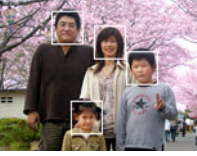

#### **Conseils pour améliorer la détection des visages**

- La mise au point s'effectue sur le sujet central si aucun visage n'est détecté.
- Veillez à toujours sélectionner l'autofocus (AF) comme mode de mise au point lors de l'utilisation de la détection de visages pour la photographie.
- La détection des visages n'est pas possible dans les cas suivants.
	- Un visage est partiellement caché par des cheveux, des lunettes de soleil, un chapeau, etc. ou bien un visage est à l'ombre.
	- Le visage est photographié de profil ou trop de côté.
	- Le visage est très éloigné et très petit, ou bien très rapproché et gros.
	- Le visage est à un endroit très sombre.
	- Un visage est celui d'un animal ou d'un être non humain.

### **IMPORTANT !**

- La détection de visages ne peut pas être utilisée en même temps que les fonctions suivantes.
	- Certaines scènes BEST SHOT
	- Mode Séquence vidéo (y compris les scènes BEST SHOT compatibles avec l'enregistrement de séquences vidéo rapides)
	- Obturation en continu rapide avec Obturation en continu avec préenregistrement (y compris certaines scènes BEST SHOT compatibles avec l'enregistrement en continu rapide)
- Le réglage « Mise au point » reste toujours sur  $\prod$  (Autofocus) lorsque « Détection vsgs » est utilisé. Si vous voulez changer le réglage de « Mise au point », sélectionnez d'abord « Off » pour « Détection vsgs ».

## **Prise de vue avec l'autofocus en continu (AF continu)**

#### **Marche à suivre**

### $[\bullet]$  (REC)  $\rightarrow$  [MENU]  $\rightarrow$  Onglet « REC »  $\rightarrow$  AF continu

Lorsque « On » est sélectionné pour AF continu, la mise au point s'effectue en continu avec l'autofocus jusqu'à ce que vous appuyiez à fond sur le déclencheur au moment où vous prenez la photo.

• Avant d'appuyer à mi-course sur le déclencheur, l'appareil fait la mise au point sur le centre de l'écran.

## **Mise en et hors service du zoom numérique (Zoom numérique)**

**Marche à suivre**

## **[**r**] (REC)** \* **[MENU]** \* **Onglet « REC »** \* **Zoom numérique**

Sélectionnez « On » si vous voulez utiliser le zoom numérique (page [53\)](#page-52-0).

• Le zoom numérique est désactivé pendant la prise de vue avec la fonction suivante.

– Enregistrement de séquences vidéo rapide.

### **Réduction du bruit du vent pendant l'enregistrement d'une séquence vidéo (Coupe-vent)**

**Marche à suivre**

#### **[**r**] (REC)** \* **[MENU]** \* **Onglet « REC »** \* **Coupe-vent**

Sélectionnez « On » pour réduire le bruit du vent pendant l'enregistrement d'une séquence vidéo. Notez, toutefois, que la qualité du son changera.

## **Attribution de fonctions aux touches [**4**] et [**6**] (Touche G/D)**

**Marche à suivre**

#### **[**r**] (REC)** \* **[MENU]** \* **Onglet « REC »** \* **Touche G/D**

Vous pouvez attribuer une des sept fonctions suivantes aux touches  $\lceil \blacktriangleleft \rceil$  et  $\lceil \blacktriangleright \rceil$ .

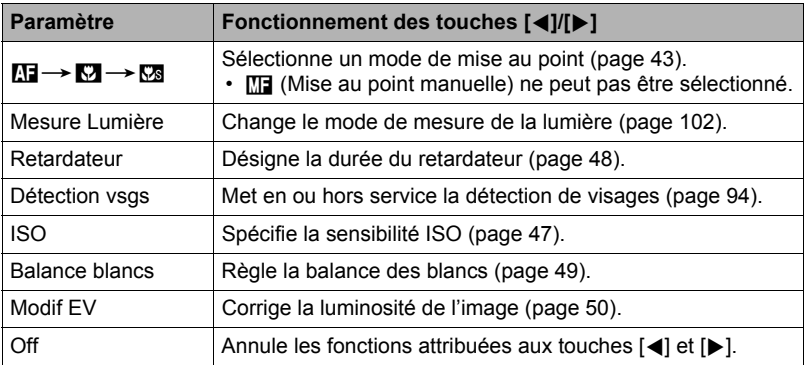

**Marche à suivre**

## **[**r**] (REC)** \* **[MENU]** \* **Onglet « REC »** \* **Grille**

La grille, qui peut être affichée sur l'écran de contrôle en mode REC, facilite l'alignement vertical et horizontal du sujet lors du cadrage.

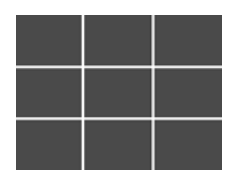

## <span id="page-96-0"></span>**Mise en service de la revue d'image (Revue)**

**Marche à suivre**

### **[**r**] (REC)** \* **[MENU]** \* **Onglet « REC »** \* **Revue**

Lorsque Revue est en service, l'appareil photo affiche une image de la photo prise pendant une seconde, immédiatement après l'activation du déclencheur.

- La revue d'images n'est disponible que lors de la prise de photos uniques. Elle n'est pas disponible pendant l'obturation en continu.
- Si « On » est sélectionné pour « Revue » pendant la prise de vue avec certaines fonctions, le message « Occupé... Veuillez attendre... » apparaît lorsque vous appuyez sur le déclencheur. Il n'est pas possible de prendre une autre photo pendant l'affichage de ce message. Attendez que l'opération soit terminée.

## **Utilisation du guide d'icônes (Guide icônes)**

#### **Marche à suivre**

#### **[**r**] (REC)** \* **[MENU]** \* **Onglet « REC »** \* **Guide icônes**

Lorsque le guide d'icônes est en service, une description textuelle apparaît pour certaines icônes sur l'écran au moment où vous changez de fonctions REC.

#### **Fonctions concernées par le guide d'icônes**

- Mode d'enregistrement
- Options disponibles pour le paramètre « Touche G/D »
- Avertissement concernant l'exposition lors d'une pression à mi-course sur le déclencheur

### **Configuration des réglages par défaut à la mise en service (Mémoire)**

**Marche à suivre**

### **[**r**] (REC)** \* **[MENU]** \* **Onglet « REC »** \* **Mémoire**

Ce réglage permet d'indiquer les réglages qui devront être retenus par l'appareil photo à sa mise hors service et rétablit à sa prochaine mise en service. Pour que l'appareil photo retienne un réglage, il faut activer la mémoire de réglage. Un réglage dont la mémoire a été désactivée revient à son réglage par défaut à la mise hors service de l'appareil photo.

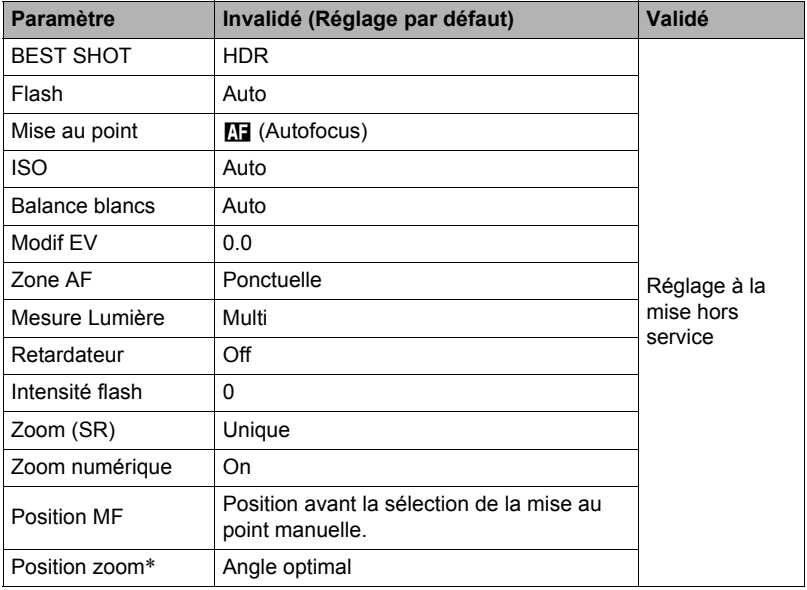

\* Réglage du zoom optique seulement.

## **Réglages de la qualité de l'image (Qualité)**

## **Changement de la taille de l'image (Taille)**

**Marche à suivre**

### **[**r**] (REC)** \* **[MENU]** \* **Onglet « Qualité »** \* **Taille**

Pour le détail, voir la marche à suivre avec le panneau de commande à la page [38.](#page-37-0)

### **Spécification de la qualité de l'image d'une photo (**t **Qualité (Photo))**

**Marche à suivre**

### $[\bullet]$  (REC)  $\rightarrow$  [MENU]  $\rightarrow$  Onglet « Qualité »  $\rightarrow$  **T** Qualité (Photo)

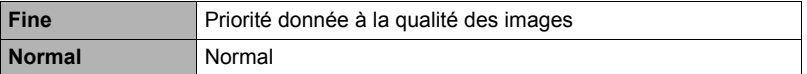

- Le réglage « Fine » permet de voir tous les détails lorsque vous photographiez, par exemple, les branches et les feuilles d'un arbre dense, un motif complexe.
- La capacité de la mémoire (nombre d'images pouvant être enregistrées) dépend des réglages de qualité effectués (page [190](#page-189-0)).

## <span id="page-99-0"></span>**Réglages de la qualité d'image d'une séquence vidéo (**» **Qualité (Séquence))**

**Marche à suivre**

#### **[**r**] (REC)** \* **[MENU]** \* **Onglet « Qualité »** \* » **Qualité (Séquence)**

Ce réglage peut être utilisé pour régler la qualité des images d'une séquence vidéo et pour sélectionner l'enregistrement de séquences vidéo normal ou l'enregistrement de séquences vidéo rapide.

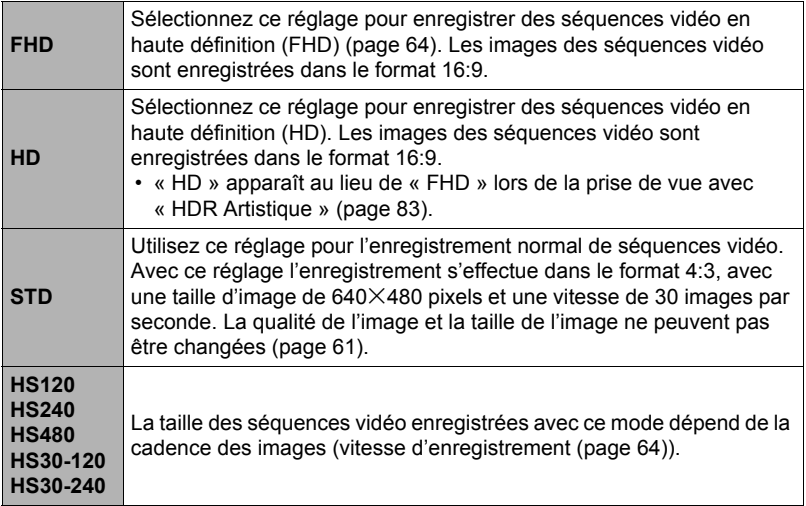

## **Correction de la luminosité de l'image (Modif EV)**

**Marche à suivre**

### **[**r**] (REC)** \* **[MENU]** \* **Onglet « Qualité »** \* **Modif EV**

Pour le détail, voir la marche à suivre avec le panneau de commande à la page [50.](#page-49-0)

## **Spécification de la sensibilité (ISO)**

**Marche à suivre**

## **[**r**] (REC)** \* **[MENU]** \* **Onglet « Qualité »** \* **ISO**

Pour le détail, voir la marche à suivre avec le panneau de commande à la page [47.](#page-46-0)

## <span id="page-100-0"></span>**Spécification de la limite supérieure de la sensibilité ISO (Limite max ISO)**

**Marche à suivre**

#### **[**r**] (REC)** \* **[MENU]** \* **Onglet « Qualité »** \* **Limite max ISO**

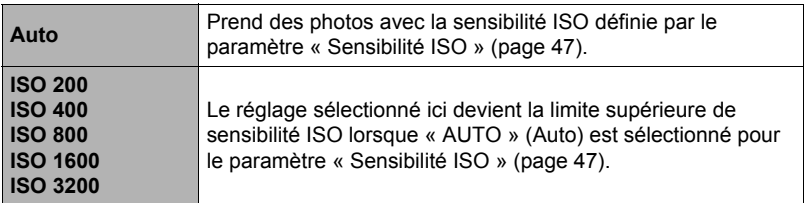

## **REMARQUE**

- Lorsque le paramètre « Sensibilité ISO » (page [47](#page-46-0)) est réglé sur autre chose que « AUTO (Auto) », le réglage de « Limite max ISO » est ignoré et la prise de vue s'effectue avec l'option sélectionnée pour le paramètre « Sensibilité ISO ».
- Les réglages disponibles pour « Limite max ISO » deviennent les suivants lors de la prise de vue avec « Prise de vue la nuit Rapide » (page [75\)](#page-74-0). Auto, ISO 1600, ISO 3200, ISO 6400, ISO 12800
- Le paramètre « Limite max ISO » ne peut pas être réglé si une des scènes BEST SHOT suivantes est utilisée.

Fond estompé, Glisser Panorama, Vue large, Scène de nuit Rapide, Scène de nuit et portrait Rapide, Antibougé Rapide

## **Réglage de la balance des blancs (Balance blancs)**

#### **Marche à suivre**

### **[**r**] (REC)** \* **[MENU]** \* **Onglet « Qualité »** \* **Balance blancs**

Pour le détail, voir la marche à suivre avec le panneau de commande à la page [49.](#page-48-0)

<span id="page-101-0"></span>**Marche à suivre**

#### **[**r**] (REC)** \* **[MENU]** \* **Onglet « Qualité »** \* **Mesure Lumière**

Le mode de mesure détermine la partie du sujet qui servira à mesurer la lumière pour l'exposition.

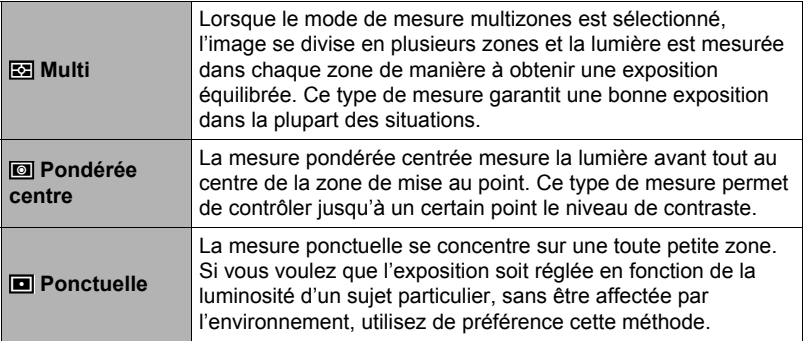

## **Correction de la luminosité de l'image (Éclairage)**

**Marche à suivre**

## **[**r**] (REC)** \* **[MENU]** \* **Onglet « Qualité »** \* **Éclairage**

Vous pouvez utiliser ce réglage pour mieux équilibrer les parties lumineuses et les parties sombres lors de la prise de vue.

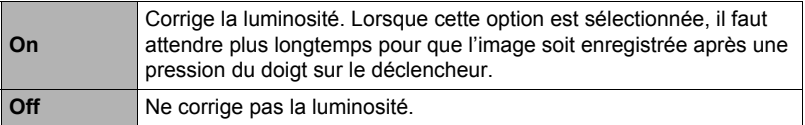

## **Spécification de l'intensité du flash (Intensité flash)**

**Marche à suivre**

## **[**r**] (REC)** \* **[MENU]** \* **Onglet « Qualité »** \* **Intensité flash**

Vous pouvez spécifier comme intensité du flash un des cinq niveaux de +2 (flash le plus lumineux) à –2 (flash le moins lumineux).

• L'intensité du flash ne peut pas être changée si le sujet est trop loin ou trop proche.

## **Contrôle de la netteté des images (Netteté)**

**Marche à suivre**

#### **[**r**] (REC)** \* **[MENU]** \* **Onglet « Qualité »** \* **Netteté**

Vous avez le choix entre cinq réglages de netteté, de +2 (netteté maximale) à –2 (netteté minimale).

## **Contrôle de la saturation des couleurs (Saturation)**

**Marche à suivre**

#### **[**r**] (REC)** \* **[MENU]** \* **Onglet « Qualité »** \* **Saturation**

Vous avez le choix entre cinq réglages de saturation, de +2 (saturation maximale) à –2 (saturation minimale).

### **Réglage du contraste de l'image (Contraste)**

**Marche à suivre**

#### **[**r**] (REC)** \* **[MENU]** \* **Onglet « Qualité »** \* **Contraste**

Vous avez le choix entre cinq réglages de contraste, de +2 (contraste maximal entre lumière et obscurité) et –2 (contraste minimal entre lumière et obscurité).

# **Visionnage de photos et de séquences vidéo**

## **Visionnage de photos**

Reportez-vous à la page [32](#page-31-0) pour la façon de regarder vos photos.

## **Visionnage d'une séquence vidéo**

- *1.* **Accédez au mode [**p**] (PLAY) et utilisez [**4**] et [**6**] pour afficher la séquence vidéo que vous voulez voir.**
- *2.* **Appuyez sur [SET] pour commencer la lecture.**

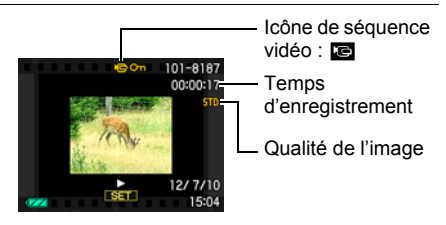

#### **Commandes de lecture de séquences vidéo**

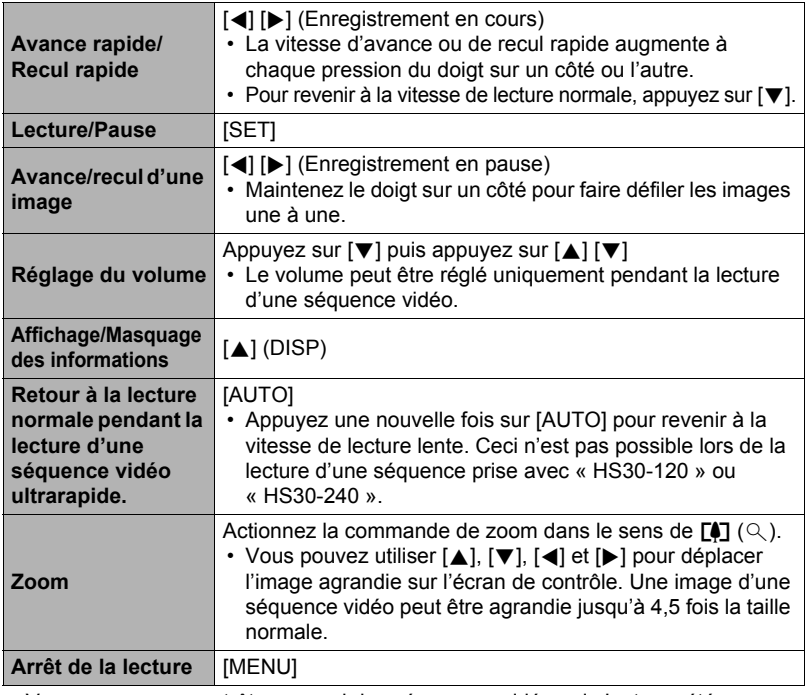

• Vous ne pourrez peut-être pas voir les séquences vidéo qui n'ont pas été enregistrées avec cet appareil photo.

- *1.* **Appuyez sur [**p**] (PLAY) puis utilisez [**4**] et [**6**] pour afficher les vues panoramiques que vous voulez voir.**
- *2.* **Appuyez sur [SET] pour procéder à la lecture du panorama.**

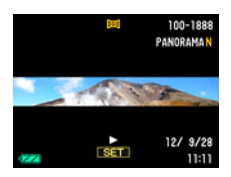

La lecture de panorama consiste à faire défiler la vue vers la gauche, la droite, le haut ou le bas.

#### **Commandes de lecture**

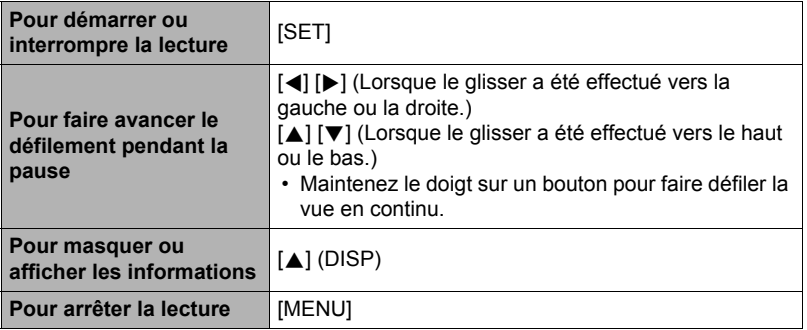

• Les fonctions suivantes ne peuvent pas être utilisées pour une vue panoramique. Photo dynamique, Convert film, MOTION PRINT, Edition séquence, Rogner, Redimensionner, Éclairage, Balance blancs, Luminosité, Rotation

## **Visionnage des séries de photos**

Chaque fois que vous utilisez l'obturation en continu (Cont.), l'appareil photo crée un groupe CS contenant la série de photos prises en obturation continue. Vous pouvez procéder de la façon suivante pour revoir les photos d'un groupe CS particulier.

#### *1.* **Appuyez sur [**p**] (PLAY) et utilisez [**4**] et [**6**] pour afficher le groupe CS que vous voulez voir.**

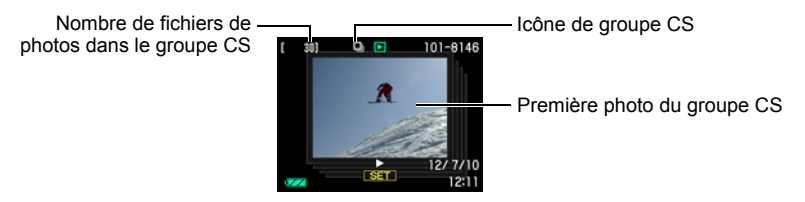

- *2.* **Une seconde environ après la sélection d'un groupe CS, la lecture rapide des photos de ce groupe commence automatiquement.**
	- Après la lecture d'un groupe CS, la première image du groupe apparaît sur l'écran de contrôle.
	- Appuyez sur [SET] pour interrompre la lecture. Lorsque la lecture est en pause, vous pouvez régler la vitesse de la lecture, spécifier le sens de la lecture, faire défiler les photos dans un sens ou l'autre, agrandir les photos et supprimer des photos.

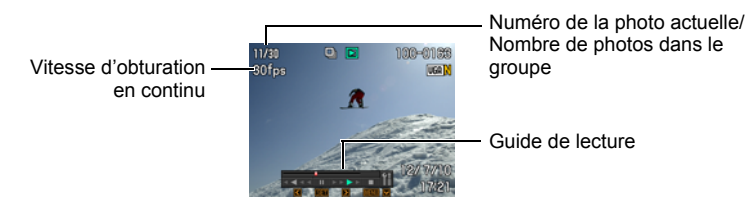

**Les opérations suivantes sont disponibles lorsque vous appuyez sur [SET] pour procéder à la lecture des photos.**

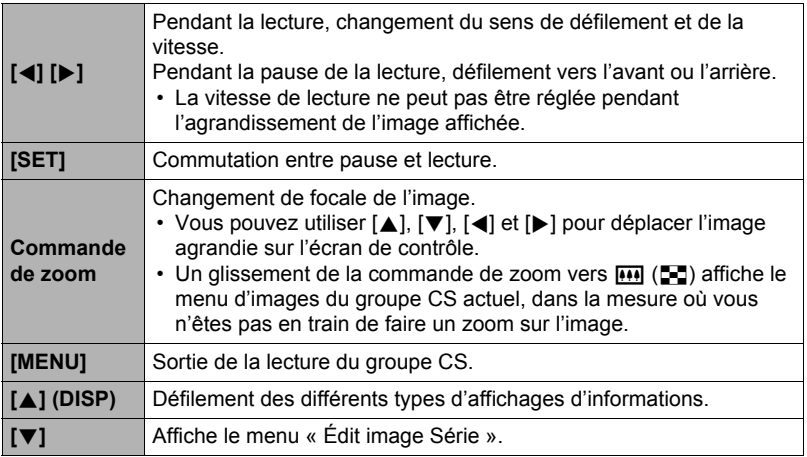

## **Suppression de photos prises en continu**

Les photos d'un groupe peuvent être supprimées de la façon suivante pendant la lecture ou la pause de la lecture.

## ■ Suppression d'une photo précise d'un groupe CS

- *1.* **Pendant le visionnage ou la pause des photos d'un groupe CS (changement avec [SET]), appuyez sur [**2**].** Le menu « Édit image Série » apparaît.
- *2.* **Utilisez [**8**] et [**2**] pour sélectionner « Supprimer », puis appuyez sur [SET].**
- *3.* **Utilisez [**4**] et [**6**] pour afficher la photo que vous voulez supprimer.**
- *4.* **Utilisez [**8**] et [**2**] pour sélectionner « Supprimer », puis appuyez sur [SET].**
	- Pour supprimer d'autres fichiers, répétez les opérations 3 et 4.
	- Pour sortir du menu de suppression, appuyez sur [MENU].

## ■ Suppression de plusieurs fichiers d'un groupe CS

- *1.* **Pendant le visionnage ou la pause des photos d'un groupe CS (changement avec [SET]), appuyez sur [**2**].** Le menu « Édit image Série » apparaît.
- *2.* **Utilisez [**8**] et [**2**] pour sélectionner « Supprimer », puis appuyez sur [SET].**
- *3.* **Utilisez [**8**] et [**2**] pour sélectionner « Supprimer images », puis appuyez sur [SET].**
	- L'écran de sélection de fichiers apparaît.
- *4.* **Utilisez [**8**], [**2**], [**4**] et [**6**] pour amener le cadre de sélection sur le fichier que vous voulez supprimer, puis appuyez sur [SET].**
	- La case du fichier sélectionné est cochée.
	- Vous pouvez agrandir l'image sélectionnée avant de la supprimer en poussant la commande de zoom vers  $\Box$  ( $\Box$ ).
- *5.* **Répétez l'opération 4 pour sélectionner d'autres fichiers, si nécessaire. Lorsque vous avez terminé de sélectionner des fichiers, appuyez sur [MENU].**
- *6.* **Utilisez [**8**] et [**2**] pour sélectionner « Oui », puis appuyez sur [SET].**
	- Les fichiers sélectionnés sont supprimés.
	- Pour annuler la suppression, sélectionnez « Non » à l'étape 6 puis appuyez sur [SET].
- Suppression de tous les fichiers d'un groupe CS
- *1.* **Pendant le visionnage ou la pause des photos d'un groupe CS (changement avec [SET]), appuyez sur [**2**].**

Le menu « Édit image Série » apparaît.

- *2.* **Utilisez [**8**] et [**2**] pour sélectionner « Supprimer », puis appuyez sur [SET].**
- *3.* **Utilisez [**8**] et [**2**] pour sélectionner « Sup photos grp », puis appuyez sur [SET].**
- *4.* **Utilisez [**8**] et [**2**] pour sélectionner « Oui », puis appuyez sur [SET].**
## <span id="page-108-0"></span>**Division d'un groupe CS**

Procédez de la façon suivante pour diviser un groupe CS en photos individuelles.

- Division d'un groupe CS précis
- *1.* **Lorsqu'un groupe CS est affiché ou lorsque les photos d'un groupe CS défilent sur l'écran de contrôle, appuyez sur [MENU].**
- *2.* **Utilisez [**4**] et [**6**] pour sélectionner l'onglet « PLAY ».**
- *3.* **Utilisez [**8**] et [**2**] pour sélectionner « Diviser groupe », puis appuyez sur [**6**].**
- *4.* **Utilisez [**4**] et [**6**] pour afficher le groupe CS que vous voulez diviser.**
- *5.* **Utilisez [**8**] et [**2**] pour sélectionner « Diviser », puis appuyez sur [SET].**
	- Pour diviser d'autres groupes CS, répétez les opérations 4 et 5.
- . **Division de tous les groupes de photos CS**

## **IMPORTANT !**

- Lorsqu'un groupe CS a été divisé, les photos qu'il contenait ne peuvent pas être à nouveau regroupées.
- *1.* **Lorsqu'un groupe CS est affiché ou lorsque les photos d'un groupe CS défilent sur l'écran de contrôle, appuyez sur [MENU].**
- *2.* **Utilisez [**4**] et [**6**] pour sélectionner l'onglet « PLAY ».**
- *3.* **Utilisez [**8**] et [**2**] pour sélectionner « Diviser groupe », puis appuyez sur [**6**].**
- *4.* **Utilisez [**8**] et [**2**] pour sélectionner « Diviser ts grp », puis appuyez sur [SET].**
- *5.* **Utilisez [**8**] et [**2**] pour sélectionner « Oui », puis appuyez sur [SET].**

# <span id="page-109-0"></span>**Copie d'une photo d'un groupe CS**

Procédez de la façon suivante pour copier une photo d'un groupe CS à un autre endroit à l'extérieur de ce groupe.

#### *1.* **Pendant le visionnage ou la pause des photos d'un groupe CS (changement avec [SET]), appuyez sur [**2**].** Le menu « Édit image Série » apparaît.

## *2.* **Utilisez [**8**] et [**2**] pour sélectionner « Copie », puis appuyez sur [SET].**

## *3.* **Utilisez [**4**] et [**6**] pour afficher la photo que vous voulez copier.**

## *4.* **Utilisez [**8**] et [**2**] pour sélectionner « Copie », puis appuyez sur [SET].**

# **REMARQUE**

• Les opérations suivantes ne peuvent pas être appliquées aux photos se trouvant à l'intérieur d'un groupe CS. Avant d'effectuer une de ces opérations, copiez la photo de la façon indiquée ci-dessus.

Balance blancs, Luminosité, Rogner, Rotation, Redimensionner

#### *1.* **En mode PLAY, utilisez [**4**] et [**6**] pour faire défiler les images jusqu'à ce que celle que vous souhaitez apparaisse.**

#### **2.** Actionnez la commande de zoom vers  $[\triangle]$   $(\triangle)$ **pour agrandir l'image.**

Vous pouvez utiliser [A], [V], [4] et [D] pour déplacer l'image agrandie sur l'écran de contrôle. Actionnez la commande de zoom vers **w** pour réduire l'image.

- Quand les indicateurs sont affichés, un graphique dans le coin inférieur droit de l'écran montre la partie de l'image actuellement agrandie.
- Pour sortir de l'écran de zoom, appuyez sur [MENU].
- Bien que le rapport de focale maximal soit de 8X, le zoom ne permettra pas d'atteindre ce grossissement pour certaines images.

Image complète

Rapport de focale

Partie actuellement affichée

• Une pression sur [SET] permet de verrouiller le rapport de focale actuel pour la photo affichée. Vous pouvez ensuite utiliser [4] et [ $\blacktriangleright$ ] pour faire défiler les photos en utilisant le même rapport de focale. Le rapport de focale se déverrouille par une nouvelle pression sur [SET]. Vous pouvez ensuite utiliser [A], [V], [4] et [D] pour déplacer le cadre sur les photos actuellement affichées. Cette fonction ne peut pas être utilisée pendant le visionnage des photos d'un groupe CS ou des images d'une séquence. Les photos d'un groupe CS et les images d'une séquence n'apparaissent pas lorsque vous faites défiler les photos avec  $\lceil \blacktriangleleft \rceil$  et  $\lceil \blacktriangleright \rceil$ .

## **Affichage du menu d'images**

*1.* **En mode PLAY, actionnez la commande de zoom vers**  $\overline{M}$  ( $\overline{a}$ ).

Utilisez [A], [V], [4] et [D] pour déplacer le cadre de sélection sur le menu d'images.

Pour voir une image particulière, utilisez  $[\triangle]$ ,  $[\blacktriangledown]$ ,  $[\blacktriangle]$ ou [▶] pour amener le cadre de sélection sur l'image souhaitée, puis appuyez sur [SET].

• Dans le cas d'une séquence ou d'un fichier de photos enregistrées en obturation continue (Cont.), seule la première image du fichier s'affiche.

Cadre

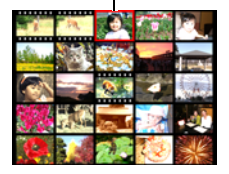

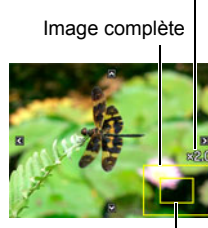

<span id="page-111-0"></span>*1.* **Utilisez le câble AV disponible en option (EMC-8A) pour relier l'appareil photo au téléviseur.**

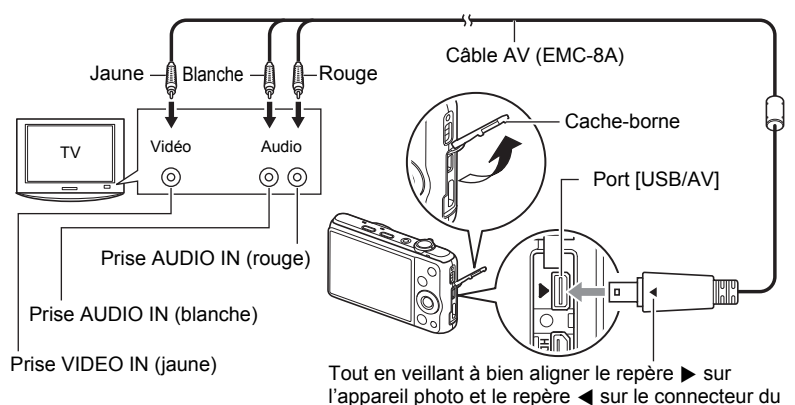

• Veillez à insérer le connecteur du câble dans le port USB/AV jusqu'à ce qu'il s'encliquette bien. Si le connecteur n'est pas inséré à fond, la communication

câble AV, branchez le câble sur l'appareil photo.

- sera mauvaise ou un problème peut apparaître. • Notez que même lorsque le connecteur est bien inséré, il est toujours possible de voir une partie métallique de ce connecteur, comme sur l'illustration.
- Assurez-vous que l'appareil photo est hors service avant de brancher ou débrancher le câble. Vérifiez les instructions dans la documentation fournie avec le téléviseur avant de brancher le câble sur le téléviseur ou de le débrancher du téléviseur.

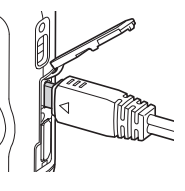

*2.* **Mettez le téléviseur en service et sélectionnez le mode d'entrée vidéo.** Si le téléviseur a plus d'une entrée vidéo, sélectionnez celle à laquelle l'appareil photo est raccordé.

## *3.* **Mettez l'appareil photo en service et appuyez sur [**p**] (PLAY).**

Une image apparaît sur l'écran du téléviseur, et l'écran de contrôle de l'appareil photo reste vide.

• Le format d'affichage sur l'écran et le système du signal de sortie vidéo peuvent être changés (page [165\)](#page-164-0).

#### *4.* **Maintenant vous pouvez afficher vos photos et vos films, comme vous le faites normalement.**

## **IMPORTANT !**

• Le son est initialement réglé à son volume maximal sur l'appareil photo. Avant de regarder des images, réglez le volume du téléviseur à un niveau relativement bas, puis réajustez-le au niveau souhaité.

# **REMARQUE**

- Le son est en stéréo.
- Certains téléviseurs ne pourront peut-être pas restituer les images et/ou le son correctement.
- Toutes les icônes et tous les indicateurs qui apparaissent sur l'écran de contrôle apparaissent aussi sur l'écran du téléviseur. Vous pouvez utiliser [A] (DISP) pour changer le contenu de l'affichage.
- Normalement l'écran de contrôle de l'appareil photo se vide et l'image prise par l'appareil photo s'affiche sur l'écran du téléviseur si vous raccordez l'appareil photo à un téléviseur pendant la prise de vue. Si vous utilisez Vue large (page [77\)](#page-76-0) l'image apparaîtra sur l'écran de contrôle mais pas sur l'écran du téléviseur. Dans les deux cas l'image est enregistrée.

## **Visionnage de séquences de haute qualité sur un téléviseur Hi-Vision**

Utilisez un câble HDMI du commerce pour relier l'appareil photo au téléviseur. Pour le détail sur la lecture, reportez-vous au point 2 et aux suivants « [Affichage de photos et de](#page-111-0)  [séquences vidéo sur un téléviseur](#page-111-0) » à la page [112](#page-111-0).

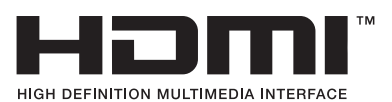

• Ce câble HDMI, acheté dans le commerce, doit porter le logo ci-contre.

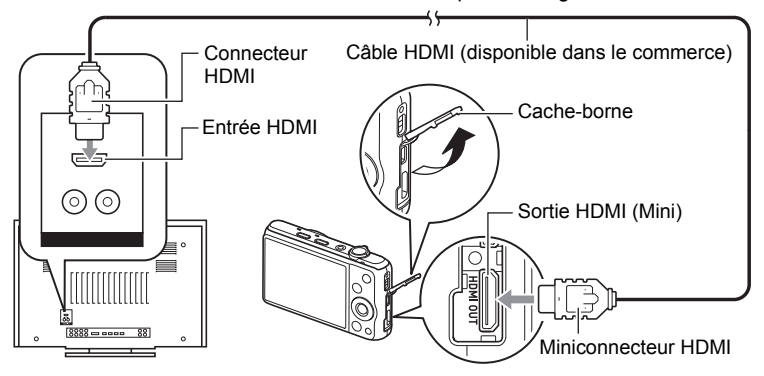

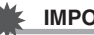

#### **IMPORTANT !**

• Le signal ne peut pas être transmis à un téléviseur lorsque l'appareil photo est en mode REC.

# **REMARQUE**

- Utilisez un câble HDMI muni d'une fiche compatible avec le miniconnecteur HDMI de l'appareil photo à une extrémité et d'une fiche compatible avec le connecteur HDMI de votre téléviseur à l'autre extrémité.
- Avec certains appareils il ne sera pas possible d'obtenir des photos et/ou un signal audio corrects ni d'effectuer certaines opérations.
- Le raccordement de l'appareil photo au connecteur HDMI de tout autre appareil peut endommager l'appareil photo et l'autre appareil. Ne reliez jamais les deux connecteurs de sortie HDMI entre eux.
- Assurez-vous que l'appareil photo est hors service avant de brancher ou débrancher le câble. Vérifiez les instructions dans la documentation fournie avec le téléviseur avant de brancher le câble sur le téléviseur ou de le débrancher du téléviseur.
- Si des câbles sont raccordés au port USB/AV et au connecteur de sortie HDMI, le raccordement au connecteur de sortie HDMI sera prioritaire.
- Débranchez le câble HDMI lorsque vous n'utilisez pas la sortie HDMI. L'écran de contrôle de l'appareil photo risque de ne pas fonctionner normalement lorsque le câble HDMI est raccordé.
- Le son est en stéréo.

• Le son est initialement réglé à son volume maximal sur l'appareil photo. Avant de regarder des images, réglez le volume du téléviseur à un niveau relativement bas, puis réajustez-le au niveau souhaité.

## . **Sélection de la méthode de sortie de la borne HDMI (Sortie HDMI)**

**Marche à suivre**

#### **[MENU]** → Onglet « Réglage » → Sortie HDMI

Utilisez ce paramètre pour sélectionner le format du signal numérique lorsque vous raccordez l'appareil photo à un téléviseur à l'aide d'un câble HDMI.

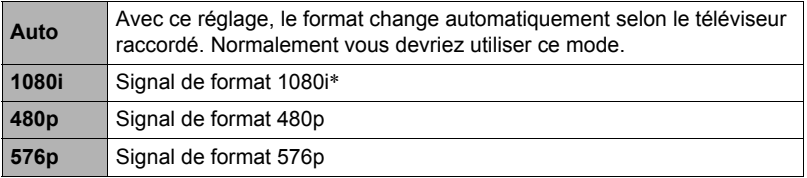

\* 1080i correspond à 1080 60i mais pas 1080 50i. C'est pourquoi vous devrez peut-être utiliser le format 576p comme signal de sortie si vous voulez voir vos films sur un téléviseur numérique dans une région PAL ne prenant pas en charge le format 1080i 60i. Si vous vous trouvez dans une région PAL et que rien n'apparaît automatiquement, sélectionnez le réglage 576p.

• Si l'image n'apparaît pas lorsque « Auto » est sélectionné comme méthode de sortie, essayez avec un autre réglage.

## **IMPORTANT !**

• Le réglage de « Sortie HDMI » ne peut pas être changé tant que l'appareil photo et le téléviseur sont reliés par un câble HDMI. Débranchez le câble HDMI de l'appareil photo pour changer le réglage « Sortie HDMI ».

#### **Enregistrement des images de l'appareil photo sur un graveur de DVD ou un magnétoscope**

Reliez l'appareil photo à l'enregistreur de la façon suivante à l'aide du câble AV (option).

- Graveur de DVD ou magnétoscope : Raccordez le câble AV aux bornes VIDEO IN et AUDIO IN.
- Appareil photo : Raccordez le câble AV au port USB/AV.

Vous pouvez aussi faire un diaporama de photos ou de séquences vidéo sur l'appareil photo et l'enregistrer sur un DVD ou une vidéocassette. Vous pouvez enregistrer des séquences vidéo en sélectionnant « **Le Seulement** » pour le réglage de diaporama « Image » (page [116](#page-115-0)).

Pour le détail sur le raccordement d'un écran à l'enregistreur et sur l'enregistrement proprement dit, reportez-vous à la documentation fournie avec l'enregistreur utilisé.

# **Autres fonctions de lecture (PLAY)**

Cette partie du manuel décrit les éléments des menus permettant de régler les paramètres et d'effectuer d'autres opérations en vue de la lecture.

Pour le détail sur le fonctionnement des menus, voir page [91](#page-90-0).

## <span id="page-115-0"></span>**Affichage d'un diaporama sur l'appareil photo (Diaporama)**

**Marche à suivre**

#### $[IPIAY] \rightarrow [MENUI] \rightarrow Onalet$  «  $PLAY$  »  $\rightarrow$  Diaporama

#### **Démarrer**

Démarrage du diaporama.

#### **Image**

Spécification du type d'images devant être incluses dans le diaporama.

Tout : Photos, séquences vidéo, série de photos

Sauf  $\blacksquare$ : Toutes les images sauf les séries prises en obturation continue (Cont.)  $\Box$  Seulement : Photos seulement

» Seulement : Séquences vidéo seulement

#### **Durée**

Durée du début à la fin du diaporama.

1 à 5 minutes, 10 minutes, 15 minutes, 30 minutes, 60 minutes

#### **Intervalle**

Durée d'affichage de chaque image.

Utilisez [<] et [ $\blacktriangleright$ ] pour sélectionner une valeur de 1 à 30 secondes, ou bien « MAX ».

Si vous spécifiez une valeur de 1 à 30 secondes, les séquences seront lues dans leur totalité.

Lorsque le diaporama atteint un fichier de séquence vidéo et que « MAX » est sélectionné, seule la première image de la séquence s'affiche.

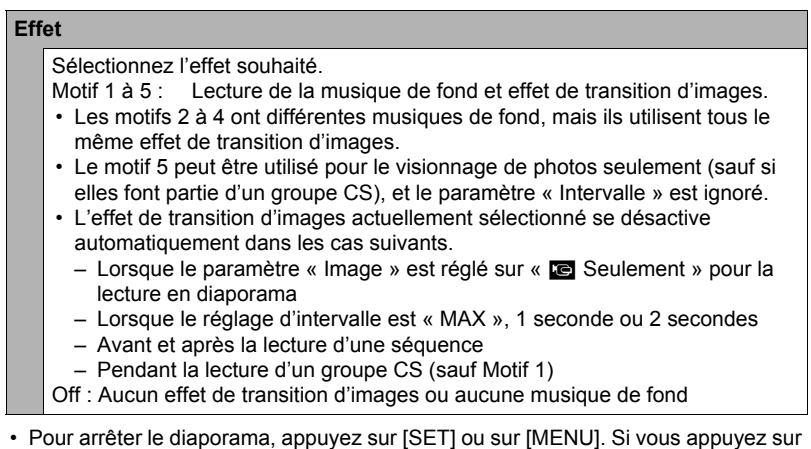

- [MENU], le diaporama s'arrêtera et le menu réapparaîtra. • Réglez le volume du son en appuyant sur  $[\blacktriangledown]$ , puis appuyez sur  $[\blacktriangle]$  ou  $[\blacktriangledown]$
- pendant la lecture.
- Aucun bouton n'agit pendant la transition d'une image à l'autre du diaporama.
- La durée de transition d'une image à l'autre peut être plus longue dans le cas d'une image enregistrée avec un autre appareil photo.

## **Transfert d'un morceau de musique de votre ordinateur vers la mémoire de l'appareil photo**

Vous pouvez remplacer la musique de fond utilisée pour le diaporama par un morceau de musique enregistré sur votre ordinateur.

#### **Types de fichiers pris en charge :**

- Fichiers WAV de format PCM (16 bits, mono/stéréo)
- Fréquences d'échantillonnage : 11,025 kHz/22,05 kHz/44,1 kHz

#### **Nombre de fichiers : 9**

#### **Noms de fichiers : SSBGM001.WAV à SSBGM009.WAV**

- Créez les fichiers de musique sur votre ordinateur en utilisant les noms ci-dessus.
- Quel que soit le motif sélectionné, les fichiers de musique sauvegardés dans la mémoire de l'appareil photo sont lus dans l'ordre des noms.

#### *1.* **Raccordez l'appareil photo à l'ordinateur (pages [142](#page-141-0), [151](#page-150-0)).**

Si vous voulez sauvegarder les fichiers de musique sur une carte mémoire, assurez-vous qu'une carte mémoire est insérée dans l'appareil photo.

#### *2.* **Effectuez une des opérations suivantes pour ouvrir la carte mémoire ou la mémoire de l'appareil photo.**

L'appareil photo sera reconnu par votre ordinateur en tant que disque amovible (Lecteur).

- Windows  $\bigcap$  Windows 7 / Windows Vista : Démarrer  $\rightarrow$  Ordinateur Windows  $XP:$  Démarrer  $\rightarrow$  Poste de travail. Double-cliquez sur « Disque amovible ».
- Macintosh Double-cliquez sur l'icône de lecteur de l'appareil photo.

## *3.* **Créez un dossier intitulé « SSBGM ».**

- *4.* **Double-cliquez sur le dossier « SSBGM » que vous venez de créer et copiez le fichier de musique de fond dedans.**
	- Voir la documentation fournie avec l'ordinateur pour de plus amples informations sur le déplacement, la copie ou la suppression de fichiers.
	- S'il existe des fichiers de musique de fond dans la mémoire et sur la carte mémoire insérée dans l'appareil photo, les fichiers de la carte mémoire seront prioritaires.
	- Voir page [155](#page-154-0) pour le détail sur les dossiers de l'appareil photo.

#### *5.* **Débranchez l'appareil photo de l'ordinateur (pages [144,](#page-143-0) [152\)](#page-151-0).**

## **Création d'une photo à partir d'images d'une séquence vidéo (MOTION PRINT)**

**Marche à suivre**

 $[\triangleright]$  (PLAY)  $\rightarrow$  Écran de la séquence vidéo  $\rightarrow$  [MENU]  $\rightarrow$ **Onglet « PLAY » → MOTION PRINT** 

- *1.* **Utilisez [**4**] et [**6**] pour faire défiler les images de la séquence vidéo et afficher celle que vous voulez utiliser comme image MOTION PRINT.** Pour faire défiler plus rapidement les images, maintenez le doigt enfoncé sur  $\lceil \blacktriangleleft \rceil$  $ou$  [ $\blacktriangleright$ ].
- *2.* **Utilisez [**8**] et [**2**] pour sélectionner « Créer », puis appuyez sur [SET].**
	- Seules les images des séquences enregistrées sur l'appareil photo peuvent être utilisées comme image MOTION PRINT.

## **Édition d'une séquence vidéo sur l'appareil photo (Edition séquence)**

**Marche à suivre**

#### $[\triangleright]$  (PLAY)  $\rightarrow$  Écran de la séquence vidéo à éditer  $\rightarrow$  [MENU]  $\rightarrow$ **Onglet « PLAY » → Edition séquence**

La fonction Edition séquence permet de modifier une partie précise d'une séquence vidéo en procédant d'une des façons suivantes.

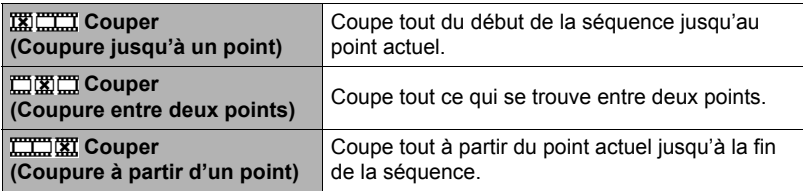

- *1.* **Utilisez [**8**] et [**2**] pour sélectionner la méthode souhaitée, puis appuyez sur [SET].**
- *2.* **Pour sélectionner l'image (point) à partir de laquelle ou jusqu'où vous voulez couper la séquence (le point de coupure), procédez de la façon suivante.**

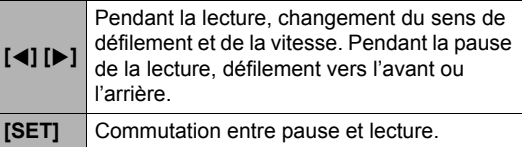

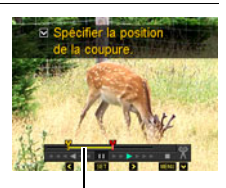

Étendue de la coupure (jaune)

#### *3.* **Appuyez sur [**2**] pour afficher le menu d'édition et spécifier un ou deux points de coupure.**

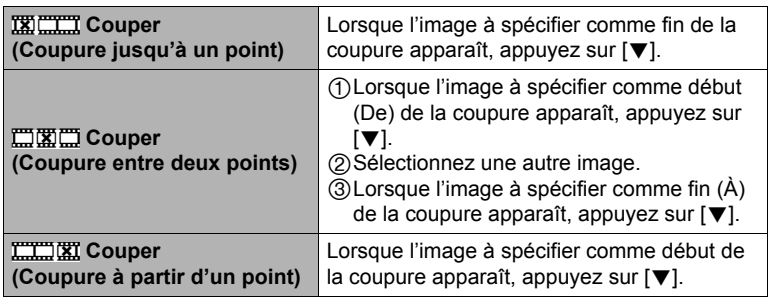

#### *4.* **Utilisez [**8**] et [**2**] pour sélectionner « Oui », puis appuyez sur [SET].** La coupure est une opération qui dure très longtemps. N'essayez pas de faire quoi que ce soit sur l'appareil photo tant que le message « Occupé... Veuillez attendre... » est affiché. Si la séquence à éditer est longue cette opération peut prendre énormément de temps.

#### **IMPORTANT !**

• Lorsque vous éditez une séquence vidéo, seul le résultat est sauvegardé. La photo originale n'est pas conservée dans la mémoire. L'édition d'une séquence vidéo ne peut pas être annulée.

## **REMARQUE**

- Il n'est pas possible d'éditer les séquences vidéo de moins de cinq secondes.
- Il n'est pas possible d'éditer les séquences vidéo enregistrées avec un autre type d'appareil photo.
- Il n'est pas possible d'éditer une séquence vidéo si l'espace disponible dans la mémoire est inférieur à la taille du fichier qui doit être édité. Si l'espace disponible en mémoire n'est pas suffisant, supprimez les fichiers dont vous n'avez plus besoin pour libérer de l'espace.
- Vous ne pouvez pas diviser une séquence vidéo en deux parties, ni fusionner deux séquences en une seule.
- Vous pouvez procéder à l'édition de séquences vidéo pendant la lecture d'une séquence. Lorsque l'image où la coupure doit être effectuée est atteinte, appuyez sur [SET] pour la mettre en pause. Appuyez ensuite sur [ $\blacktriangledown$ ] pour afficher le menu des options d'édition. Procédez à l'édition de la façon indiquée ci-dessus.

## **Correction de la luminosité de l'image (Éclairage)**

**Marche à suivre**

#### $[\triangleright}]$  (PLAY)  $\rightarrow$  Écran de la photo  $\rightarrow$  [MENU]  $\rightarrow$  Onglet « PLAY »  $\rightarrow$ **Éclairage**

Vous pouvez utiliser ce réglage pour mieux équilibrer les parties lumineuses et les parties sombres des photos déjà prises.

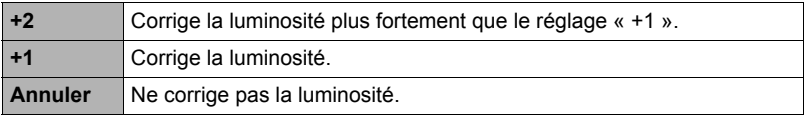

## **REMARQUE**

- La correction de l'éclairage lors de la prise de vue donne de meilleurs résultats (page [102\)](#page-101-0).
- Lorsque vous modifiez l'éclairage d'une image, la nouvelle image (modifiée) et l'image originale sont enregistrées dans des fichiers séparés.
- Lorsque vous affichez une image modifiée sur l'écran de contrôle de l'appareil photo, la date et l'heure indiquées sont celles de l'image originale, et non pas celles de la modification.

## **Réglage de la balance des blancs (Balance blancs)**

**Marche à suivre**

#### **[p**] (PLAY) → Écran de la photo → [MENU] → Onglet « PLAY » → **Balance blancs**

Vous pouvez utiliser le paramètre de la balance des blancs pour sélectionner un type de lumière pour une image enregistrée et agir sur les couleurs de cette image.

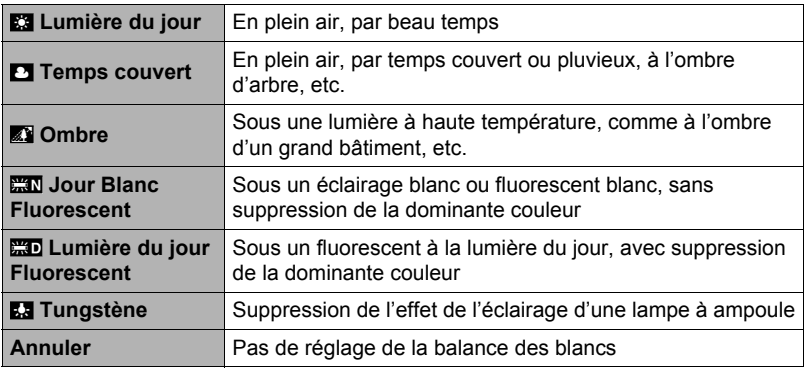

## **REMARQUE**

- Vous pouvez aussi ajuster la balance des blancs lors de l'enregistrement d'images (page [49](#page-48-0)).
- La photo originale n'est pas supprimée, elle est conservée en mémoire.
- Lorsque vous affichez une image modifiée sur l'écran de contrôle de l'appareil photo, la date et l'heure indiquées sont celles de l'image originale, et non pas celles de la modification.

## **Changement de la luminosité d'une photo existante (Luminosité)**

**Marche à suivre**

### $[\triangleright}]$  (PLAY)  $\rightarrow$  Écran de la photo  $\rightarrow$  [MENU]  $\rightarrow$  Onglet « PLAY »  $\rightarrow$ **Luminosité**

Vous avez le choix entre cinq niveaux de luminosité, de +2 (luminosité maximale) à –2 (luminosité minimale).

## **REMARQUE**

- La photo originale n'est pas supprimée, elle est conservée en mémoire.
- Lorsque vous affichez une image modifiée sur l'écran de contrôle de l'appareil photo, la date et l'heure indiquées sont celles de l'image originale, et non pas celles de la modification.

## **Sélection de photos pour l'impression (Impr. DPOF)**

**Marche à suivre**

#### $[\triangleright}]$  (PLAY)  $\rightarrow$  Écran de la photo  $\rightarrow$  [MENU]  $\rightarrow$  Onglet « PLAY »  $\rightarrow$ **Impr. DPOF**

Voir page [135](#page-134-0) pour le détail.

**Marche à suivre**

## **[**p**] (PLAY)** \* **[MENU]** \* **Onglet « PLAY »** \* **Protéger**

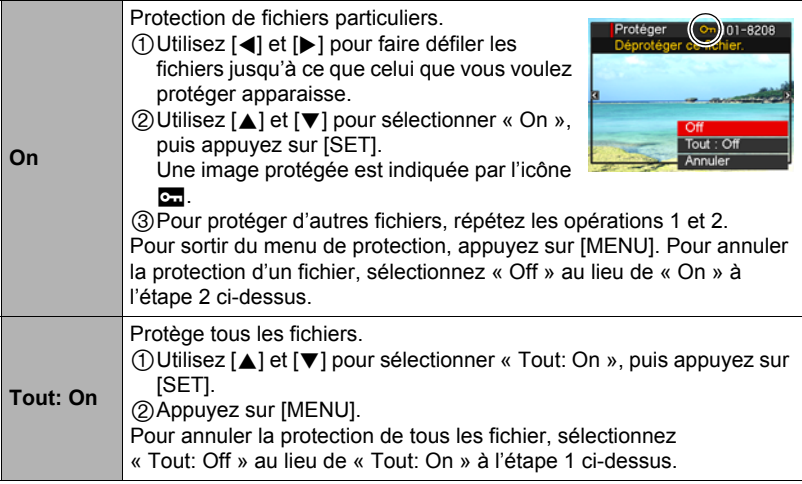

## **IMPORTANT !**

• Il faut toutefois savoir que même protégé un fichier est supprimé par le formatage (page [167\)](#page-166-0).

## **REMARQUE**

- Si vous appliquez la procédure précédente lorsqu'un groupe CS est affiché, toutes les photos du groupe CS seront protégées. Vous pouvez protéger des photos individuelles d'un groupe CS en appliquant la procédure lorsque l'image est affichée.
- <span id="page-122-0"></span>■ Pour protéger une photo particulière d'un groupe CS
- *1.* **Pendant le visionnage ou la pause des photos d'un groupe CS (changement avec [SET]), appuyez sur [**2**].**

Le menu « Édit image Série » apparaît.

- *2.* **Utilisez [**8**] et [**2**] pour sélectionner « Protéger », puis appuyez sur [SET].**
- *3.* **Utilisez [**4**] et [**6**] pour faire défiler les photos jusqu'à ce que celle que vous voulez protéger apparaisse.**
- *4.* **Utilisez [**8**] et [**2**] pour sélectionner « On », puis appuyez sur [SET].**
	- L'image est protégée et l'icône ca apparaît.
	- Pour déprotéger la photo, sélectionnez « Off » à l'étape 4, et appuyez sur [SET].
- *5.* **Lorsque vous avez terminé, sélectionnez « Annuler », puis appuyez sur [SET] pour sortir de cette opération.**

## **REMARQUE** \_\_\_\_\_\_\_\_\_\_\_\_\_

- Il faut toutefois savoir que même protégé un fichier est supprimé par le formatage (page [167\)](#page-166-0).
- Pour protéger toutes les photos d'un groupe CS
- *1.* **Lorsqu'un groupe CS est affiché ou lorsque les photos d'un groupe CS défilent sur l'écran de contrôle, appuyez sur [MENU].**
- *2.* **Utilisez [**4**] et [**6**] pour sélectionner l'onglet « PLAY ».**
- *3.* **Utilisez [**8**] et [**2**] pour sélectionner « Protéger », puis appuyez sur [SET].**
- *4.* **Utilisez [**4**] et [**6**] pour afficher le groupe CS que vous voulez protéger.**
- *5.* **Utilisez [**8**] et [**2**] pour sélectionner « On », puis appuyez sur [SET].** Toutes les photos du groupe sont protégées et l'icône **ca** apparaît.
	- Pour déprotéger toutes les photos du groupe, sélectionnez « Off » à l'étape 5, puis appuyez sur [SET].

## *6.* **Appuyez sur [MENU].**

## **REMARQUE**

• Il faut toutefois savoir que même protégé un fichier est supprimé par le formatage (page [167\)](#page-166-0).

## **Changement de la date et de l'heure d'une image (Date/Heure)**

**Marche à suivre**

#### **[p**] (PLAY) → Écran de la photo → [MENU] → Onglet « PLAY » → **Heure/Date**

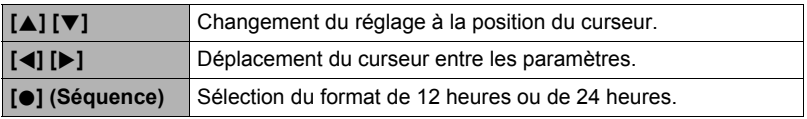

Lorsque les réglages de date et heure sont comme vous voulez, appuyez sur [SET] pour les valider.

## **REMARQUE**

- La date et l'heure incrustées sur une image par l'horodatage ne peuvent pas être modifiées (page [161](#page-160-0)).
- La date et l'heure d'une image protégée ne peuvent pas être modifiées.
- Vous pouvez spécifier une date de 1980 à 2049.

## **Rotation d'une image (Rotation)**

**Marche à suivre**

**[** $\blacktriangleright$ ] (PLAY)  $\rightarrow$  Écran de la séquence vidéo ou de la photo  $\rightarrow$ **[MENU]** → Onglet « PLAY » → Rotation

*1.* **Utilisez [**8**] et [**2**] pour sélectionner « Rotation », puis appuyez sur [SET].**

À chaque pression de [SET] la photo tourne de 90 degrés vers la gauche.

## *2.* **Lorsque la photo affichée est orientée correctement, appuyez sur [MENU].**

## **REMARQUE**

- Si une photo CS est réorientée, toutes les photos du groupe CS seront réorientées. Il n'est pas possible de réorienter une seule photo d'un groupe CS.
- Une image panoramique ne peut pas être réorientée.
- Cette opération ne change pas les données d'image proprement dites. Seule la façon dont l'image est affichée sur l'écran de contrôle de l'appareil photo change.
- Une image protégée ou agrandie ne peut pas être réorientée.
- La version originale (non réorientée) de l'image apparaît sur l'écran de menu d'images.

## **Redimensionnement d'une photo (Redimensionner)**

#### **Marche à suivre**

#### **[p**] (PLAY) → Écran de la photo → [MENU] → Onglet « PLAY » → **Redimensionner**

Vous pouvez changer la taille d'une photo et sauvegarder la photo obtenue séparément. La photo originale reste dans la mémoire. Les photos peuvent être redimensionnées aux trois tailles suivantes : 10 M, 5 M, VGA.

- Le redimensionnement d'une photo de format 3:2 ou 16:9 a pour effet de créer une image de format 4:3 aux deux côtés tronqués.
- La date d'enregistrement de la version redimensionnée de la photo est identique à la date d'enregistrement de la photo originale.

## **Détourage d'une photo (Rogner)**

#### **Marche à suivre**

#### $[\triangleright]$  (PLAY)  $\rightarrow$  Écran de la photo  $\rightarrow$  [MENU]  $\rightarrow$  Onglet « PLAY »  $\rightarrow$ **Rogner**

Vous pouvez détourer une photo pour couper les parties inutiles et sauvegarder la photo obtenue dans un fichier séparé. La photo originale reste dans la mémoire.

Utilisez la commande de zoom pour agrandir l'image à la taille souhaitée, utilisez  $[A], [\nabla], [\triangleleft]$  et  $[\triangleright]$  pour afficher la partie de l'image que vous voulez détourer, puis appuyez sur [SET].

- L'image obtenue après le détourage d'une image 3:2 ou 16:9 a le format 4:3.
- La date d'enregistrement de la photo détourée est identique à la date d'enregistrement de la photo originale.

Rapport de focale

Représente la photo complète

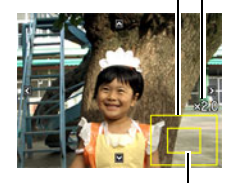

Partie de la photo actuellement affichée

#### **Marche à suivre**

#### **[** $\blacktriangleright$ ] (PLAY)  $\rightarrow$  Écran de la séquence vidéo ou de la photo  $\rightarrow$ **[MENU]** \* **Onglet « PLAY »** \* **Copie**

Des fichiers peuvent être copiés de la mémoire de l'appareil photo sur une carte mémoire ou d'une carte mémoire dans la mémoire de l'appareil photo.

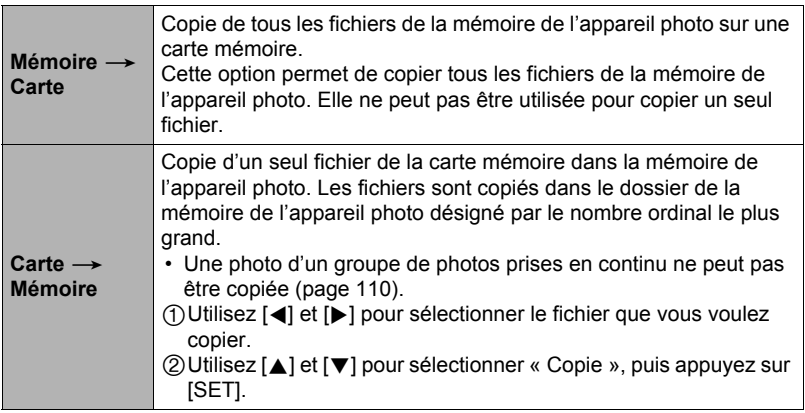

## **REMARQUE**

• Vous pouvez copier des photos ou des séquences vidéo prises avec cet appareil photo.

## **Division d'un groupe de photos prises en série (Diviser groupe)**

**Marche à suivre**

## **[**p**] (PLAY)** \* **[MENU]** \* **Onglet « PLAY »** \* **Diviser groupe**

Voir page [109](#page-108-0) pour le détail.

## **Combinaison de photos CS en une seule image (Multi-impression CS)**

**Marche à suivre**

 $[\triangleright]$  (PLAY)  $\rightarrow$  Afficher le groupe CS.  $\rightarrow$  [MENU]  $\rightarrow$ **Onglet « PLAY » → Impr M Cont.** 

#### *1.* **Utilisez [**8**] et [**2**] pour sélectionner « Créer ».**

• Vous pouvez utiliser [<] et [Decell pour sélectionner un autre groupe CS, si nécessaire.

## *2.* **Appuyez sur [SET].**

Le groupe CS est converti en une image de 16 M (4608 $\times$ 3456) avec un maximum de 30 images CS (5 verticalement  $\times$  6 horizontalement).

- Il se peut que cet appareil photo ne puisse pas convertir correctement les photos d'un groupe CS prises avec un autre appareil photo.
- La date d'enregistrement de l'image convertie est identique à la date d'enregistrement du groupe CS original.
- Lorsque vous convertissez les photos d'un groupe CS qui ont été réorientées avec la fonction « Rotation » en une image impression multi CS, la disposition des photos sur l'impression multi CS peut être différente de celle des photos CS normales (non réorientées).

## **Édition d'une photo d'une série (Édit image Série)**

**Marche à suivre**

#### **[**p**] (PLAY)** \* **[MENU]** \* **Onglet « PLAY »** \* **Édit image Série**

Reportez-vous aux pages suivantes pour le détail. Impression DPOF : page [136](#page-135-0) Protéger : page [123](#page-122-0) Copie : page [110](#page-109-0) Supprimer : page [107](#page-106-0)

# **Dynamic Photo**

Cet appareil photo contient en mémoire un certain nombre de sujets (« sujets intégrés ») qui peuvent être insérées dans les photos et séquences vidéo pour créer des images Dynamic Photo.

• Le terme « sujets intégrés » désigne des figures et caractères animés, préprogrammés dans la mémoire de l'appareil photo.

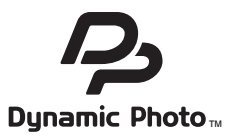

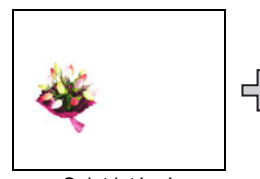

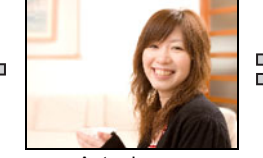

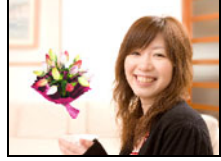

Sujet intégré **Autre image** Image Dynamic Photo

## **Insertion d'un sujet intégré dans une photo ou une séquence vidéo (Dynamic Photo)**

Insérez de la façon suivante un sujet intégré dans une photo (sauf s'il s'agit d'une image panoramique) ou une séquence vidéo.

**Marche à suivre**

**[**p**] (PLAY)** \* **[MENU]** \* **Onglet « PLAY »** \* **Photo dynamique**

- *1.* **Utilisez [**4**] et [**6**] pour sélectionner l'image d'arrière-plan souhaitée, puis appuyez sur [SET].**
	- Seule une image remplissant les conditions suivantes peut être utilisée comme image de fond.
		- La photo ou la séquence vidéo a été enregistrée avec cet appareil photo
		- La photo est de format 4:3
- *2.* **Utilisez [**4**] et [**6**] pour sélectionner le sujet intégré que vous voulez insérer dans l'image, puis appuyez sur [SET].**

*3.* **Si vous insérez un sujet dans une séquence vidéo, une image indiquant approximativement la position du sujet dans la séquence vidéo apparaîtra sur l'écran de contrôle. Utilisez [**4**] et [**6**] pour le décaler jusqu'à la position souhaitée. Lorsque vous avez terminé, appuyez sur [SET].**

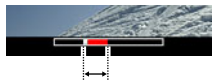

Position de l'insertion

- Si vous insérez un sujet dans une séquence vidéo, la durée maximale de la séquence vidéo obtenue sera de 20 secondes. Tout ce qui se trouve avant et après l'insertion est coupé. Si la séquence vidéo dans laquelle vous effectuez l'insertion (séquence originale) est inférieure à 20 secondes, la séquence obtenue sera de même durée que la séquence originale.
- Si vous insérez un sujet dans une photo, passez directement à l'étape 4.
- *4.* **Utilisez la commande de zoom pour ajuster la taille du sujet et utilisez [**8**], [**2**], [**4**] et [**6**] pour ajuster sa position.**

#### *5.* **Lorsque tout est comme vous voulez, appuyez sur [SET].**

Le sujet est inséré dans l'autre image et crée une image Dynamic Photo.

- Lorsqu'un sujet en mouvement est inséré dans une photo, une image Dynamic Photo comprenant 20 photos de 2 M au maximum est sauvegardée.
- Lorsqu'un sujet est inséré dans une séquence vidéo, l'image Dynamic Photo est sauvegardée sous forme de fichier vidéo.

## **REMARQUE**

• Lorsque vous effectuez un effacement ou un formatage, les sujets intégrés ne sont pas supprimés.

#### *1.* **Appuyez sur [**p**] (PLAY) et utilisez [**4**] et [**6**] pour afficher l'image Dynamic Photo que vous voulez voir.**

*2.* **Si vous voulez voir le sujet dans séquence vidéo Dynamic Photo, appuyez sur [SET].**

L'image Dynamic Photo se répète en continu.

• Le sujet commence à bouger automatiquement environ deux secondes après l'affichage d'une image Dynamic Photo.

## **Convertissez une image fixe Dynamic Photo en vidéo (Convert film)**

Une Dynamic Photo avec une image fixe en arrière-plan et un sujet en mouvement est enregistrée sous forme d'une série de 20 images. Vous pouvez procéder de la façon suivante pour convertir ces 20 images à la base de l'image Dynamic Photo en un film.

**Marche à suivre**

#### **[p**] (PLAY) → Écran Dynamic Photo → [MENU] → **Onglet « PLAY » → Convert film**

- Le format final de la vidéo est le standard H.264/AVC.
- $\cdot$  La taille finale de la vidéo est de 640 $\times$ 480 pixels.

## **Impression de photos**

#### **Laboratoire photo**

Vous pouvez apporter une carte mémoire contenant les photos que vous voulez faire imprimer à un laboratoire photo.

**Impression sur une imprimante domestique**

**Impression de photos sur une imprimante munie d'un logement de carte mémoire**

Vous pouvez utiliser une imprimante munie d'un logement de carte mémoire pour imprimer vos photos directement depuis la carte mémoire. Pour le détail, voir la documentation fournie avec l'imprimante.

**Raccordement direct à une imprimante compatible PictBridge** Vous pouvez imprimer sur une imprimante compatible PictBridge (page [132](#page-131-0)).

**Impression depuis un ordinateur**

Après avoir transféré les images sur votre ordinateur, utilisez un logiciel du commerce pour imprimer vos photos.

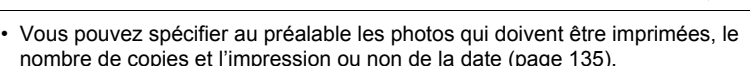

## <span id="page-131-0"></span>**Raccordement direct à une imprimante compatible PictBridge**

Vous pouvez relier l'appareil photo directement à une imprimante PictBridge et imprimer vos photos sans passer par un ordinateur.

■ Pour régler l'appareil photo avant de le raccorder à une imprimante

- *1.* **Mettez l'appareil photo en service et appuyez sur [MENU].**
- *2.* **Sur l'onglet « Réglage », sélectionnez « USB », puis appuyez sur [**6**].**
- *3.* **Utilisez [**8**] et [**2**] pour sélectionner « PTP (PictBridge) », puis appuyez sur [SET].**

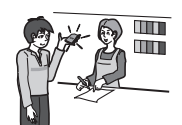

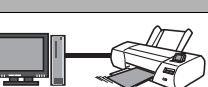

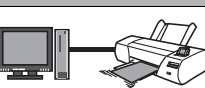

## ■ Raccordement de l'appareil photo à une imprimante

Utilisez le câble USB fourni avec l'appareil photo pour relier celui-ci au port USB de votre imprimante.

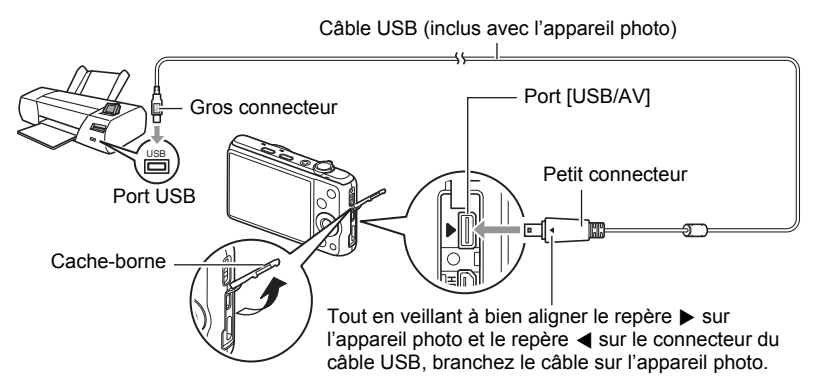

- L'appareil photo n'est pas alimenté par le câble USB. Vérifiez le niveau de batterie avant de relier l'imprimante et assurez-vous qu'il n'est pas trop faible.
- Veillez à insérer le connecteur du câble dans le port USB/AV jusqu'à ce qu'il s'encliquette bien. Si le connecteur n'est pas inséré à fond, la communication sera mauvaise ou un problème peut apparaître.
- Notez que même lorsque le connecteur est bien inséré, il est toujours possible de voir une partie métallique de ce connecteur, comme sur l'illustration.
- Lorsque vous raccordez le câble USB au port USB, veillez à aligner correctement le connecteur sur le port.
- Assurez-vous que l'appareil photo est hors service avant de brancher ou débrancher le câble. Vérifiez les instructions dans le mode d'emploi de l'imprimante avant de brancher le câble sur l'imprimante ou de le débrancher de l'imprimante.

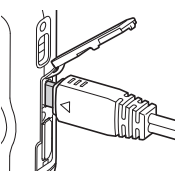

## **Pour imprimer**

- *1.* **Mettez l'imprimante sous tension et chargez du papier.**
- *2.* **Mettez l'appareil photo en service.** Le menu d'impression apparaît.
- *3.* **Utilisez [**8**] et [**2**] pour sélectionner « Format papier », puis appuyez sur [**6**].**

#### *4.* **Utilisez [**8**] et [**2**] pour sélectionner un format de papier, puis appuyez sur [SET].**

- Les formats de papier suivants sont disponibles. 3.5"×5", 5"×7", 4"×6", A4, 8.5"×11", Par imprimante
- « Par imprimante » désigne le format papier sélectionné sur l'imprimante.
- Reportez-vous à la documentation fournie avec l'imprimante pour le détail sur les réglages de papier.

## *5.* **Utilisez [**8**] et [**2**] pour spécifier l'option d'impression souhaitée.**

- 1 photo : Imprime une photo. Sélectionnez l'option, puis appuyez sur [SET]. Utilisez ensuite [◀] et [▶] pour sélectionner la photo que vous voulez imprimer.
- Impr. DPOF : Imprime plusieurs photos. Sélectionnez l'option, puis appuyez sur [SET]. Lorsque cette option est sélectionnée, les photos sont imprimées conformément aux réglages DPOF (page [135](#page-134-0)).
- Pour imprimer la date ou non, appuyez sur [ $\bullet$ ] (Séquence). La date est imprimée lorsque « Oui » est indiqué sur l'écran de contrôle.

## *6.* **Utilisez [**8**] et [**2**] pour sélectionner « Imprimer », puis appuyez sur [SET].**

L'impression commence et le message « Occupé... Veuillez attendre... » apparaît sur l'écran de contrôle. Ce message disparaît un instant plus tard, même si l'impression n'est pas terminée. Il réapparaît toutefois si vous appuyez sur un bouton de l'appareil photo. Le menu d'impression réapparaît lorsque l'impression est terminée.

• Si vous avez sélectionné « 1 photo », vous pouvez répéter les opérations depuis l'étape 5, si nécessaire.

#### *7.* **Lorsque l'impression est terminée, mettez l'appareil photo hors service et débranchez le câble USB de l'imprimante et de l'appareil photo.**

## <span id="page-134-0"></span>**Utilisation des réglages DPOF pour spécifier les photos à imprimer et le nombre de copies**

## ■ Format de commande d'impression numérique (DPOF)

Le DPOF est un format permettant d'inclure des informations sur le type d'image, le nombre de copies et l'impression ou non de la date et de l'heure sur la carte mémoire contenant les photos. Ces réglages permettent d'imprimer les photos enregistrées sur la carte mémoire soit à domicile, sur une imprimante prenant en charge le format DPOF, soit de porter la carte à un laboratoire photo.

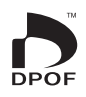

- Vous ne pourrez profiter des réglages DPOF pour imprimer vos photos à domicile que si vous possédez une imprimante compatible.
- Certains laboratoires photo peuvent ne pas prendre en charge le DPOF.

## . **Réglage individuel des paramètres DPOF pour chaque photo**

#### **Marche à suivre**

**[p**] (PLAY) → Écran de la photo → [MENU] → Onglet « PLAY » → **Impr. DPOF → Sélection** 

*1.* **Utilisez [**4**] et [**6**] pour faire défiler les fichiers jusqu'à ce que la photo que vous voulez imprimer apparaisse.**

## *2.* **Utilisez [**8**] et [**2**] pour spécifier le nombre de copies.**

Vous pouvez spécifier 99 copies au maximum. Si vous ne voulez pas imprimer de photos, spécifiez 00.

- Si vous voulez inclure la date dans les photos, appuyez sur [<sup>0</sup>] (Séquence) de sorte que « Oui » apparaisse pour l'horodatage.
- Répétez les opérations 1 à 2 pour effectuer les réglages pour d'autres photos si nécessaire.

## *3.* **Appuyez sur [SET].**

#### . **Réglage identique des paramètres DPOF pour toutes les photos**

#### **Marche à suivre**

 $[\triangleright}]$  (PLAY)  $\rightarrow$  Écran de la photo  $\rightarrow$  [MENU]  $\rightarrow$  Onglet « PLAY »  $\rightarrow$ Impr. DPOF  $\rightarrow$  Tout

#### *1.* **Utilisez [**8**] et [**2**] pour spécifier le nombre de copies.**

Vous pouvez spécifier 99 copies au maximum. Si vous ne voulez pas imprimer de photos, spécifiez 00.

- Notez que toutes les photos de tous les groupes CS comprenant les photos seront imprimées dans le nombre de copies spécifié.
- Si vous voulez inclure la date dans les photos, appuyez sur [ $\bullet$ ] (Séquence) de sorte que « Oui » apparaisse pour l'horodatage.

## *2.* **Appuyez sur [SET].**

## **REMARQUE**

- Vous pouvez spécifier le nombre de copies pour une photo particulière (page [136\)](#page-135-0) ou pour toutes les photos d'un groupe CS (page [137](#page-136-0)) en procédant de la façon indiquée ci-dessus pendant qu'une photo du groupe est affichée.
- <span id="page-135-0"></span>■ Pour spécifier le nombre de copies pour une photo particulière d'un **groupe CS**
- *1.* **Pendant le visionnage ou la pause des photos d'un groupe CS (changement avec [SET]), appuyez sur [**2**].** Le menu « Édit image Série » apparaît.

- *2.* **Utilisez [**8**] et [**2**] pour sélectionner « Impr. DPOF », puis appuyez sur [SET].**
- *3.* **Utilisez [**8**] et [**2**] pour sélectionner « Sélection », puis appuyez sur [SET].**
- *4.* **Utilisez [**4**] et [**6**] pour faire défiler les photos jusqu'à ce que celle que vous voulez imprimer apparaisse.**
- *5.* **Utilisez [**8**] et [**2**] pour spécifier le nombre de copies.** Vous pouvez spécifier 99 copies au maximum. Si vous ne voulez pas imprimer de photos, spécifiez 00.
	- Si vous voulez inclure la date dans les photos, appuyez sur [0] (Séquence) de sorte que « Oui » apparaisse pour l'horodatage.
	- Répétez les opérations 4 à 5 pour effectuer les réglages pour d'autres photos si nécessaire.

*6.* **Appuyez sur [SET].**

#### <span id="page-136-0"></span>■ Pour effectuer les mêmes réglages DPOF pour toutes les photos **d'un groupe CS**

- *1.* **Pendant le visionnage ou la pause des photos d'un groupe CS (changement avec [SET]), appuyez sur [**2**].** Le menu « Édit image Série » apparaît.
- *2.* **Utilisez [**8**] et [**2**] pour sélectionner « Impr. DPOF », puis appuyez sur [SET].**
- *3.* **Utilisez [**8**] et [**2**] pour sélectionner « Tte l'image », puis appuyez sur [SET].**
- *4.* **Utilisez [**8**] et [**2**] pour spécifier le nombre de copies.**

Vous pouvez spécifier 99 copies au maximum. Si vous ne voulez pas imprimer de photos, spécifiez 00.

- Si vous voulez inclure la date dans les photos, appuyez sur  $\lceil \bullet \rceil$  (Séquence) de sorte que « Oui » apparaisse pour l'horodatage.
- *5.* **Appuyez sur [SET].**

#### **Les réglages DPOF ne s'effacent pas automatiquement lorsque l'impression est terminée.**

Lors de la prochaine impression DPOF, les réglages DPOF utilisés pour la dernière impression seront encore valides. Pour les invalider, spécifiez « 00 » comme nombre de copies pour toutes les images.

#### **Dites à votre laboratoire photo que vous avez effectué des réglages DPOF !**

Si vous portez une carte mémoire à un laboratoire photo, n'oubliez pas de dire que vous avez effectué des réglages DPOF pour que les photos correctes soient imprimées dans le nombre souhaité. Si vous ne le faites pas, le laboratoire photo risque d'imprimer toutes les photos sans prendre en considération les réglages DPOF, ou bien il peut tout simplement ignorer l'impression de la date.

## . **Horodatage**

Vous pouvez inclure la date d'enregistrement des trois façons suivantes lors de l'impression d'une photo.

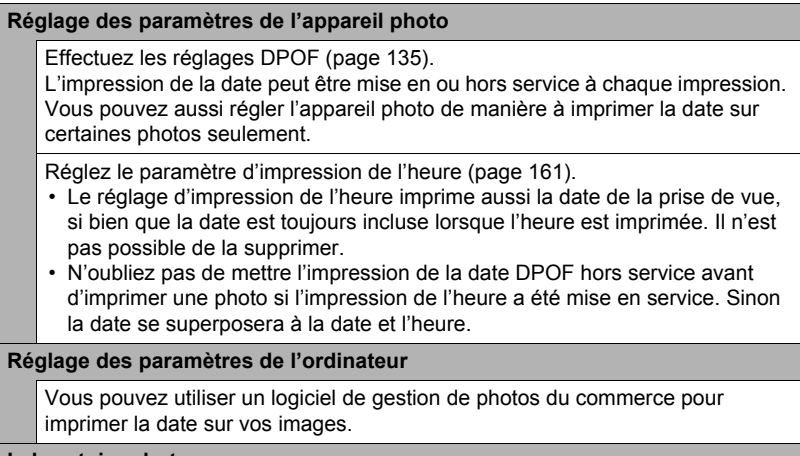

#### **Laboratoire photo**

Demandez bien à votre laboratoire photo d'imprimer aussi la date, si nécessaire.

. **Standards pris en charge par l'appareil photo**

#### • PictBridge

C'est un standard établi par la CIPA (Camera and Imaging Products Association) Permet de raccorder l'appareil photo directement à une imprimante prenant en charge PictBridge et sélectionner et imprimer les photos à l'aide de l'écran de contrôle et des commandes de l'appareil photo.

• PRINT Image Matching III

L'emploi d'un logiciel d'édition et l'impression sur une imprimante prenant en charge le format PRINT Image Matching III permet d'utiliser les informations enregistrées avec la photo, conditions de la prise de vue, etc., pour produire exactement le type de photo

souhaité. PRINT Image Matching et PRINT Image Matching III sont des marques commerciales de Seiko Epson Corporation.

• Exif Print

L'impression sur une imprimante prenant en charge le format Exif Print permet d'utiliser les informations enregistrées avec l'image, conditions de prise de vue, etc. pour améliorer la qualité du tirage. Contactez le fabricant de votre imprimante pour les modèles prenant en charge Exif Print, les mises à jour d'imprimantes, etc.

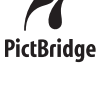

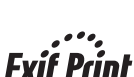

# **Utilisation de l'appareil photo avec un ordinateur**

## **Ce que vous pouvez faire avec un ordinateur...**

Vous pouvez effectuer les opérations suivantes lorsque l'appareil photo est raccordé à un ordinateur.

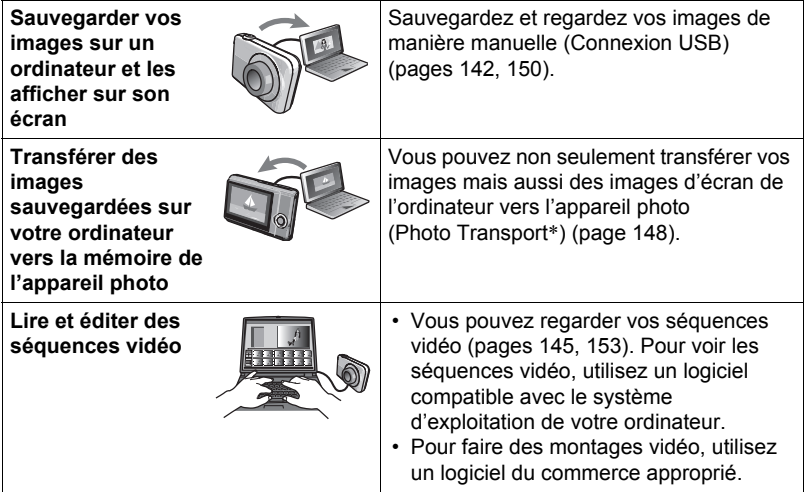

\* Windows seulement

Les procédures sont différentes pour Windows et Macintosh lorsqu'on utilise l'appareil photo avec un ordinateur et lorsqu'on utilise le logiciel.

- Si vous utilisez Windows, reportez-vous à « [Utilisation de l'appareil photo avec](#page-140-0)  [un ordinateur Windows](#page-140-0) » à la page [141.](#page-140-0)
- Si vous utilisez Macintosh, reportez-vous à « [Utilisation de l'appareil photo avec](#page-149-0)  [un Macintosh](#page-149-0) » à la page [150.](#page-149-0)

## <span id="page-140-0"></span>**Utilisation de l'appareil photo avec un ordinateur Windows**

Installez le logiciel approprié selon la version Windows utilisée et ce que vous voulez faire.

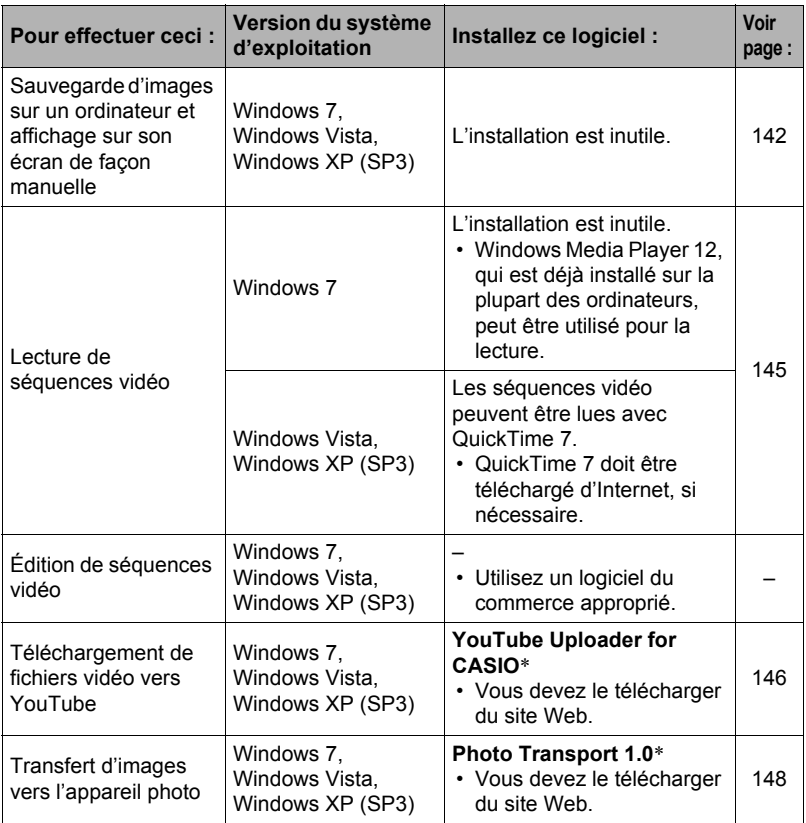

\* YouTube Uploader for CASIO et Photo Transport ne fonctionnent pas sous les versions à 64 bits des systèmes d'exploitation Windows.

## ■ Configuration système requise pour le logiciel

La configuration système requise est différente pour chaque application. Les informations concernant les exigences requises pour l'ordinateur se trouvent dans « [Configuration système requise pour le logiciel \(pour Windows\)](#page-177-0) » à la page [178](#page-177-0) de ce manuel.

## ■ Précautions à prendre par les utilisateurs de Windows

- Le logiciel doit être exécuté avec les privilèges de l'administrateur.
- Le fonctionnement n'est pas pris en charge par un ordinateur de fabrication personnelle.
- Ce logiciel peut ne pas fonctionner avec certains environnements d'ordinateur.

## <span id="page-141-1"></span>**Affichage et stockage d'images sur un ordinateur**

Vous pouvez relier l'appareil photo à votre ordinateur pour voir et enregistrer des images (fichiers photos et séquences vidéo).

#### **N'utilisez jamais l'ordinateur pour modifier, supprimer, déplacer ou renommer les fichiers d'images enregistrés dans la mémoire de l'appareil photo ou sur sa carte mémoire.**

Ceci créerait des conflits dans la gestion des images de l'appareil photo, ce qui rendrait la lecture d'images impossible sur l'appareil et réduirait considérablement l'espace disponible. Ne modifiez, supprimez, déplacez ou renommez que les images qui ont été stockées sur votre ordinateur.

#### **IMPORTANT !**

• Ne débranchez jamais le câble USB et ne touchez pas aux boutons de l'appareil photo pendant l'affichage ou le stockage d'images. Sinon les données d'images pourraient être détruites.

## **REMARQUE**

- Vous pouvez aussi utiliser le logement de carte de votre ordinateur (si présent) ou un lecteur de carte du commerce pour accéder directement aux fichiers d'images depuis la carte mémoire de l'appareil photo. Pour le détail, voir la documentation fournie avec l'ordinateur.
- <span id="page-141-0"></span>■ Pour raccorder l'appareil photo à l'ordinateur et sauvegarder des **fichiers**
- *1.* **Mettez l'appareil photo en service et appuyez sur [MENU].**
- *2.* **Sur l'onglet « Réglage », sélectionnez « USB », puis appuyez sur [**6**].**
- *3.* **Utilisez [**8**] et [**2**] pour sélectionner « Mass Storage », puis appuyez sur [SET].**

*4.* **Mettez l'appareil photo hors service et utilisez le câble USB fourni avec l'appareil photo pour relier l'appareil photo à l'ordinateur.**

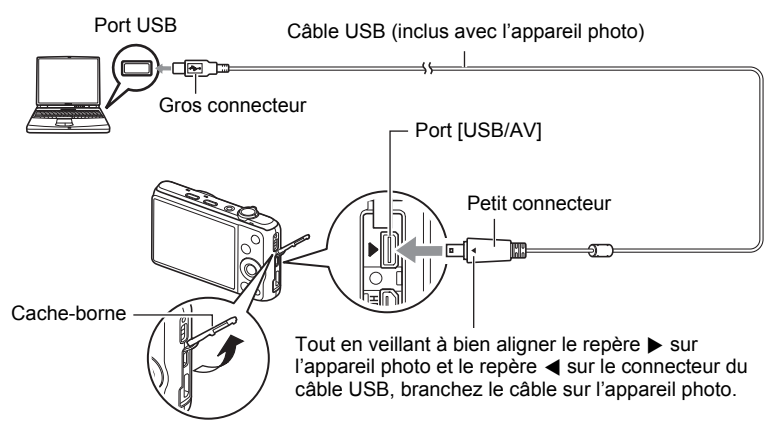

L'appareil photo se met automatiquement en service et la batterie se charge (page [18\)](#page-17-0).

- Selon le modèle d'ordinateur et l'état de la connexion, l'appareil photo peut ne pas se mettre automatiquement en service. Dans ce cas, appuyez sur [ON/OFF] (Alimentation) pour mettre l'appareil photo en service.
- Veillez à insérer le connecteur du câble dans le port USB/AV jusqu'à ce qu'il s'encliquette bien. Si le connecteur n'est pas inséré à fond, la communication sera mauvaise ou un problème peut apparaître.
- Notez que même lorsque le connecteur est bien inséré, il est toujours possible de voir une partie métallique de ce connecteur, comme sur l'illustration.
- Lorsque vous raccordez le câble USB au port USB, veillez à aligner correctement le connecteur sur le port.
- Votre ordinateur ne pourra peut-être pas reconnaître l'appareil photo si celui-ci est raccordé par un concentrateur USB. Raccordez-le toujours directement au port USB de votre ordinateur.

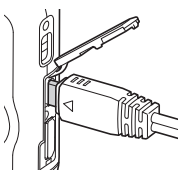

• La première fois que vous raccordez l'appareil photo à votre ordinateur avec le câble USB, un message d'erreur peut apparaître sur l'ordinateur. Dans ce cas, débranchez et rebranchez le câble USB.

*5.* **Utilisateurs de Windows 7 / Windows Vista : Cliquez sur « Démarrer » puis sur « Ordinateur ». Utilisateurs de Windows XP : Cliquez sur « Démarrer » puis sur « Poste de travail ».**

## *6.* **Double-cliquez sur « Disque amovible ».**

- Votre ordinateur reconnaît la carte mémoire insérée dans l'appareil photo (ou la mémoire interne s'il n'y a pas de carte) comme disque amovible.
- *7.* **Cliquez à droite sur le dossier « DCIM ».**
- *8.* **Sur le menu déroulant qui apparaît, cliquez sur « Copier ».**
- *9.* **Utilisateurs de Windows 7 / Windows Vista : Cliquez sur « Démarrer » puis sur « Documents ». Utilisateurs de Windows XP : Cliquez sur « Démarrer » puis sur « Mes documents ».**
	- Si vous avez déjà un dossier « DCIM » dans « Documents » (Windows 7 / Windows Vista) ou dans « Mes documents » (Windows XP), il sera remplacé à l'étape suivante. Si vous voulez conserver le dossier « DCIM », vous devez changer son nom ou le mettre à un autre endroit avant de passer à l'étape suivante.
- *10.* **Utilisateurs de Windows 7 : Sur le menu « Organisation » de « Documents », sélectionnez « Coller ». Utilisateurs de Windows Vista : Sur le menu « Édition » de « Documents », sélectionnez « Coller ». Utilisateurs de Windows XP : Sur le menu « Édition » de « Mes documents », sélectionnez « Coller ».**

Le dossier « DCIM » (et tous les fichiers d'images qu'il contient) est collé dans le dossier « Documents » (Windows 7 / Windows Vista) ou « Mes documents » (Windows XP). Vous avez maintenant sur votre ordinateur une copie des fichiers se trouvant dans la mémoire de l'appareil photo.

### <span id="page-143-0"></span>*11.* **Après avoir fini de copier les images, débranchez l'appareil photo de l'ordinateur.**

Après avoir vérifié que le témoin arrière ne clignotait pas en rouge, débranchez le câble USB.
## ■ Pour afficher les images copiées sur votre ordinateur

- *1.* **Double-cliquez sur le dossier « DCIM » pour l'ouvrir.**
- *2.* **Double-cliquez sur le dossier contenant les images que vous voulez voir.**
- *3.* **Double-cliquez sur le fichier d'image que vous voulez voir.**
	- Pour le détail sur les noms de fichiers, voir « [Structure des dossiers de la](#page-154-0)  [mémoire](#page-154-0) » à la page [155](#page-154-0).
	- Une image réorientée sur l'appareil photo s'affiche dans le sens original (non réorienté) sur l'écran de l'ordinateur.
	- Le visionnage d'une image CS sur un ordinateur a pour effet d'afficher toutes les photos comprises dans le groupe CS. Un groupe CS ne peut pas être vu comme image CS sur un ordinateur.

# **Lecture de séquences vidéo**

Pour voir une séquence vidéo, copiez-la d'abord sur votre ordinateur, puis doublecliquez sur le fichier vidéo. Certains systèmes d'exploitation peuvent ne pas être en état de lire des séquences vidéo. Dans ce cas, vous devez installer un logiciel du commerce.

- Avec Windows 7, la lecture est possible avec Windows Media Player 12.
- Si vous ne pouvez pas voir vos séquences vidéo, allez à l'adresse suivante, téléchargez QuickTime 7 et installez-le sur votre ordinateur. http://www.apple.com/quicktime/

#### ■ Configuration système minimale requise pour la lecture de **séquences vidéo**

La configuration système minimale requise pour voir sur un ordinateur les séquences vidéo enregistrées avec cet appareil photo est la suivante.

Système d'exploitation : Windows 7, Windows Vista, Windows XP (SP3) Processeur : Qualité de l'image « FHD » : Core 2 Duo 3,0 GHz ou supérieur Qualité de l'image « STD » ou « HS » : Pentium 4 3,2 GHz ou plus Logiciel requis : QuickTime 7 (Non requis avec Windows 7.)

- Cet environnement est seulement conseillé. Il ne garantit pas forcément un bon fonctionnement du logiciel dans toutes les situations.
- Certains réglages et les logiciels installés peuvent avoir une incidence sur la lecture des séquences vidéo.

# . **Précautions à prendre lors de la lecture des séquences vidéo**

- Veillez à bien transférer les données de la séquence vidéo sur le disque dur de votre ordinateur avant d'essayer de les voir. La lecture peut être impossible si l'accès aux données s'effectue par un réseau, une carte mémoire, etc.
- La lecture de séquences vidéo peut ne pas s'effectuer correctement sur certains ordinateurs. Si le cas se présente, essayez de procéder de la façon suivante.
	- Essayez d'enregistrer vos séquences vidéo avec le réglage de qualité « STD ».
	- Fermez toutes les autres applications ouvertes et arrêtez les applications résidentes.

Si la lecture n'est pas possible de cette façon sur votre ordinateur, vous pouvez toujours voir vos séquences vidéo sur votre téléviseur ou ordinateur en raccordant l'appareil photo à la borne d'entrée vidéo du téléviseur ou de l'ordinateur avec le câble AV (option).

# **Téléchargement de fichiers vidéo vers YouTube**

Pour télécharger plus facilement sur YouTube un fichier vidéo enregistré avec la scène BEST SHOT « For YouTube », installez YouTube Uploader for CASIO sur votre ordinateur.

## . **Qu'est-ce que YouTube ?**

YouTube est un site, géré par YouTube, LLC, vers lequel vous pouvez télécharger vos propres séquences vidéo et voir celles d'autres personnes.

## ■ Pour installer YouTube Uploader for CASIO

Téléchargez l'installateur de YouTube Uploader for CASIO de la page de support pour les appareils photo numériques CASIO (http://www.casio-europe.com/fr/support/). Double-cliquez sur l'installateur et suivez les instructions qui apparaissent sur l'écran de l'ordinateur.

• Pour le détail sur les conditions à remplir et la configuration minimale requise pour l'installation, voir la page [178](#page-177-0).

## . **Pour télécharger le fichier d'une séquence vidéo vers YouTube**

- Pour pouvoir utiliser YouTube Uploader for CASIO, vous devez aller au site Web YouTube (http://www.youtube.com/) et vous enregistrer comme utilisateur.
- Ne téléchargez pas de vidéos protégées par des droits d'auteurs (droits voisins compris) à moins d'en détenir les droits d'auteurs ou d'avoir obtenu la permission du ou des détenteurs de droits d'auteurs pertinents.
- La taille maximale de chaque fichier à télécharger est de 2048 Mo ou 15 minutes de lecture.
- *1.* **Enregistrez la séquence vidéo que vous voulez télécharger avec la scène « For YouTube » (page [68](#page-67-0)).**
- *2.* **Si vous ne l'avez pas déjà fait, connectez votre ordinateur à Internet.**
- *3.* **Raccordez l'appareil photo à l'ordinateur (page [142\)](#page-141-0).**

## *4.* **Mettez l'appareil photo en service.**

YouTube Uploader for CASIO démarre automatiquement.

- Si vous utilisez l'application pour la première fois, indiquez votre code utilisateur YouTube et effectuez les réglages réseau, puis cliquez sur le bouton [OK].
- *5.* **Sur la gauche de l'écran se trouve une section où vous pouvez indiquer le titre, la catégorie et les informations nécessaires pour le téléchargement vers YouTube. Saisissez les informations nécessaires.**
- *6.* **Sur la droite de l'écran figure une liste des fichiers vidéo enregistrés dans la mémoire de l'appareil photo. Sélectionnez la case juxtaposée au fichier vidéo que vous voulez télécharger.**
- *7.* **Lorsque tout est prêt, cliquez sur le bouton [Télécharger].** Le ou les fichiers vidéo sont téléchargés vers YouTube.
	- Lorsque le téléchargement est terminé, cliquez sur le bouton [Sortie] pour fermer l'application.

## **Transfert d'images de votre ordinateur vers la mémoire de l'appareil photo**

Si vous voulez transférer des images de l'ordinateur vers l'appareil photo, installez Photo Transport sur votre ordinateur.

## ■ Pour installer Photo Transport

Téléchargez l'installateur de Photo Transport de la page de support pour les appareils photo numériques CASIO (http://www.casio-europe.com/fr/support/). Double-cliquez sur l'installateur et suivez les instructions qui apparaissent sur l'écran de l'ordinateur.

- Pour le détail sur les conditions à remplir et la configuration minimale requise pour l'installation, voir la page [178](#page-177-0).
- Pour transférer des images vers l'appareil photo
- *1.* **Raccordez l'appareil photo à l'ordinateur (page [142\)](#page-141-0).**
- 2. Sur l'ordinateur, cliquez sur les éléments suivants : Démarrer  $\rightarrow$ **Tous les programmes** \* **CASIO** \* **Photo Transport.** Photo Transport s'ouvre.
- *3.* **Tirez et déposez le ou les fichiers que vous voulez transférer dans le bouton [Transférer].**
- *4.* **Suivez les instructions qui apparaissent sur l'écran de l'ordinateur pour terminer le transfert.**
	- Le détail des instructions qui apparaissent à l'écran et les images transférées dépendent du paramétrage de Photo Transport. Pour le détail, cliquez sur le bouton [Réglages] ou sur le bouton [Aide] et vérifiez le paramétrage.

#### **Transfert de données**

- Les fichiers d'images doivent avoir les extensions suivantes pour pouvoir être transférés sur l'appareil photo. jpg, jpeg, jpe, bmp (Les images bmp sont automatiquement converties en images jpeg lors du transfert.)
- Certains types d'images risquent de ne pas pouvoir être transférées.
- Il n'est pas possible de transférer des séquences vidéo vers l'appareil photo.

#### ■ Pour transférer des captures d'écran d'ordinateur vers l'appareil **photo**

#### *1.* **Raccordez l'appareil photo à l'ordinateur (page [142\)](#page-141-0).**

2. Sur l'ordinateur, cliquez sur les éléments suivants : Démarrer  $\rightarrow$ **Tous les programmes** \* **CASIO** \* **Photo Transport.** Photo Transport s'ouvre.

# *3.* **Affichez l'écran que vous voulez capturer et transférer.**

# *4.* **Cliquez sur le bouton [Capturer].**

## *5.* **Délimitez la partie que vous voulez capturer.**

Amenez le pointeur de la souris dans le coin supérieur gauche de la partie que vous voulez capturer et maintenez le bouton de la souris enfoncé. Tout en maintenant le bouton de la souris enfoncé, tirez le pointeur vers le coin inférieur droit de la partie, puis relâchez le bouton de la souris.

#### *6.* **Suivez les instructions qui apparaissent à l'écran.**

Une image de la partie sélectionnée est envoyée à l'appareil photo.

- Lors du transfert, les captures d'écran sont converties en format JPEG.
- Les instructions qui apparaissent à l'écran et les détails sur les images transférées dépendent du paramétrage de Photo Transport. Pour le détail, cliquez sur le bouton [Réglages] ou sur le bouton [Aide] et vérifiez le paramétrage.

# . **À propos des réglages et de l'aide**

Cliquez sur le bouton [Réglages] si vous voulez changer le paramétrage de Photo Transport. Pour une aide sur la marche à suivre et les pannes, cliquez sur le bouton [Aide] de Photo Transport.

# **Utilisation de l'appareil photo avec un Macintosh**

Installez le logiciel approprié selon la version Macintosh OS utilisée et ce que vous voulez faire.

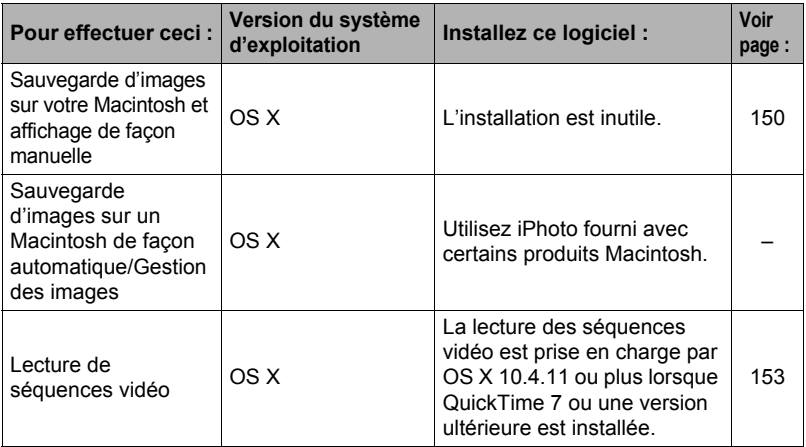

# <span id="page-149-0"></span>**Raccordement de l'appareil photo à l'ordinateur et sauvegarde de fichiers**

#### **N'utilisez jamais l'ordinateur pour modifier, supprimer, déplacer ou renommer les fichiers d'images enregistrés dans la mémoire de l'appareil photo ou sur sa carte mémoire.**

Ceci créerait des conflits dans la gestion des images de l'appareil photo, ce qui rendrait la lecture d'images impossible sur l'appareil et réduirait considérablement l'espace disponible. Ne modifiez, supprimez, déplacez ou renommez que les images qui ont été stockées sur votre ordinateur.

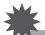

## **IMPORTANT !**

- Ne débranchez jamais le câble USB et ne touchez pas aux boutons de l'appareil photo pendant l'affichage ou le stockage d'images. Sinon les données d'images pourraient être détruites.
- Le fonctionnement de l'appareil photo avec Mac OS X 10.0 n'est pas pris en charge. Le fonctionnement avec Mac OS 10.1, 10.2, 10.3, 10.4, 10.5, 10.6 et 10.7 (avec le pilote USB standard du système d'exploitation) est pris en charge.

# **REMARQUE**

• Vous pouvez aussi utiliser le logement de carte de votre ordinateur (si présent) ou un lecteur de carte du commerce pour accéder directement aux fichiers d'images depuis la carte mémoire de l'appareil photo. Pour le détail, voir la documentation fournie avec l'ordinateur.

- <span id="page-150-0"></span>■ Pour raccorder l'appareil photo à l'ordinateur et sauvegarder des **fichiers**
- *1.* **Mettez l'appareil photo en service et appuyez sur [MENU].**
- *2.* **Sur l'onglet « Réglage », sélectionnez « USB », puis appuyez sur [**6**].**
- *3.* **Utilisez [**8**] et [**2**] pour sélectionner « Mass Storage », puis appuyez sur [SET].**
- *4.* **Mettez l'appareil photo hors service et utilisez le câble USB fourni avec l'appareil photo pour relier l'appareil photo au Macintosh.**

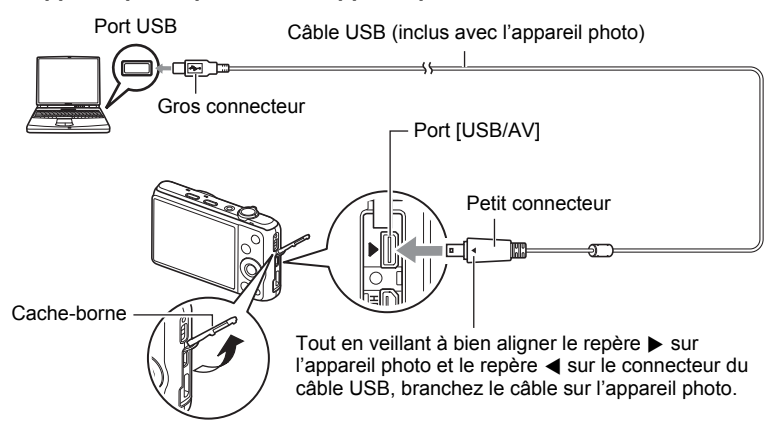

L'appareil photo se met automatiquement en service et la batterie se charge (page [18\)](#page-17-0).

- Selon le modèle d'ordinateur et l'état de la connexion, l'appareil photo peut ne pas se mettre automatiquement en service. Dans ce cas, appuyez sur [ON/OFF] (Alimentation) pour mettre l'appareil photo en service.
- Veillez à insérer le connecteur du câble dans le port USB/AV jusqu'à ce qu'il s'encliquette bien. Si le connecteur n'est pas inséré à fond, la communication sera mauvaise ou un problème peut apparaître.
- Notez que même lorsque le connecteur est bien inséré, il est toujours possible de voir une partie métallique de ce connecteur, comme sur l'illustration.
- Lorsque vous raccordez le câble USB au port USB, veillez à aligner correctement le connecteur sur le port.
- Votre ordinateur ne pourra peut-être pas reconnaître l'appareil photo si celui-ci est raccordé par un concentrateur USB. Raccordez-le toujours directement au port USB de votre ordinateur.

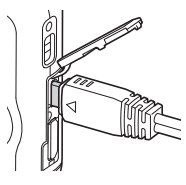

• La première fois que vous raccordez l'appareil photo à votre ordinateur avec le câble USB, un message d'erreur peut apparaître sur l'ordinateur. Dans ce cas, débranchez et rebranchez le câble USB.

#### *5.* **Double-cliquez sur l'icône de lecteur de l'appareil photo.**

Le témoin arrière de l'appareil photo s'éclaire en vert ou orange à ce moment. Dans ce mode, votre Macintosh reconnaît la carte mémoire insérée dans l'appareil photo (ou la mémoire de l'appareil photo s'il n'y a pas de carte) comme lecteur. L'aspect de l'icône du lecteur dépend de la version Mac OS utilisée.

- *6.* **Tirez et déposez le dossier « DCIM » dans le dossier où il doit être copié.**
- *7.* **Lorsque la copie est terminée, tirez et déposez l'icône du lecteur dans la corbeille.**
- *8.* **Débranchez l'appareil photo de l'ordinateur.** Après avoir vérifié que le témoin arrière ne clignotait pas en rouge, débranchez le câble USB.
- Pour afficher les images copiées
- *1.* **Double-cliquez sur l'icône de lecteur de l'appareil photo.**
- *2.* **Double-cliquez sur le dossier « DCIM » pour l'ouvrir.**
- *3.* **Double-cliquez sur le dossier contenant les images que vous voulez voir.**
- *4.* **Double-cliquez sur le fichier d'image que vous voulez voir.**
	- Pour le détail sur les noms de fichiers, voir « [Structure des dossiers de la](#page-154-0)  [mémoire](#page-154-0) » à la page [155](#page-154-0).
	- Une image réorientée sur l'appareil photo s'affiche dans le sens original (non réorienté) sur l'écran du Macintosh.
	- Le visionnage d'une image CS sur un ordinateur a pour effet d'afficher toutes les photos comprises dans le groupe CS. Un groupe CS ne peut pas être vu comme image CS sur un ordinateur.

# <span id="page-152-0"></span>**Lecture d'une séquence vidéo**

Vous pouvez utiliser QuickTime, fourni avec votre système d'exploitation, pour voir vos séquences vidéo sur votre Macintosh. Pour voir une séquence vidéo, copiez-la d'abord sur votre Macintosh, puis double-cliquez sur le fichier de la séquence vidéo.

#### ■ Configuration système minimale requise pour la lecture de **séquences vidéo**

La configuration système minimale requise pour voir sur un ordinateur les séquences vidéo enregistrées avec cet appareil photo est la suivante.

Système d'exploitation : Qualité de l'image « FHD » :

Mac OS X 10.4.11 ou supérieur Qualité de l'image « STD » ou « HS » : Mac OS X 10.3.9 ou supérieur

Logiciel requis : QuickTime 7 ou supérieur

- Cet environnement est seulement conseillé. Il ne garantit pas forcément un bon fonctionnement du logiciel dans toutes les situations.
- Certains réglages et les logiciels installés peuvent avoir une incidence sur la lecture des séquences vidéo.

# ■ Précautions à prendre lors de la lecture des séquences vidéo

La lecture de séquences vidéo peut ne pas s'effectuer correctement sur certains modèles Macintosh. Si le cas se présente, essayez de procéder de la façon suivante.

- Réglez la qualité d'image des séquences vidéo sur « STD ».
- Installez la toute dernière version de QuickTime.
- Fermez les autres applications ouvertes.

Si la lecture n'est pas possible de cette façon sur votre Macintosh, vous pouvez toujours voir vos séquences vidéo sur votre téléviseur ou Macintosh en raccordant l'appareil photo à la borne d'entrée vidéo du téléviseur ou de l'ordinateur avec le câble AV (option).

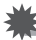

#### **IMPORTANT !**

• Veillez à bien transférer les données de la séquence vidéo sur le disque dur de votre Macintosh avant d'essayer de les voir. La lecture peut être impossible si l'accès aux données s'effectue par un réseau, une carte mémoire, etc.

# <span id="page-153-0"></span>**Fichiers et Dossiers**

L'appareil photo crée un fichier chaque fois que vous prenez une photo, enregistrez une séquence vidéo ou effectuez une opération impliquant la sauvegarde de données. Les fichiers sont groupés par dossiers. Chaque fichier et dossier ont un nom unique.

• Pour le détail sur l'organisation des dossiers dans la mémoire, voir « [Structure des](#page-154-0)  [dossiers de la mémoire](#page-154-0) » (page [155](#page-154-0)).

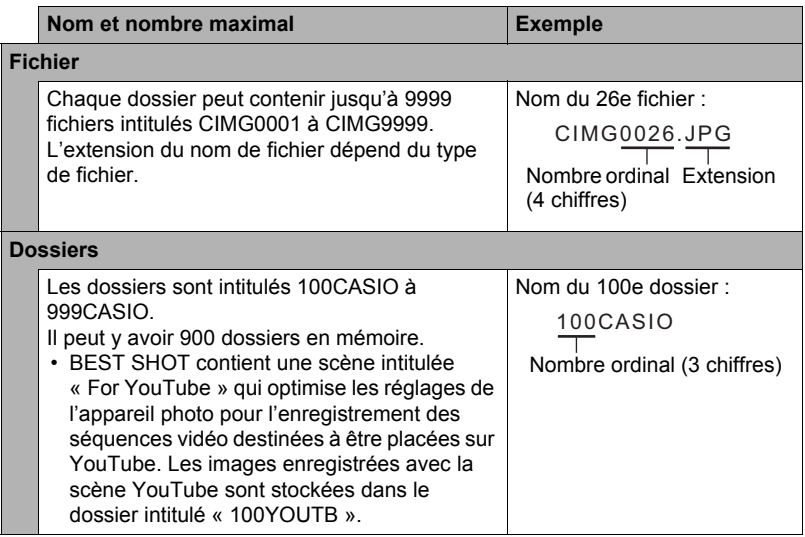

- Les noms de dossiers et de fichiers apparaissent sur l'ordinateur. Pour le détail sur la façon dont les noms de fichiers apparaissent sur l'écran de contrôle de l'appareil photo, voir pages [11](#page-10-0) et [12](#page-11-0).
- Le nombre total de dossiers et de fichiers disponibles dépend d'une part de la taille et de la qualité des images et d'autre part de la capacité de la carte mémoire utilisée.

# **Données d'une carte mémoire**

L'appareil photo stocke les images prises selon le système DCF (Design Rule for Camera File System).

# . **À propos du système DCF**

Les opérations suivantes sont disponibles dans le cas d'images compatibles DCF. Sachez toutefois que CASIO ne peut pas garantir la disponibilité de ces opérations.

- Transfert et affichage des images compatibles DCF de cet appareil photo sur un appareil photo d'une autre marque.
- Impression des images compatibles DCF de cet appareil photo sur une imprimante d'une autre marque.
- Transfert et affichage des images compatibles DCF d'un autre appareil photo sur cet appareil photo.

## <span id="page-154-0"></span>. **Structure des dossiers de la mémoire**

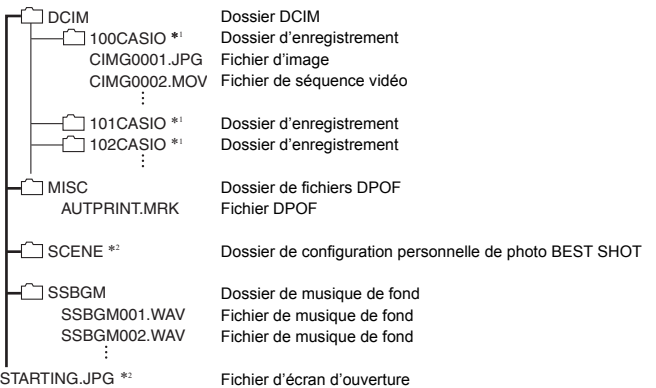

- \*1 La scène BEST SHOT « For YouTube » paramètre votre appareil photo pour l'enregistrement de séquences vidéo destinées à être téléchargées vers YouTube. Les images enregistrées avec la scène « For YouTube » sont stockées dans le dossier intitulé « 100YOUTB ».
- \*2 Ce dossier ou fichier ne peut être créé que dans la mémoire de l'appareil photo.

## . **Fichiers d'images pris en charge**

- Fichiers des images prises avec cet appareil photo
- Fichiers d'images conformes au système DCF

Même si une image est conforme au système DCF, il se peut que cet appareil ne puisse pas l'afficher. Une image enregistrée avec un autre appareil photo peut être très longue à s'afficher sur l'écran de contrôle de cet appareil photo.

#### **■ Précautions à prendre avec les données de la mémoire de l'appareil photo et des cartes mémoire**

- Lorsque vous copiez le contenu de la mémoire sur votre ordinateur, vous devez copier le dossier DCIM et tout son contenu. Il est conseillé de changer le nom des dossiers DCIM en le désignant par des dates, par exemple, après les avoir copiés sur l'ordinateur pour en conserver des copies. Si vous voulez recopier plus tard un dossier DCIM sur l'appareil photo, il faudra toutefois lui redonner son nom d'origine DCIM. L'appareil photo ne peut reconnaître le dossier principal que s'il porte le nom DCIM. Il ne peut pas non plus reconnaître les dossiers à l'intérieur du dossier DCIM s'ils portent d'autres noms que ceux qu'ils avaient lors de leur copie sur l'ordinateur.
- Les dossiers et fichiers doivent être stockés selon la « [Structure des dossiers de la](#page-154-0)  [mémoire](#page-154-0) » indiquée à la page [155](#page-154-0) pour être reconnus correctement par l'appareil photo.
- Vous pouvez aussi utiliser un adaptateur-carte PC ou un lecteur/graveur de carte mémoire pour accéder directement aux fichiers enregistrés sur la carte mémoire de l'appareil photo.

# **Autres réglages (Réglage)**

Cette partie du manuel décrit les éléments des menus permettant de régler les paramètres et d'effectuer d'autres opérations en mode REC et en mode PLAY.

Pour le détail sur le fonctionnement des menus, voir page [91](#page-90-0).

# <span id="page-156-0"></span>**Activation de l'économie d'énergie (Mode ÉCO)**

**Marche à suivre**

#### **[MENU]** \* **Onglet « Réglage »** \* **Mode ÉCO**

Lorsque l'économie d'énergie est activée, la luminosité de l'écran de contrôle est réduite et d'autres fonctions de l'appareil photo passent en mode économique, ce qui permet d'augmenter l'autonomie de la batterie et le nombre d'images pouvant être prises entre les charges.

En sélectionnant « On » vous accédez à « Mode ÉCO », qui est indiqué par Eco sur l'écran de contrôle. L'effet de l'économie d'énergie de « Mode ÉCO » est particulièrement efficace lorsque « Auto » est sélectionné comme mode d'enregistrement. L'emploi du mode d'enregistrement « Auto » est recommandé lorsque « Mode ÉCO » est utilisé.

# **FEMARQUE**

• La consommation d'énergie sera encore inférieure si vous utilisez « Mode ÉCO » avec l'arrêt automatique (page [163](#page-162-0)) et la veille (page [163\)](#page-162-1).

# **Réglage de la luminosité de l'écran de contrôle (Ecran)**

#### **Marche à suivre**

#### **[MENU]** → Onglet « Réglage » → Ecran

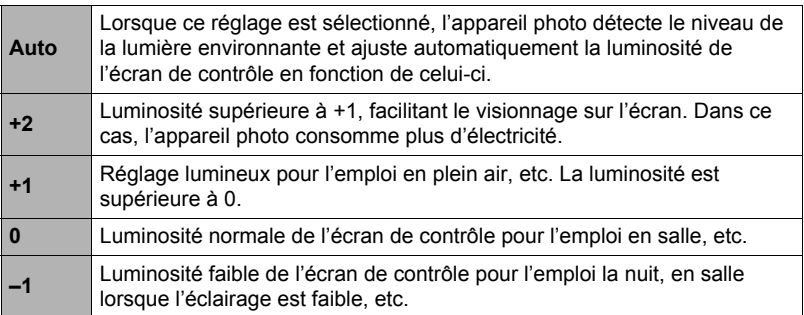

• L'activation de « Mode ÉCO » (page [157](#page-156-0)) lorsque le réglage de « Ecran » est +2 ou +1 ramène le réglage de « Ecran» à 0.

## **Détection de l'orientation des photos et rotation auto (Rotation auto)**

**Marche à suivre**

#### **[MENU]** \* **Onglet « Réglage »** \* **Rotation auto**

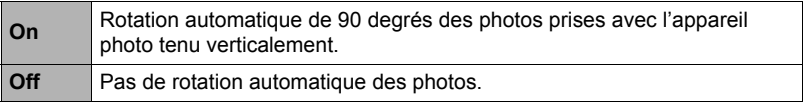

L'appareil photo détecte automatiquement si une photo a été prise dans le sens portrait ou paysage et l'affiche dans le bon sens. Les séquences vidéo ne peuvent pas être automatiquement réorientées.

## **Réglage des paramètres des sons de l'appareil photo (Sons)**

**Marche à suivre**

#### **[MENU]** \* **Onglet « Réglage »** \* **Sons**

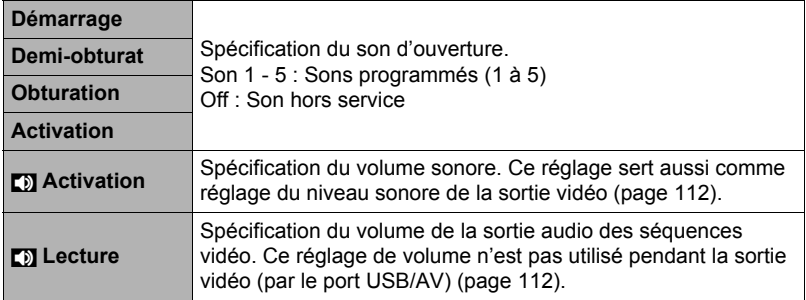

• La sortie sonore est coupée lorsque le niveau 0 est spécifié.

**Spécification de la règle de génération des nombres dans les noms de fichiers (No. fichier)**

**Marche à suivre**

#### **[MENU]** \* **Onglet « Réglage »** \* **No. fichier**

La règle régissant la génération des nombres utilisés comme noms de fichiers (page [154\)](#page-153-0) se spécifie de la façon suivante.

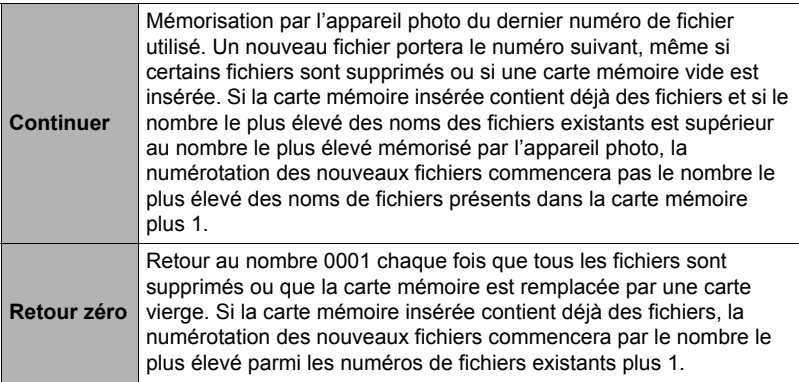

# **Création d'un dossier de stockage d'images (Créer dossier)**

#### **Marche à suivre**

#### **[MENU]** \* **Onglet « Réglage »** \* **Créer dossier**

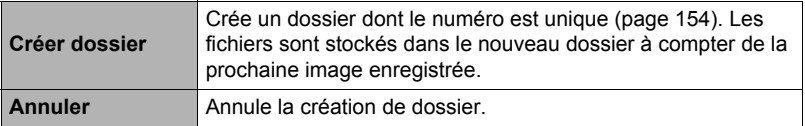

- Les images enregistrées avec la scène « For eBay » ou « Enchères » de BEST SHOT et la scène « For YouTube » sont stockées dans des dossiers spéciaux. Elles ne sont pas stockées dans le dossier créé ici.
- Un dossier est supprimé lorsque tous les fichiers qu'il contient sont supprimés.

<span id="page-159-0"></span>**Marche à suivre**

## **[MENU]** \* **Onglet « Réglage »** \* **Heure univers**

L'écran de l'heure universelle permet de voir l'heure actuelle dans un autre fuseau horaire que votre ville de résidence, par exemple lorsque vous êtes en voyage. Vous pouvez ainsi voir l'heure de 162 villes dans le monde, soit 32 fuseaux horaires.

## *1.* **Utilisez [**8**] et [**2**] pour sélectionner « Destination », puis appuyez sur [**6**].**

• Pour afficher l'heure de la zone géographique et de la ville où vous utilisez normalement l'appareil photo, sélectionnez « Locale ».

# *2.* **Utilisez [**8**] et [**2**] pour sélectionner « Ville », puis appuyez sur [**6**].**

- Pour mettre la « Destination » à l'heure d'été, utilisez [A] et [V] de manière à sélectionner « Heure été » puis sélectionnez « On ». L'heure d'été est utilisée dans certaines zones géographiques pour avancer l'heure d'une heure pendant les mois d'été.
- *3.* **Utilisez [**8**], [**2**], [**4**] et [**6**] pour sélectionner la zone géographique souhaitée, puis appuyez sur [SET].**
- *4.* **Utilisez [**8**] et [**2**] pour sélectionner la ville souhaitée, puis appuyez sur [SET].**

## *5.* **Appuyez sur [SET].**

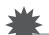

## **IMPORTANT !**

• Avant de configurer les paramètres de l'heure universelle, assurez-vous que la ville de l'heure locale est bien celle où vous résidez ou utilisez normalement l'appareil photo. Si ce n'est pas le cas, sélectionnez « Locale » sur l'écran à l'étape 1 et réglez la ville de l'heure locale, la date et l'heure appropriées (page [161\)](#page-160-0).

# **Horodatage des photos (Horodatage)**

**Marche à suivre**

## **[MENU]** \* **Onglet « Réglage »** \* **Horodatage**

Vous pouvez dater seulement ou bien horodater vos photos dans le coin inférieur droit de chaque image.

• Une fois que la date et l'heure ont été incrustées sur une photo, il n'est plus possible de les changer ou supprimer.

Exemple : 10 juillet 2012, 1:25 de l'après-midi

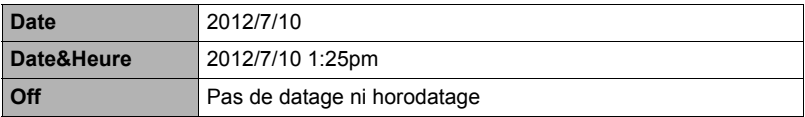

- Même si vous ne datez ou n'horodatez pas vos photos avec cette fonction, vous pourrez le faire ultérieurement avec la fonction DPOF et avec certains logiciels d'impression (page [138\)](#page-137-0).
- L'horodatage s'effectue en fonction des réglages spécifiés pour l'heure et la date (page [161\)](#page-160-0) et pour le style d'affichage (page [162\)](#page-161-0).

# <span id="page-160-0"></span>**Réglage de l'horloge de l'appareil photo (Régler)**

**Marche à suivre**

## **[MENU]** \* **Onglet « Réglage »** \* **Régler**

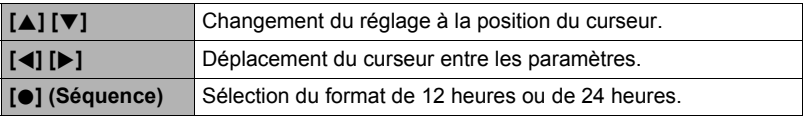

Lorsque les réglages de date et heure sont comme vous voulez, sélectionnez « Appliquer » puis appuyez sur [SET] pour les valider.

- Vous pouvez spécifier une date de 2001 à 2049.
- Veillez à sélectionner votre ville de résidence (page [160\)](#page-159-0) avant de régler l'heure et la date. Si vous réglez l'heure et la date alors que la ville de résidence n'est pas correctement sélectionnée, les heures et dates de toutes les villes de l'heure universelle (page [160](#page-159-0)) seront fausses.

# <span id="page-161-0"></span>**Spécification du style de la date (Style date)**

**Marche à suivre**

## **[MENU]** \* **Onglet « Réglage »** \* **Style date**

La date peut être affichée dans l'un des trois styles suivants. Exemple : 10 juillet 2012

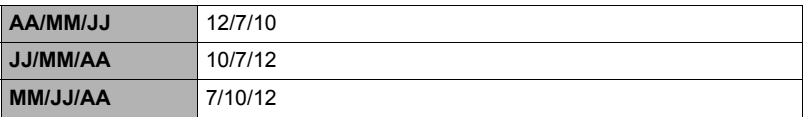

• Ce réglage se répercute aussi sur le format de la date affichée sur le panneau de contrôle, comme indiqué ci-dessous (page [37\)](#page-36-0). AA/MM/JJ ou MM/JJ/AA : MM/JJ JJ/MM/AA : JJ/MM

# **Changement de la langue de l'affichage (Language)**

**Marche à suivre**

#### **[MENU]** \* **Onglet « Réglage »** \* **Language**

#### . **Sélectionnez la langue souhaitée.**

- Sélectionnez l'onglet sur la droite.
- Sélectionnez « Language ».
- Sélectionnez la langue souhaitée.
- Les modèles d'appareils photo commercialisés dans certaines zones géographiques peuvent ne pas disposer de sélection de la langue.

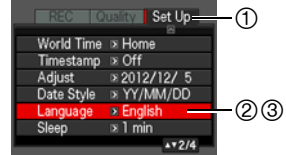

# <span id="page-162-1"></span>**Réglage des paramètres de la mise en veille (Veille)**

#### **Marche à suivre**

#### **[MENU]** \* **Onglet « Réglage »** \* **Veille**

Cette fonction éteint l'écran de contrôle et éclaire le témoin arrière (vert) si aucune opération n'est effectuée sur l'appareil photo pendant une période prédéterminée. Appuyez sur un bouton pour rallumer l'écran de contrôle lorsqu'il s'est éteint.

Réglages du temps : 30 sec, 1 min, 2 min, Off (La veille est hors service lorsque « Off » est sélectionné.)

- La veille est mise hors service dans chacune des situations suivantes.
	- En mode PLAY
	- Appareil photo raccordé à un ordinateur ou à un autre dispositif
	- Pendant l'enregistrement et la lecture de séquences vidéo
- Lorsque la veille et l'arrêt automatique sont tous deux mis en service, l'arrêt automatique est prioritaire.

# <span id="page-162-0"></span>**Réglage des paramètres de l'arrêt automatique (Arrêt auto)**

**Marche à suivre**

#### **[MENU]** \* **Onglet « Réglage »** \* **Arrêt auto**

Cette fonction a pour but d'éteindre l'appareil photo si aucune opération n'est effectuée pendant un temps prédéterminé.

Réglages du temps : 2 min, 5 min, 10 min (Le délai d'arrêt automatique est toujours de 5 minutes en mode PLAY.)

- L'arrêt automatique est mis hors service dans chacune des situations suivantes.
	- L'appareil photo est raccordé à un ordinateur ou à un autre dispositif.
	- Pendant un diaporama.
	- Pendant la lecture d'un groupe CS.
	- Pendant l'enregistrement et la lecture de séquences vidéo.

# **Réglage du paramètre [**r**] (REC)**

**Marche à suivre**

#### **[MENU]** \* **Onglet « Réglage »** \* **REC**

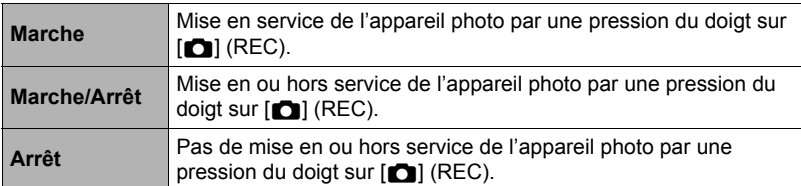

• Avec « Marche/Arrêt », l'appareil photo se met hors service lorsque vous appuyez sur [n] (REC) en mode REC.

# <span id="page-163-0"></span>**Désactivation de la suppression de fichiers (**Ü**Désactivé)**

#### **Marche à suivre**

#### **[MENU]** → Onglet « Réglage » → **III** Désactivé

L'appareil photo ne supprimera pas les images si vous appuyez sur  $[\nabla]$  ( $\tilde{m}$  4) lorsque « il Désactivé » est activé.

Vous pouvez vous protéger contre une suppression accidentelle d'images en sélectionnant « On » pour «  $\blacksquare$  Désactivé ».

• Lors du formatage (page [167\)](#page-166-0) toutes les images sont supprimées, même si la supression de fichiers est désactivée (« On » sélectionné pour «  $\blacksquare$  Désactivé ») pour certaines images.

# **Réglage des paramètres du protocole USB (USB)**

**Marche à suivre**

## **[MENU]** \* **Onglet « Réglage »** \* **USB**

Vous pouvez sélectionner le protocole de communication USB, utilisé lors de l'échange de données avec un ordinateur, une imprimante ou un autre appareil, de la facon suivante.

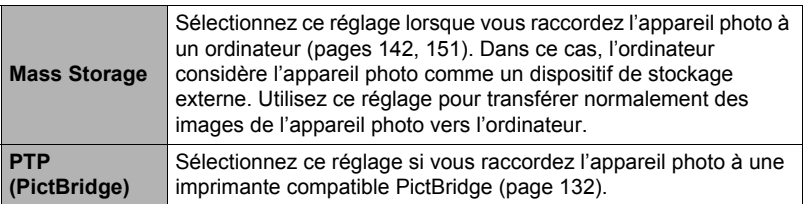

## **Sélection du format d'écran et du système de sortie vidéo (Sortie vidéo)**

**Marche à suivre**

#### **[MENU]** \* **Onglet « Réglage »** \* **Sortie vidéo**

Vous pouvez sélectionner le système NTSC ou PAL comme sortie vidéo de la façon suivante. Vous pouvez aussi spécifier le format 4:3 ou 16:9.

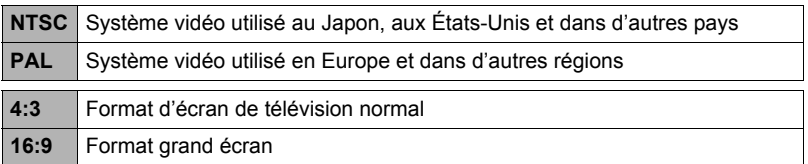

- Sélectionnez le format (4:3 ou 16:9) correspondant au type de téléviseur que vous voulez utiliser. Les images ne s'afficheront pas correctement si vous ne sélectionnez pas le bon format.
- Les images ne s'afficheront correctement que si le réglage de la sortie vidéo de l'appareil photo correspond au système vidéo du téléviseur ou de l'autre appareil vidéo.
- Les images ne peuvent pas être affichées correctement sur un téléviseur ou appareil vidéo fonctionnant dans un autre système que NTSC ou PAL.

## **Sélection de la méthode de sortie de la borne HDMI (Sortie HDMI)**

**Marche à suivre**

#### **[MENU]** \* **Onglet « Réglage »** \* **Sortie HDMI**

• Voir page [115](#page-114-0) pour le détail.

# **Spécification de l'image d'ouverture (Ouverture)**

#### **Marche à suivre**

#### **[MENU]** \* **Onglet « Réglage »** \* **Ouverture**

Affichez l'image que vous voulez utiliser comme image d'ouverture puis sélectionnez « On ».

- L'image d'ouverture n'apparaît pas lorsque l'appareil photo est mis en service avec  $[$  $\blacktriangleright$  $]$  $(PLAY)$ .
- Vous pouvez spécifier une photo prise comme image d'ouverture, ou bien l'image spéciale présente dans la mémoire de l'appareil photo.
- Le formatage de la mémoire de l'appareil photo (page [167](#page-166-0)) supprime l'image d'ouverture sélectionnée.
- Vous pouvez sélectionner comme une image d'ouverture une photo d'un groupe CS. Si vous voulez sélectionner une autre photo d'un groupe CS, vous devrez d'abord diviser le groupe CS ou utiliser la fonction Édit image Série pour copier la photo en dehors du groupe CS.

## <span id="page-166-1"></span><span id="page-166-0"></span>**Formatage de la mémoire de l'appareil photo ou d'une carte mémoire (Formater)**

**Marche à suivre**

#### **[MENU]** \* **Onglet « Réglage »** \* **Formater**

Si une carte mémoire est insérée dans l'appareil photo, cette fonction permettra de formater la carte mémoire. Si aucune carte n'est insérée, elle permettra de formater la mémoire de l'appareil photo.

- Le formatage supprime tout le contenu de la carte mémoire ou de la mémoire de l'appareil photo. Il n'est pas possible de l'annuler. Avant le formatage, assurezvous de ne plus avoir besoin des données enregistrées sur la carte ou dans la mémoire.
- Le formatage de la mémoire de l'appareil photo supprime aussi les données suivantes.
	- Les images protégées
	- Les configurations personnalisées BEST SHOT
	- L'image de l'écran d'ouverture
- Le formatage d'une carte mémoire supprime les données suivantes.
- Les images protégées
- Le formatage supprime toutes les images, même si la supression de fichiers est désactivée (« On » sélectionné pour «  $\overline{\mathbf{m}}$  Désactivé » (page [164](#page-163-0))) pour certaines images.
- Vérifiez le niveau de batterie avant de formater la carte et assurez-vous qu'il n'est pas trop faible. Le formatage peut ne pas s'effectuer correctement et l'appareil photo peut cesser de fonctionner normalement si l'alimentation est coupée pendant le formatage.
- N'ouvrez jamais le couvercle de batterie pendant le formatage. L'appareil photo risquerait de cesser de fonctionner normalement.

# <span id="page-166-2"></span>**Rétablissement des réglages par défaut de l'appareil photo (Réinitialiser)**

**Marche à suivre**

#### **[MENU]** \* **Onglet « Réglage »** \* **Réinitialiser**

Voir page [179](#page-178-0) pour le détail sur les réglages par défaut de l'appareil photo. Les réglages suivants ne sont pas réinitialisés.

Réglages de l'heure universelle, réglages de l'horloge, style de date, langue de l'affichage, sortie vidéo.

# **Appendice**

# **Précautions à prendre pendant l'emploi**

## . **Évitez d'utiliser l'appareil photo en vous déplaçant**

• Ne jamais utiliser l'appareil pour la prise de vue ou la lecture pendant la conduite d'une voiture ou d'un autre véhicule, ou pendant la marche. L'attention portée à l'écran au lieu de la route crée un risque d'accident grave.

# . **Flash**

- Ne jamais utiliser le flash à des endroits exposés à des gaz inflammables ou explosifs. Ceci crée un risque d'incendie et d'explosion.
- Ne jamais diriger l'éclair du flash vers une personne conduisant un véhicule. Ceci peut éblouir le conducteur et provoquer un accident.
- Ne jamais déclencher le flash trop près des yeux du sujet. Ceci peut entraîner la perte de la vue.

# . **Écran de contrôle**

- Si le verre de l'écran de contrôle devait se fissurer, ne pas toucher le liquide à l'intérieur de l'écran. Le liquide peut causer une inflammation cutanée.
- Si du liquide de l'écran de contrôle devait pénétrer dans votre bouche, rincez-vous immédiatement la bouche et contactez un médecin.
- Si du liquide de l'écran de contrôle devait pénétrer dans vos yeux ou se répandre sur votre peau, rincez-vous immédiatement à l'eau courante pendant au moins 15 minutes et contactez un médecin.

## ■ Raccordements

• Ne jamais raccorder d'appareils non spécifiés aux prises de cet appareil photo. Le raccordement d'un appareil non spécifié crée un risque d'incendie et de décharge électrique.

## . **Transport**

• Ne jamais utiliser l'appareil photo à l'intérieur d'un avion ou à un endroit où l'emploi de ce type de dispositif est interdit. Un mauvais usage de l'appareil photo crée un risque d'accident grave.

## . **Fumée, odeur étrange, surchauffe ou autre anomalie**

- L'emploi de l'appareil photo malgré un dégagement de fumée, une odeur étrange ou une chaleur intense crée un risque d'incendie et de décharge électrique. Prenez immédiatement les mesures suivantes lorsqu'un de ces problèmes se présente.
	- 1. Mettez l'appareil photo hors service.
	- 2. Retirez la batterie de l'appareil photo en prenant soin de ne pas vous brûler.
	- 3. Contactez votre revendeur ou le service après-vente agréé CASIO le plus proche.

#### . **Eau et matière étrangère**

- L'eau, les liquides et les matières étrangères (en particulier le métal) pénétrant à l'intérieur de l'appareil photo créent un risque d'incendie et de décharge électrique. Prenez immédiatement les mesures suivantes lorsqu'un de ces problèmes se présente. Faites particulièrement attention si vous utilisez l'appareil photo sous la pluie ou la neige, près de la mer, à un endroit exposé à de l'eau ou dans une salle de bain.
	- 1. Mettez l'appareil photo hors service.
	- 2. Retirez la batterie de l'appareil photo.
	- 3. Contactez votre revendeur ou le service après-vente agréé CASIO le plus proche.

#### ■ Chute et choc violent

- Afin d'éviter tout risque d'incendie et de décharge électrique ne pas utiliser l'appareil photo après une chute ou un choc violent. Prenez immédiatement les mesures suivantes lorsqu'un de ces problèmes se présente.
	- 1. Mettez l'appareil photo hors service.
	- 2. Retirez la batterie de l'appareil photo.
	- 3. Contactez votre revendeur ou le service après-vente agréé CASIO le plus proche.

#### . **Tenir à l'écart des flammes**

• Pour éviter tout risque d'explosion, d'incendie et de décharge électrique, ne jamais exposer l'appareil photo aux flammes.

#### . **Démontage et modification**

• Ne jamais essayer de démonter l'appareil photo ni de le modifier. Ceci crée un risque de décharge électrique, de brûlure et de blessure. Confiez toujours tous les contrôles internes, l'entretien et les réparations à votre revendeur ou au service après-vente agréé CASIO le plus proche.

# . **Endroits à éviter**

- Ne jamais laisser l'appareil photo aux endroits suivants. Ceci crée un risque d'incendie et de décharge électrique.
	- Endroits exposés à une forte humidité ou poussière
	- Cuisines ou endroits exposés à des fumées grasses
	- Près d'appareils de chauffage, sur un tapis chauffant, à un endroit exposé à la lumière du soleil, dans un véhicule stationnant en plein soleil ou à tout autre endroit exposé à de très hautes températures
- Ne jamais poser l'appareil photo sur une surface instable, sur une étagère, etc. Il pourrait tomber et blesser une personne.

## . **Sauvegarde de données importantes**

• Conservez toujours des copies des données importantes de la mémoire de l'appareil photo en les transférant sur un ordinateur ou un autre dispositif. En effet, les données peuvent être supprimées lors d'une panne, d'une réparation de l'appareil photo, etc.

#### **Protection de la mémoire**

• Veillez à toujours remplacer la batterie de la façon indiquée dans la documentation fournie avec l'appareil photo. Si vous ne la remplacez pas correctement, les données enregistrées dans la mémoire de l'appareil photo peuvent être détruites ou perdues.

#### . **Batterie rechargeable**

- N'utilisez que l'adaptateur secteur-USB (AD-C53U) ou l'appareil spécifié pour charger la batterie. Essayer de charger la batterie avec d'autres moyens crée un risque de surchauffe, de flamme et d'explosion.
- Ne pas mouiller ni immerger la batterie dans l'eau douce ou l'eau de mer. Ceci peut endommager la batterie et réduire ses performances et sa longévité.
- Cette batterie ne doit être utilisée qu'avec un appareil photo numérique CASIO. L'emploi avec un autre appareil risque d'endommager la batterie ou de réduire ses performances ou sa longévité.
- Pour éviter tout risque de surchauffe, d'incendie et d'explosion, veuillez respecter les consignes suivantes.
	- Ne jamais utiliser ou laisser la batterie près de flammes.
	- Ne pas exposer la batterie à la chaleur ou au feu.
	- Ne jamais transporter ni ranger la batterie avec des objets conducteurs d'électricité (colliers, pointe de plomb d'un crayon, etc.).
	- Ne jamais ouvrir la batterie, la percer avec une aiguille ni l'exposer à des chocs violents (la frapper avec un marteau, la piétiner, etc.) et ne jamais y appliquer de soudure. Ne pas mettre la batterie dans un four à micro-ondes, dans un appareil de chauffage, dans un appareil sous haute pression, etc.
- En cas de fuite, d'odeur étrange, de chaleur, de décoloration, de déformation ou de toute autre anomalie pendant l'utilisation, la charge ou le rangement de la batterie, retirer celle-ci immédiatement de l'appareil photo et la mettre à l'écart des flammes.
- Ne pas utiliser ni laisser la batterie en plein soleil, dans un véhicule stationnant au soleil, ni à un endroit exposé à de hautes températures. Ceci peut endommager la batterie et réduire ses performances et sa longévité.
- Si la charge de la batterie ne s'effectue pas normalement dans le temps spécifié, l'arrêter et contacter le service après-vente agréé CASIO le plus proche. Pour éviter les risques de surchauffe, d'incendie et d'explosion, cessez de charger la batterie dans ces conditions.
- Le liquide de la batterie peut causer des lésions oculaires. Si du liquide de batterie devait pénétrer dans vos yeux, rincez-les immédiatement à l'eau courante et consultez un médecin.
- Veuillez lire avec attention la documentation fournie avec l'appareil photo et l'adaptateur secteur-USB spécial avant d'utiliser ou de charger la batterie.
- Si la batterie doit être utilisée par de jeunes enfants, l'adulte responsable devra leur indiquer les précautions à prendre ainsi que les consignes à respecter, et s'assurer qu'ils l'emploient correctement.
- Si du liquide de batterie devait se répandre sur vos vêtements ou votre peau, rincez-les immédiatement à l'eau courante. Un contact prolongé du liquide de batterie peut causer une irritation cutanée.

# . **Autonomie de la batterie**

- Les autonomies mentionnées dans ce manuel désignent le temps d'utilisation en continu de l'appareil photo avec la batterie spéciale, à une température normale (23°C), jusqu'à son extinction à la suite de la décharge de la batterie. Dans la pratique, il ne sera peut-être pas possible d'obtenir la même autonomie. L'autonomie de la batterie est affectée par la température ambiante, les conditions d'entreposage, la durée de l'entreposage et d'autres facteurs.
- La batterie s'use et l'avertissement de faible charge peut apparaître si l'appareil photo reste en service sans être utilisé. Pensez à toujours mettre l'appareil photo hors service lorsque vous ne l'utilisez pas.
- L'avertissement de faible charge indique que l'appareil photo est prêt à s'éteindre parce que la batterie est trop faiblement chargée. Chargez la batterie le plus vite possible. Une batterie faiblement chargée ou vide peut fuir si elle est laissée dans l'appareil, et les données peuvent être détruites.

# . **Précautions à prendre lors d'erreurs de données**

Votre appareil photo contient des pièces numériques de grande précision. Dans toutes les situations suivantes les données enregistrées dans la mémoire de l'appareil photo peuvent être détruites.

- Vous retirez la batterie ou la carte mémoire de l'appareil photo pendant une opération.
- Vous retirez la batterie ou la carte mémoire pendant le clignotement vert du témoin arrière après la mise hors service de l'appareil photo.
- Vous débranchez le câble USB pendant la communication.
- Prise de vue avec une batterie se vidant juste après avoir été chargée.
	- \* La prise de vue avec une batterie se vidant juste après avoir été chargée peut entraîner un dysfonctionnement de l'appareil photo. Remplacez immédiatement la batterie par une neuve.
- Une anomalie s'est produite.

Dans chacune des situations mentionnées ci-dessus un message d'erreur peut apparaître sur l'écran de contrôle (page [188\)](#page-187-0). Suivez les indications du message qui apparaît pour résoudre le problème.

## ■ Environnement de fonctionnement

- Température de fonctionnement requise : 0 à 40°C
- Humidité de fonctionnement : 10 à 85% (sans condensation)
- Ne laisser l'appareil photo à aucun des endroits suivants.
	- En plein soleil ou à un endroit exposé à l'humidité, à la poussière ou au sable
	- Près d'un climatiseur ou à un endroit exposé à une température ou à une humidité extrême
	- À l'intérieur d'un véhicule par temps très chaud, ou à un endroit exposé à de fortes vibrations

## . **Condensation**

Les changements subits et extrêmes de températures, par exemple lorsque vous portez l'appareil photo en hiver de l'extérieur dans une pièce chaude, peuvent causer de la condensation à l'intérieur et à l'extérieur de l'appareil photo, et provoquer une défaillance. Pour éviter les risques de condensation, mettez l'appareil photo dans un sac en plastique avant de changer de lieu. Laissez le sac fermé de sorte que la température de l'air à l'intérieur du sac ait le temps de s'adapter naturellement à la température de l'air ambiant du nouveau lieu. Retirez ensuite l'appareil photo du sac et laissez le couvercle de batterie ouvert pendant quelques heures.

# ■ Objectif

- N'appuyez pas trop fort sur l'objectif lorsque vous nettoyez sa surface. La surface de l'objectif pourrait être rayée et un problème apparaître.
- Vous pourrez noter de la distorsion sur certains types d'images, par exemple des lignes normalement droites peuvent être légèrement courbes. Ceci est dû aux caractéristiques des lentilles et ne provient pas d'une défectuosité de l'appareil photo.

# . **Entretien de l'appareil photo**

- Ne touchez pas l'objectif ni la fenêtre du flash avec les doigts. Les traces de doigts, la saleté et les matières étrangères présentes sur l'objectif peuvent empêcher l'appareil photo de fonctionner correctement. Utilisez un soufflet ou autre chose pour enlever la saleté ou la poussière de l'objectif et de la fenêtre du flash et essuyez-les doucement avec un chiffon doux et sec.
- Nettoyez aussi l'appareil photo avec un chiffon doux et sec.

#### . **Précautions à prendre avec les batteries rechargeables usées**

- Isolez les bornes positives et négatives avec du ruban adhésif, etc.
- Ne pas détacher la couverture de la batterie.
- Ne pas essayer d'ouvrir une batterie.

#### . **Précautions à prendre avec l'adaptateur secteur-USB**

- 0 Ne jamais brancher le cordon d'aliment ation sur une prise secteur de tension  $\bigcirc$ différente de celle indiquée sur le cordon d'alimentation. Ceci crée un risque d'incendie, de panne et de décharge électrique.
- 0 Prenez soin du cordon d'alimentation pour qu'il ne risque pas d'être endommagé ou coupé. Ne jamais poser d'objets lourds sur le cordon d'alimentation ni l'exposer à une chaleur intense. Un cordon endommagé crée un risque d'incendie et de décharge électrique.
- 0 Ne pas essayer de modifier le cordon d'alimentation, le plier, le tordre ou tirer dessus trop fort. Ceci crée un risque d'incendie, de panne et de décharge électrique.
- 0 Ne jamais brancher ou débrancher le cordon d'alimentation avec des mains humides. Ceci crée un risque de décharge électrique.
- 0 Ne jamais brancher le cordon d'alimentation sur une prise secteur ou un cordonrallonge multiprises utilisé par d'autres appareils. Ceci crée un risque d'incendie, de panne et de décharge électrique.
- 0 Si le cordon d'alimentation devait être endommagé (fils internes exposés ou coupés), contactez immédiatement votre revendeur ou un service après-vente agréé CASIO pour le faire réparer. L'emploi prolongé d'un cordon endommagé crée un risque d'incendie, de panne et de décharge électrique.
- L'adaptateur secteur-USB devient légèrement chaud pendant la charge. Ceci est normal et ne provient pas d'une défectuosité.
- Débranchez le cordon d'alimentation de la prise secteur lorsque vous n'utilisez pas l'adaptateur secteur-USB.
- N'utilisez jamais de détergent pour nettoyer le cordon d'alimentation (en particulier la fiche).
- Ne recouvrez jamais l'adaptateur secteur-USB d'une couverture, etc. Ceci crée un risque d'incendie.

# . **Autre précautions**

L'appareil photo devient légèrement chaud quand il est utilisé. Ceci est normal et ne provient pas d'une défectuosité.

# . **Protection des droits d'auteur**

L'emploi non autorisé, à l'exception d'un usage personnel, de photos ou de séquences vidéo, appartenant à d'autres personnes, sans la permission du détenteur de ces droits est interdit par les lois sur la propriété intellectuelle. Dans certains cas, l'enregistrement de représentations en public, de spectacles, d'expositions, etc. peut être totalement interdit, même pour un usage personnel. Il est strictement interdit par les lois sur la propriété intellectuelle et les traités internationaux de mettre des fichiers, achetés ou obtenus gratuitement, sur un site Web, un site de partage de fichiers ou tout autre site Internet, ou encore de les distribuer à des tiers sans la permission du détenteur des droits d'auteur. Par exemple, le téléchargement ou la distribution sur Internet d'images d'émissions de télévision, de concerts en direct, de vidéos musicales, etc. photographiées ou enregistrées avec cet appareil photo peuvent violer les droits de tiers. Notez que CASIO COMPUTER CO., LTD. décline toute responsabilité quant à l'emploi de ce produit en violation des droits d'auteur ou des lois sur la propriété intellectuelle.

Les termes suivants, utilisés dans ce manuel, sont des marques déposées ou des marques commerciales de leurs détenteurs respectifs.

Notez que la marque commerciale ™ et la marque déposée ® ne sont pas mentionnées dans le texte de ce manuel.

- Le logo SDXC est une marque commerciale de SD-3C, LLC.
- Microsoft, Windows, Internet Explorer, Windows Media, Windows Vista, Windows 7 et DirectX sont des marques déposées ou des marques commerciales de Microsoft Corporation aux États-Unis et dans d'autres pays.
- Macintosh, Mac OS, QuickTime et iPhoto sont des marques commerciales d'Apple Inc.
- YouTube et le logo YouTube sont des marques commerciales ou des marques déposées de Google Inc.
- HDMI, le logo HDMI et High-Definition Multimedia Interface sont des marques commerciales ou des marques déposées de HDMI Licensing, LLC.
- EXILIM, Photo Transport, Dynamic Photo et YouTube Uploader for CASIO sont des marques déposées ou des marques commerciales de CASIO COMPUTER CO., LTD.
- Tous les autres noms de sociétés ou de produits mentionnés dans ce manuel peuvent être soit des marques déposées soit des marques commerciales de leurs sociétés respectives.

Toute copie, distribution et transfert non autorisé du logiciel fourni par CASIO pour ce produit dans un but commercial est strictement interdit.

La fonction de téléchargement vers YouTube de ce produit est sous licence de YouTube, LLC. La présence de la fonction de téléchargement vers YouTube de ce produit n'est pas une promotion ni une recommandation du produit par YouTube,  $\sqcup$  C.

# **Alimentation**

# **Charge**

#### **■ Si le témoin arrière de l'appareil photo se met à clignoter en rouge...**

Si le témoin arrière se met à clignoter en rouge pendant la charge, la batterie ne peut pas être chargée pour une des raisons suivantes. Prenez les mesures suivantes pour résoudre le problème et essayez à nouveau de charger la batterie.

#### **La température ambiante ou la température de la batterie est trop élevée ou trop basse**

Débranchez le câble USB de l'appareil photo et attendez un instant que l'appareil photo revienne à la température conseillée de 10°C à 35°C, puis ressayez de charger la batterie.

#### **Minuterie de sécurité activée**

Une batterie inutilisée pendant un certain temps, certains types d'ordinateurs et l'état de la liaison peuvent allonger la durée de charge. Si la charge nécessite plus de six heures, elle sera automatiquement arrêtée par la minuterie de sécurité, même si la batterie n'est pas complètement chargée. Si la batterie n'a pas été utilisée pendant un certain temps, la charge peut s'arrêter automatiquement seulement au bout d'environ 45 minutes.

- 1) Utilisation d'une batterie inutilisée pendant un certain temps. Débranchez puis rebranchez le câble USB pour poursuivre la charge.
- 2) Alimentation insuffisante lors du raccordement à un ordinateur. Raccordez l'appareil photo directement à un port USB fournissant un courant de 500 mA.

Pour le détail sur la puissance électrique du port USB de l'ordinateur, contactez le fabricant de l'ordinateur. Bien que la charge se poursuive lorsque le câble USB est débranché et rebranché, il faut parfois le faire plusieurs fois de suite si l'ordinateur a une faible puissance électrique.

Si les problèmes persistent, la batterie est peut-être défectueuse. Contactez le service après-vente agréé CASIO le plus proche.

# **Précautions concernant la batterie**

## . **Précautions à prendre pendant l'emploi**

- Utilisée à basses températures, une batterie a toujours une autonomie inférieure à la normale. Ceci est dû aux caractéristiques de la batterie et non pas à l'appareil photo.
- Chargez la batterie à un endroit où la température reste entre 10°C et 35°C. Hors de cette plage de températures, il faudra plus de temps pour charger la batterie, et dans certains cas il sera même impossible de la charger.
- Ne déchirez et ne retirez pas l'étiquette extérieure de la batterie.
- Si l'autonomie d'une batterie est extrêmement limitée après une charge complète, c'est probablement que la batterie a atteint sa limite de service. Dans ce cas, remplacez la batterie par une neuve.

#### . **Précautions concernant l'entreposage**

- Une batterie chargée, mais non utilisée pendant un certain temps, perd de sa capacité. Si vous prévoyez de ne pas utiliser une batterie pendant quelque temps, videz-la avant de la ranger.
- Retirez toujours la batterie de l'appareil photo lorsque vous ne l'utilisez pas. Si vous la laissez dans l'appareil photo, elle se déchargera peu à peu et se videra, et il lui faudra plus de temps pour se recharger la prochaine fois que vous utiliserez l'appareil photo.
- Rangez vos batteries dans une pièce fraîche et sans humidité (20°C au maximum).
- Pour éviter qu'une batterie inutilisée ne se surdécharge, chargez-la complètement puis insérez-la dans l'appareil de manière à la vider complètement environ une fois tous les six mois.

# **Utilisation de l'appareil photo dans un autre pays**

## . **Précautions à prendre pendant l'emploi**

- L'adaptateur secteur-USB fourni peut fonctionner sur un courant secteur de 100 V à 240 V CA, 50/60 Hz. Notez toutefois que la forme de la fiche du cordon d'alimentation diffère selon les pays ou les zones géographiques. Avant de partir en voyage et d'emporter votre appareil photo et votre adaptateur secteur-USB, renseignez-vous auprès de votre agence de voyage pour savoir quelle tension et quel type de prise sont utilisés dans le(s) pays où vous séjournerez.
- Ne raccordez pas l'adaptateur secteur-USB à une source d'alimentation via un convertisseur de tension ou un dispositif similaire. Ceci peut provoquer une panne.

#### . **Batteries de rechange**

• Il est conseillé de toujours emporter en voyage des batteries de rechange chargées (NP-110) pour ne pas manquer des occasions de prises de vue.

# **Utilisation d'une carte mémoire**

Voir page [23](#page-22-0) pour de plus amples informations sur les cartes mémoire prises en charge et sur l'insertion d'une carte mémoire.

# . **Utilisation d'une carte mémoire**

• Les cartes mémoire SD, SDHC et SDXC ont un commutateur de protection. Utilisez ce commutateur si vous craigniez que la carte soit effacée accidentellement. Sachez toutefois que si vous protégez une carte mémoire SD, vous devrez annuler la protection chaque fois que vous voudrez enregistrer sur la carte, formater la carte ou supprimer certaines images.

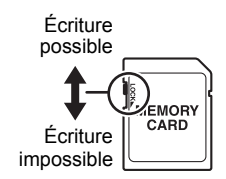

- Si une carte mémoire se met à ne pas réagir normalement pendant la lecture, vous pouvez essayer de la formater (page [167](#page-166-1)). Il est conseillé de toujours emporter avec soi plusieurs cartes mémoire pour les prises de vue hors de la maison ou du bureau.
- Le fait d'enregistrer et de supprimer un grand nombre de fois les données d'une carte mémoire peut réduire la capacité de mémorisation de la carte. C'est pourquoi il est conseillé de reformater périodiquement une carte mémoire.
- Une charge électrostatique, des parasites électriques et d'autres phénomènes peuvent endommager et même détruire les données. Veillez à toujours sauvegarder vos données importantes sur un autre support (CD-R, CD-RW, disque dur, etc.).

## . **Précautions à prendre avec les cartes mémoire**

Avec certains types de cartes mémoire le traitement des images peut être plus lent. Dans la mesure du possible, utilisez une carte mémoire ultrarapide. Notez, toutefois, que toutes les opérations ne peuvent pas être garanties, même avec une carte ultrarapide. Avec certains réglages de qualité vidéo, l'enregistrement de données requiert beaucoup de temps, ce qui peut causer des coupures d'images et/ou de son lors de la lecture. Le cas échéant, **DES** devient jaune sur l'écran de contrôle.

#### . **Mise au rebut ou transfert de propriété d'une carte mémoire ou de l'appareil photo**

Les fonctions de formatage et de suppression de l'appareil photo n'effacent pas complètement les fichiers de la carte mémoire. Les données originales restent sur la carte. Notez que vous êtes responsables des données que contiennent vos cartes mémoire. Avant de mettre au rebut une carte mémoire ou l'appareil photo, ou avant un transfert de propriété à un tiers, effectuez les opérations suivantes par mesure de précaution.

- Avant de mettre une carte au rebut, détruisez-la physiquement ou utilisez un logiciel de suppression de données du commerce pour détruire complètement les données enregistrées sur la carte mémoire.
- Lors du transfert de propriété d'une carte mémoire à un tiers, utilisez un logiciel de suppression de données du commerce pour détruire toutes les données enregistrées. Utilisez la fonction de formatage (page [167](#page-166-1)) pour effacer complètement les données enregistrées dans la mémoire de l'appareil photo avant la mise au rebut ou le transfert de propriété.

# <span id="page-177-0"></span>**Configuration système requise pour le logiciel (pour Windows)**

La configuration système requise est différente pour chaque application. Vérifiez bien la configuration requise pour l'application que vous voulez utiliser. Les valeurs indiquées sont des exigences minimales pour l'exécution de chaque application. Selon le nombre d'images et la taille des images traitées, une capacité supérieure peut être requise.

#### 0**Windows**

#### **YouTube Uploader for CASIO**

Système d'exploitation : Windows 7, Windows Vista, Windows XP (SP3)

Autre : Mémoire suffisante pour l'exécution du système d'exploitation Configuration de l'ordinateur permettant la lecture de séquences sur le site de YouTube Configuration de l'ordinateur permettant le téléchargement de séquences sur le site de YouTube

#### **Photo Transport 1.0**

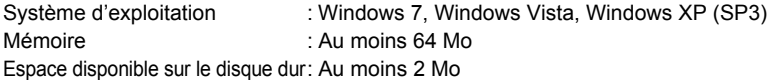

# <span id="page-178-0"></span>**Réglages par défaut après la réinitialisation**

Les tableaux suivants montrent les réglages par défaut des paramètres des menus (s'affichant par le bouton [MENU]) après la réinitialisation de l'appareil photo (page [167\)](#page-166-2). Les paramètres de chaque menu dépendent du mode dans lequel se trouve l'appareil photo, REC ou PLAY.

• Un tiret (–) indique un paramètre qui n'est pas réinitialisé ou un paramètre pour lequel la réinitialisation n'est pas possible.

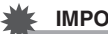

#### **IMPORTANT !**

• Le basculement de « Auto » sur « Supérieur Auto PRO » (page [28\)](#page-27-0) rend indisponibles certains éléments du menu.

## . **Mode REC**

#### **Onglet « REC »**

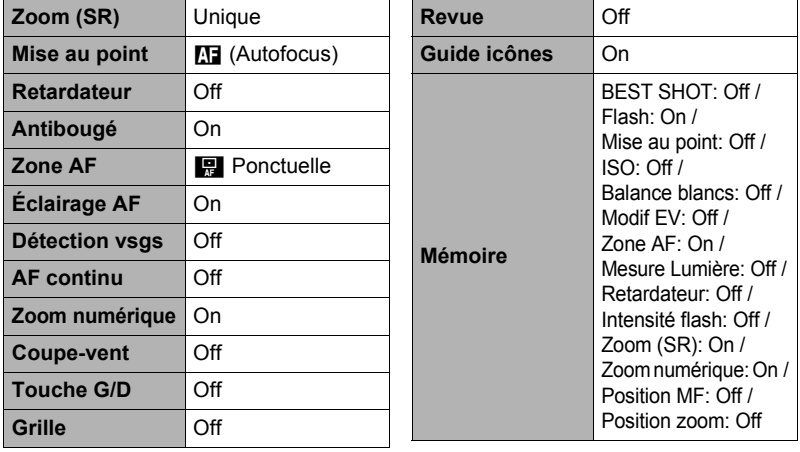

# **Onglet « Qualité »**

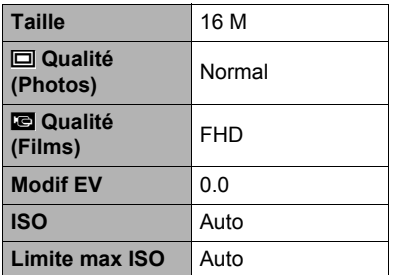

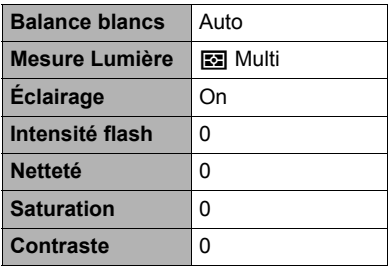

## **Onglet « Réglage »**

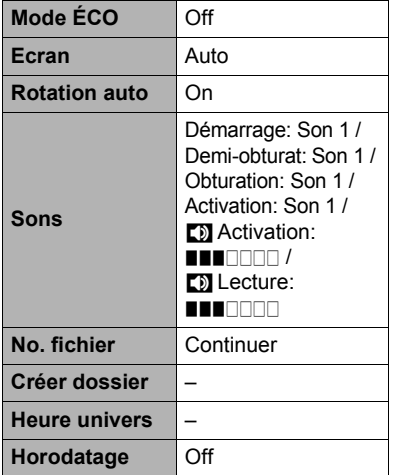

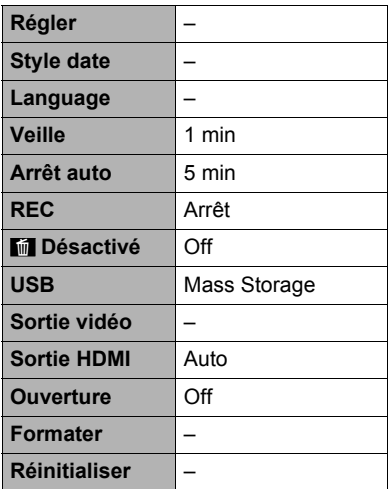
### . **Mode PLAY**

#### **Onglet « PLAY »**

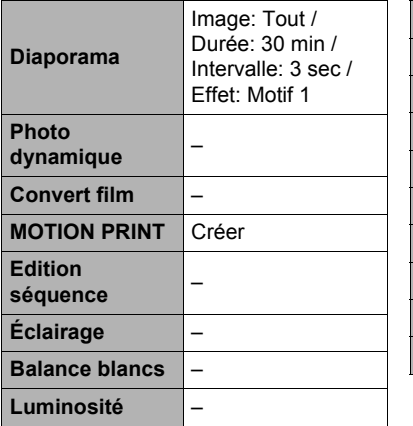

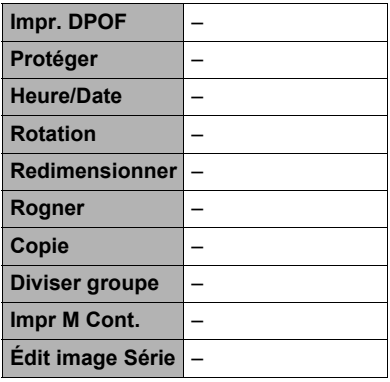

#### **Onglet « Réglage »**

• Les paramètres de l'onglet « Réglage » sont les mêmes en mode REC et en mode PLAY.

#### **Utilisation de l'histogramme sur l'écran pour vérifier l'exposition (+Histogramme)**

Affiche sur l'écran de contrôle un histogramme pouvant être utilisé pour régler l'exposition d'une image avant la prise de vue. L'histogramme peut aussi être affiché en mode PLAY à titre d'information, pour voir quelle était l'exposition d'une photo.

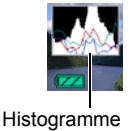

# **REMARQUE**

- Un histogramme centré ne garantit pas dans tous les cas une bonne exposition. L'image enregistrée peut être surexposée ou sous-exposée, bien que son histogramme soit centré.
- La correction de l'exposition étant limitée, il ne sera pas toujours possible d'obtenir un histogramme optimal.
- Lorsque le flash est utilisé, et sous certains éclairages, l'histogramme peut indiquer une exposition différente de l'exposition réelle au moment de la prise de vue.
- L'histogramme ne peut pas être affiché pendant l'enregistrement d'une séquence vidéo rapide.

# **Comment utiliser l'histogramme**

Un histogramme est un graphique qui représente la clarté d'une image en termes de pixels. L'axe vertical indique le nombre de pixels, tandis que l'axe horizontal indique la clarté. Si, pour une raison quelconque, l'histogramme est déséquilibré, vous pouvez corriger l'exposition dans un sens ou l'autre pour le rééquilibrer. L'exposition est optimale lorsque la courbe du graphique est le plus au centre possible. Dans le cas des photos, vous pouvez même afficher les histogrammes individuels de R (rouge), G (vert) et B (bleu).

#### **Exemples d'histogrammes**

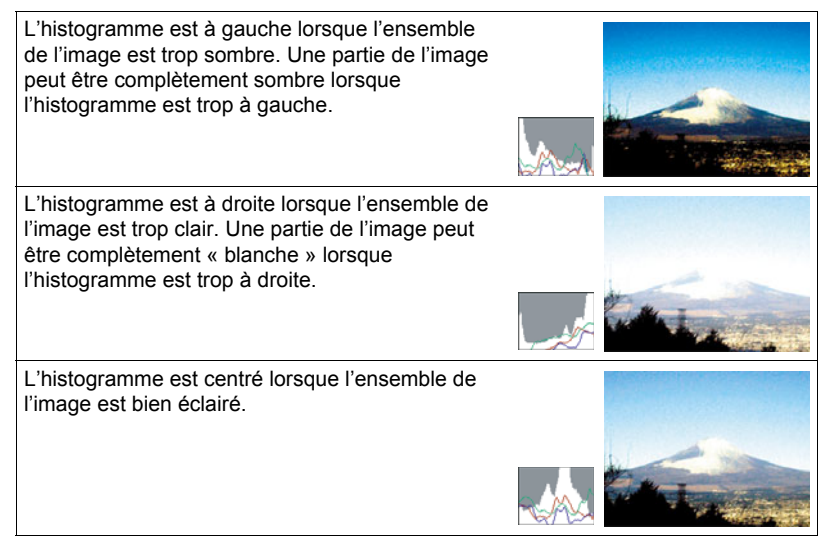

# **Quand un problème se présente...**

# **Dépannage**

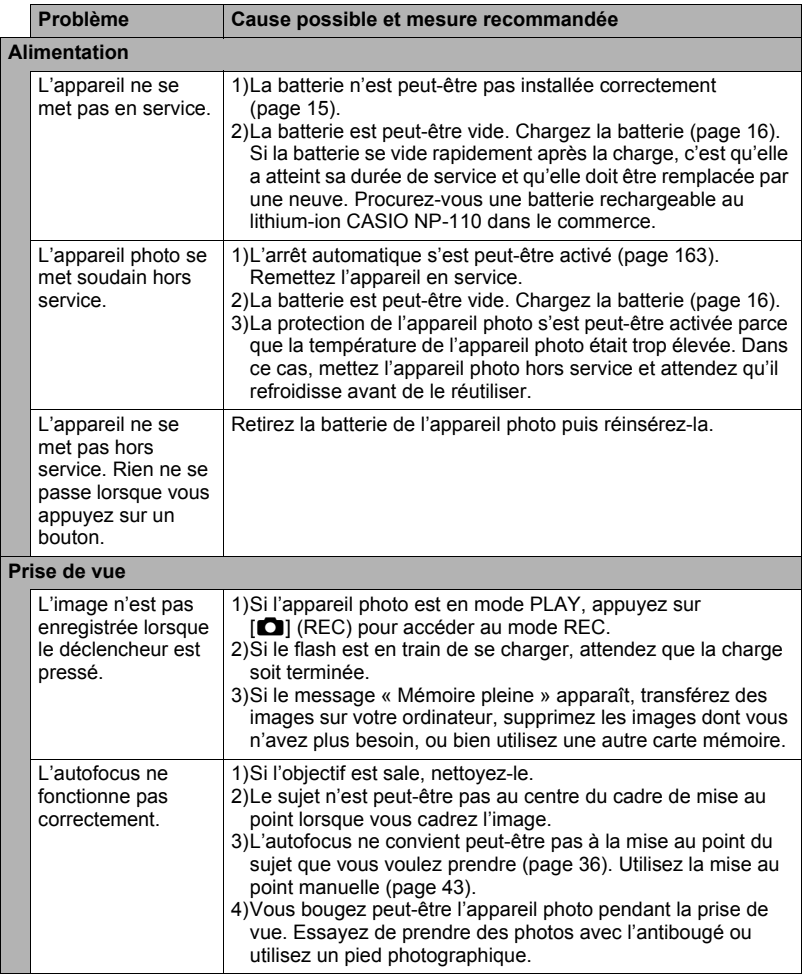

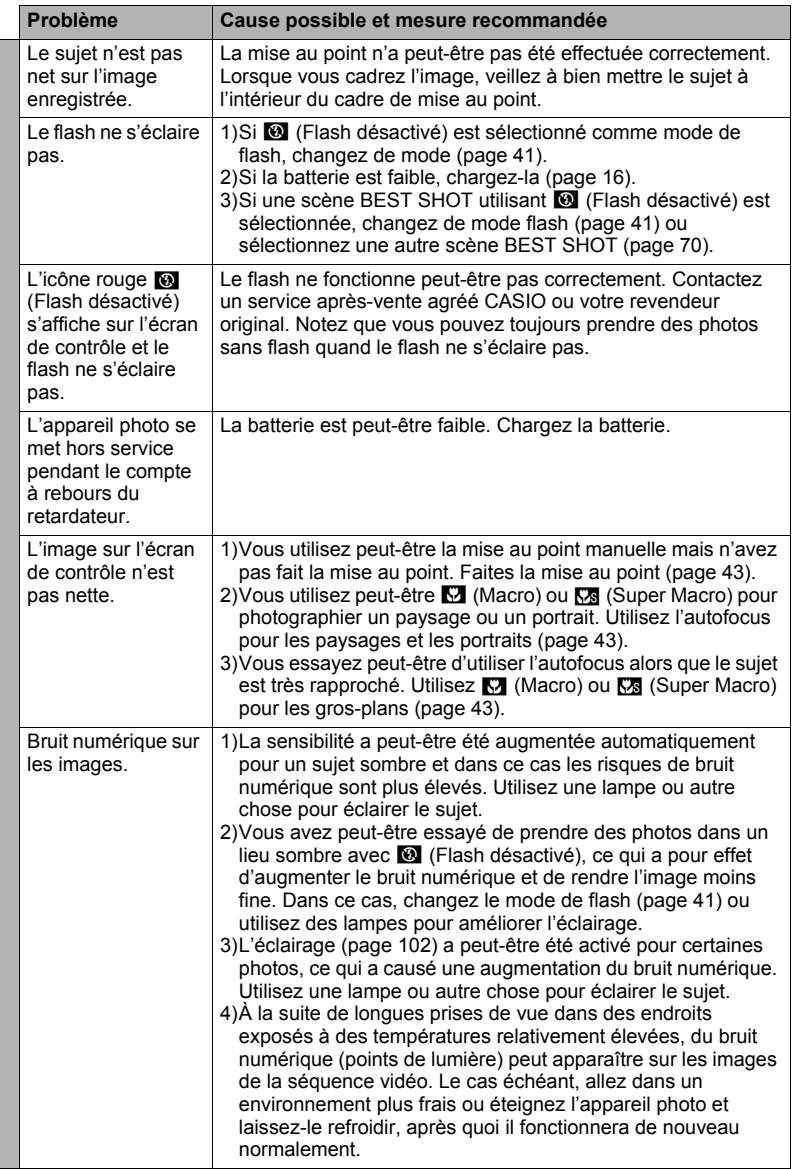

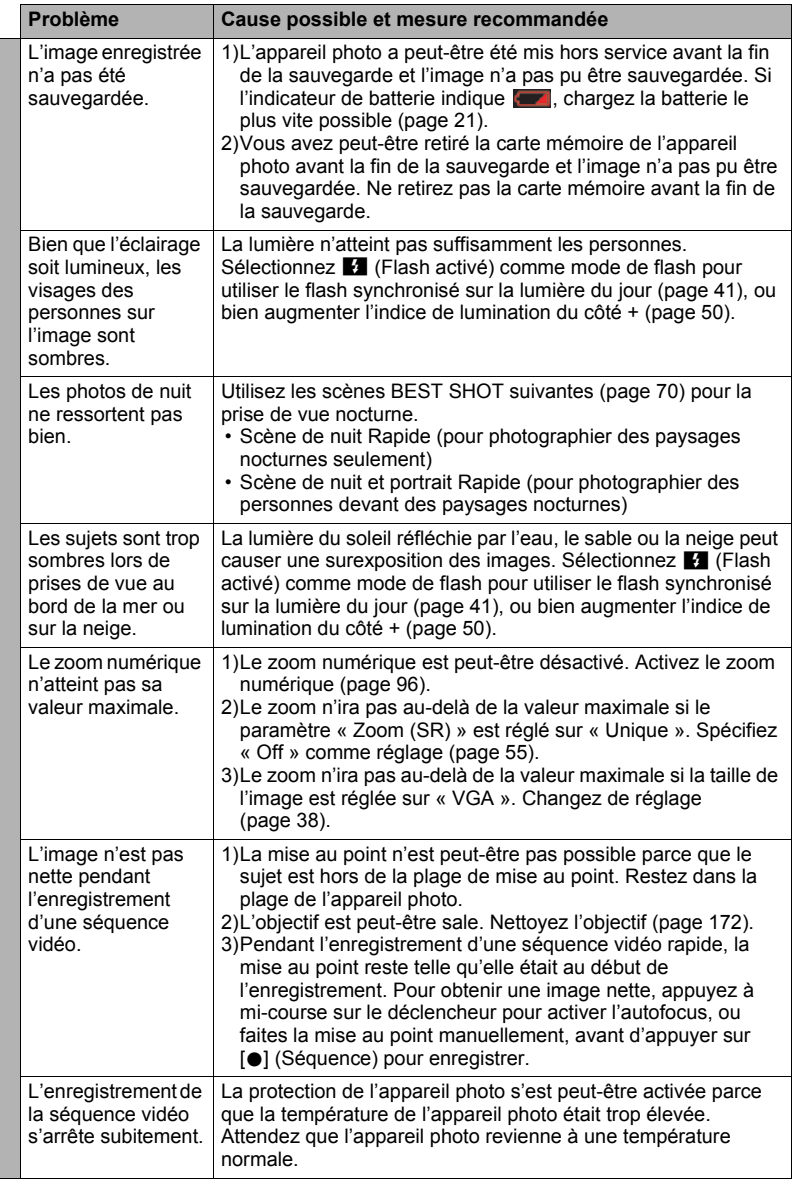

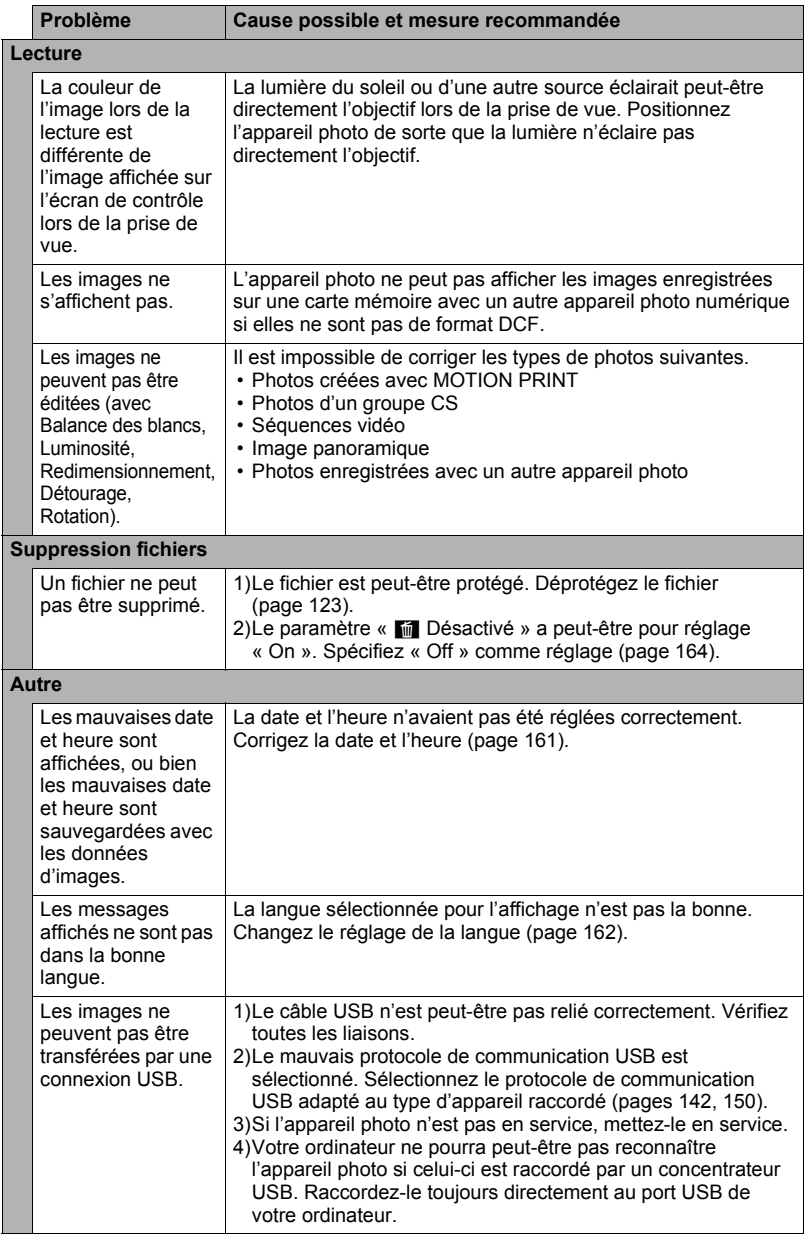

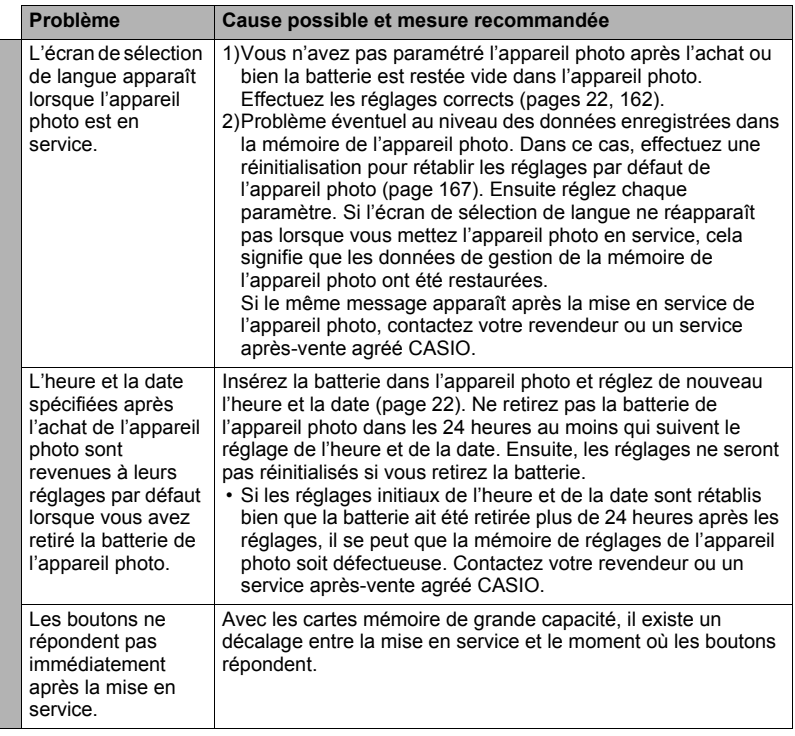

## **Messages**

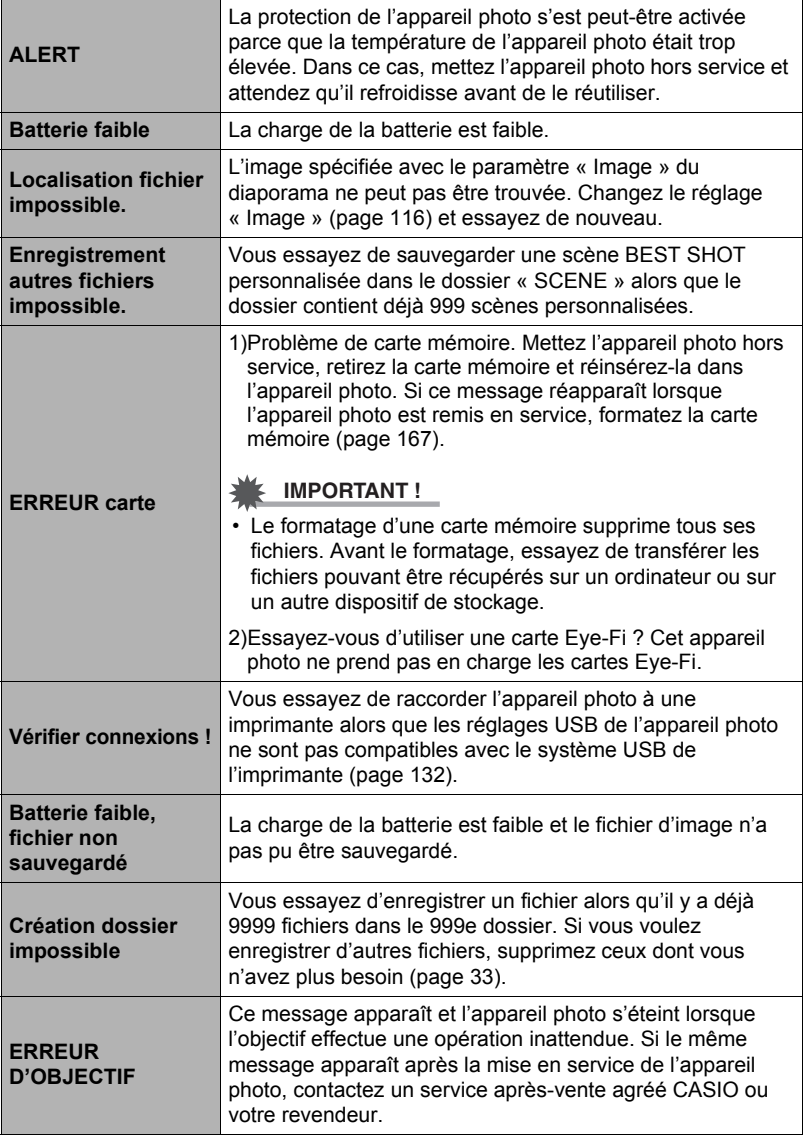

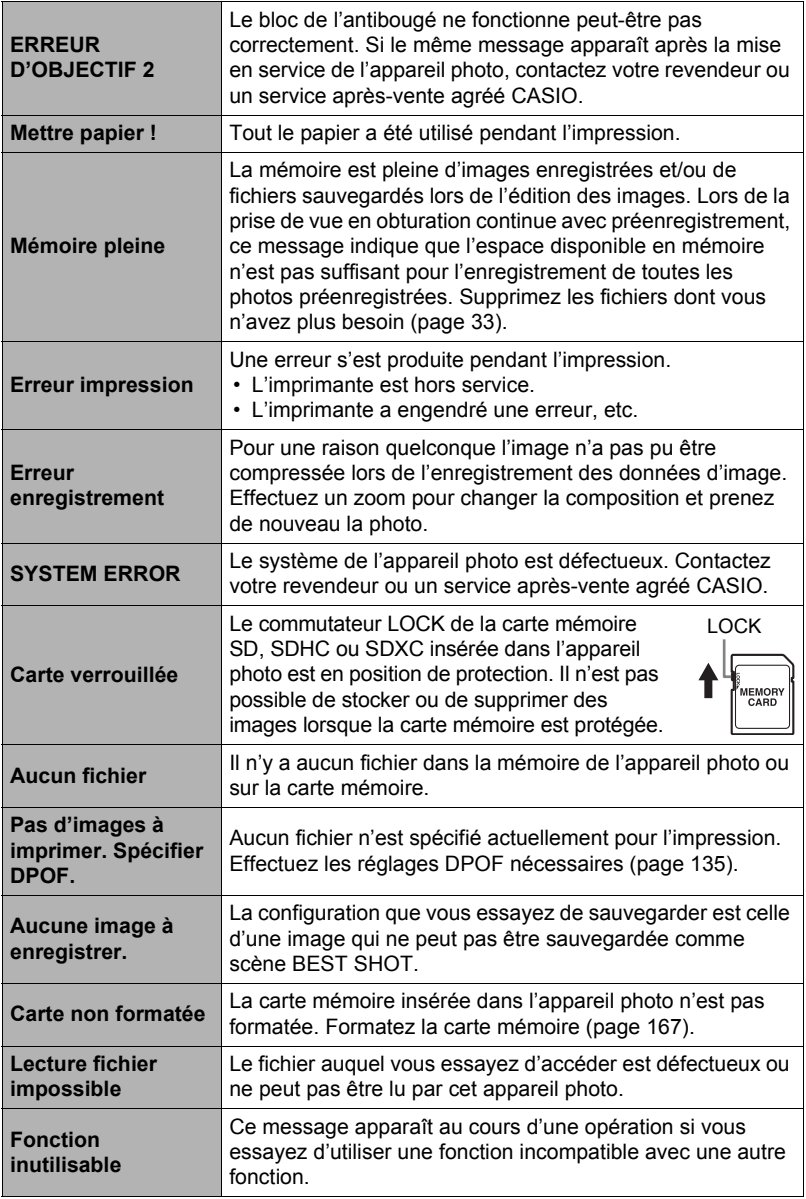

## **Nombre de photos/Temps d'enregistrement de séquences vidéo**

## **Photos**

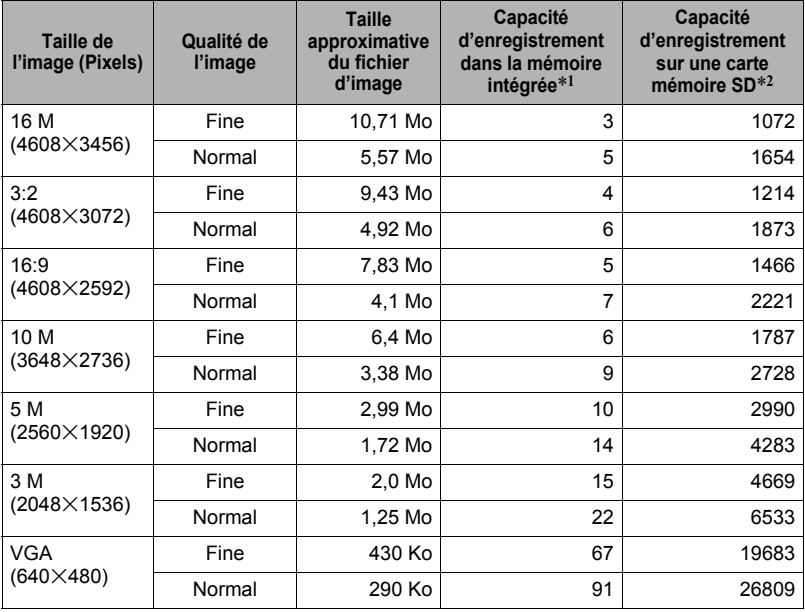

#### **Films**

i.

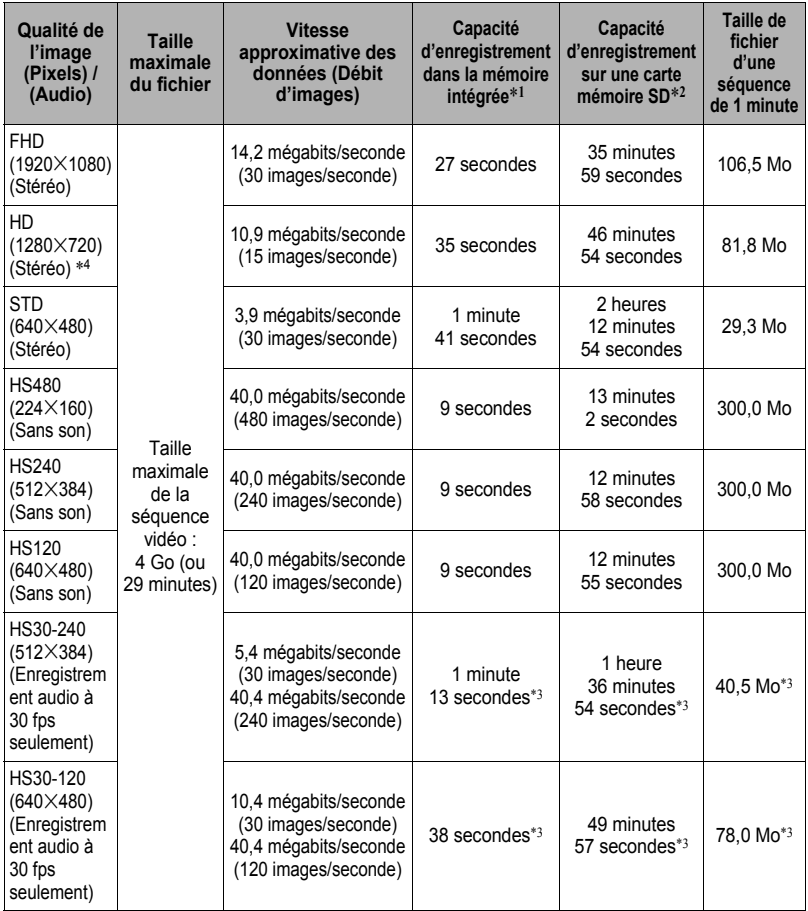

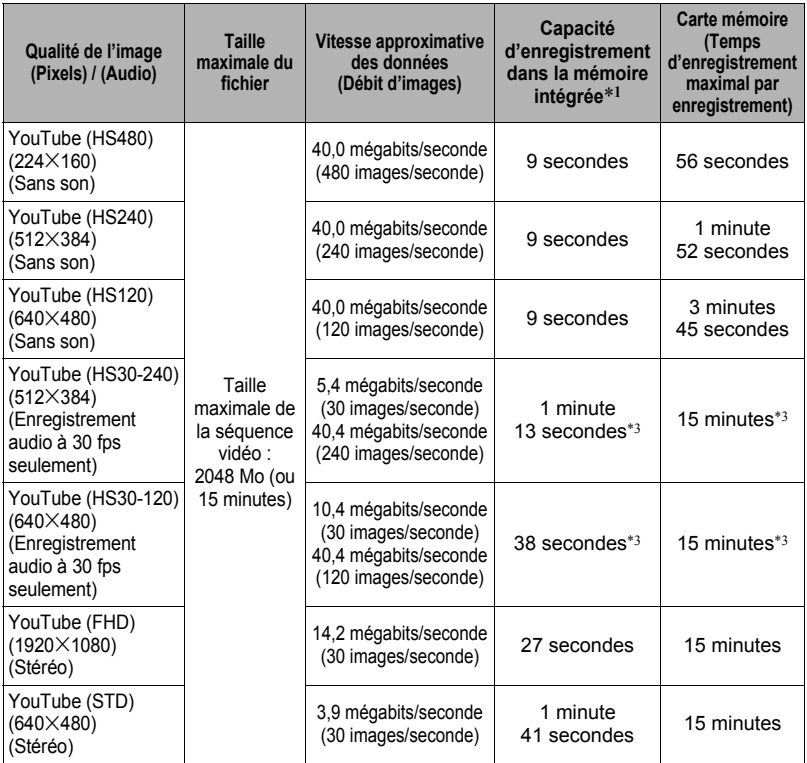

\*1 Capacité de la mémoire intégrée après le formatage (Approx. 52,2 Mo)

\*2 Dans le cas d'une carte mémoire SDHC de 16 Go (SanDisk Corporation). Le nombre d'images pouvant être sauvegardées dépend du type de carte mémoire utilisée.

- \*3 Temps enregistrable lorsque toute la séquence est enregistrée à 30 fps. Le temps d'enregistrement sera plus court si vous passez de 30 fps à 120 fps ou 240 fps pendant la prise de vue.
- \*4 « HD » apparaît au lieu de « FHD » lors de la prise de vue avec « HDR Artistique » (page [83\)](#page-82-0).
- Les capacités indiquées pour l'enregistrement de photos et de séquences sont approximatives et doivent être utilisées à titre de référence seulement. La capacité réelle dépend du contenu de l'image.
- Les tailles de fichiers et les débits de données indiqués sont approximatifs et doivent être utilisés à titre de référence seulement. Les valeurs réelles dépendent du type d'images prises.
- Si la carte mémoire a une autre capacité, calculez le pourcentage par rapport à 16 Go pour obtenir le nombre d'images.
- Le temps qu'il faut pour lire une séquence vidéo rapide est différent du temps qu'il faut pour l'enregistrer. Une séquence vidéo rapide de 10 secondes enregistrée à 240 fps, par exemple, sera lue en 80 secondes.

# **Fiche technique**

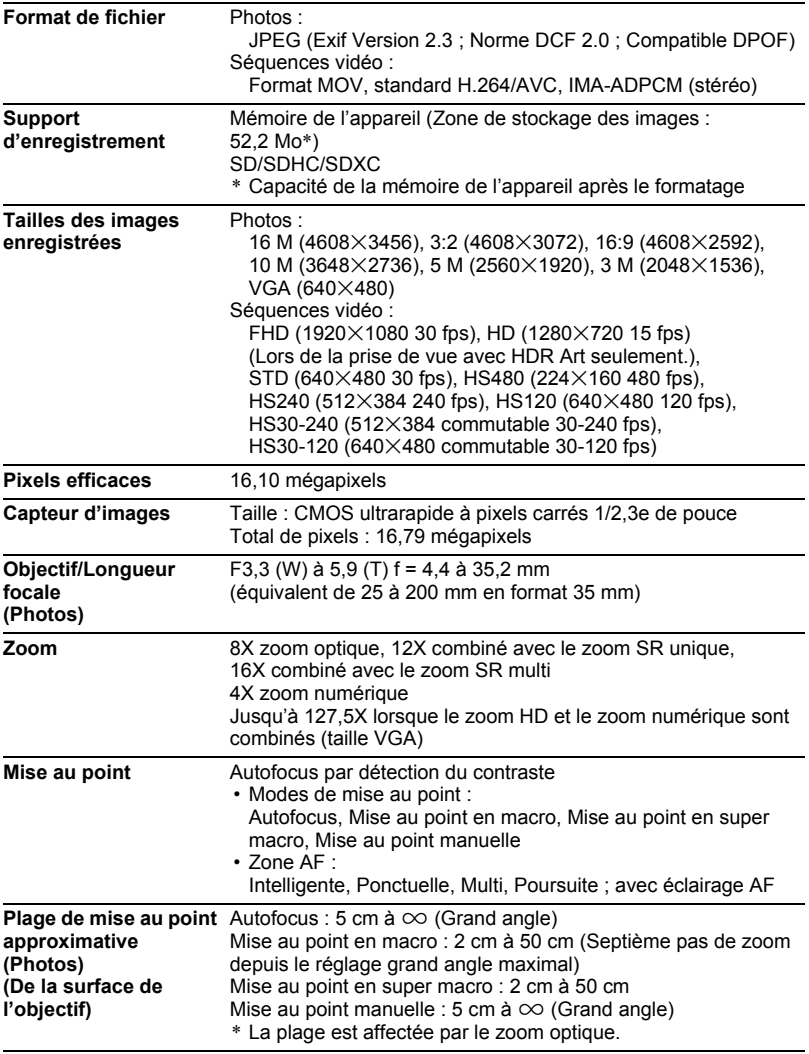

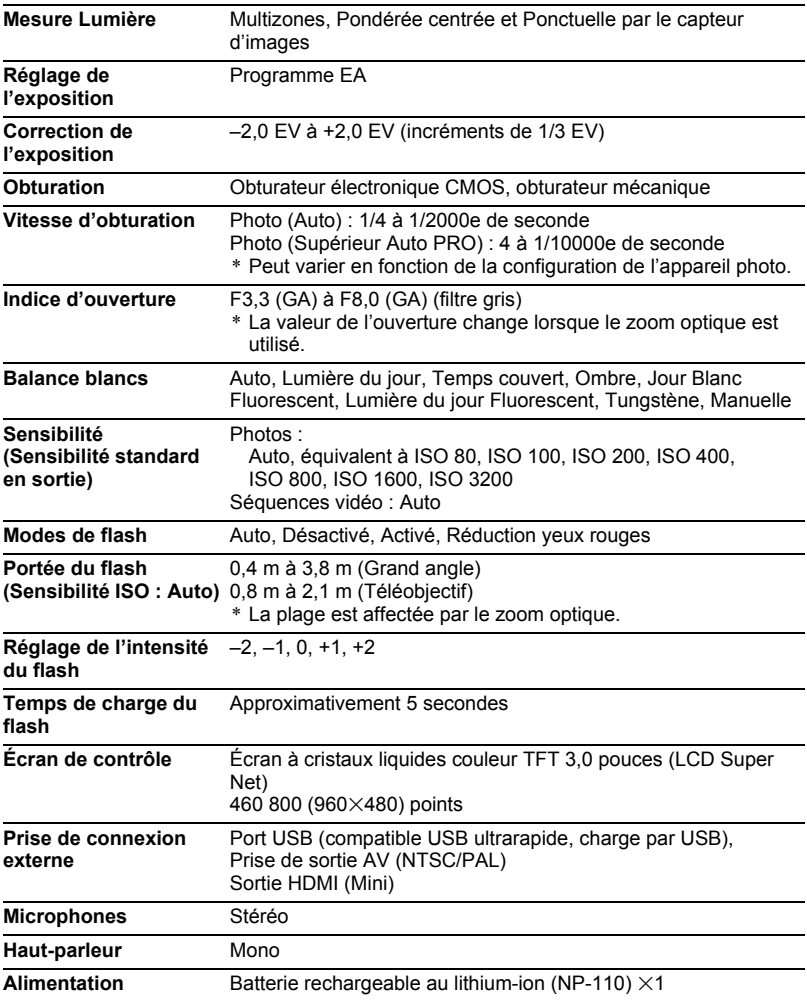

#### **Autonomie approximative de la batterie**

Toutes les valeurs suivantes représentent l'autonomie approximative à une température normale (23°C) jusqu'à la mise hors service de l'appareil photo. Ces valeurs ne sont pas garanties. L'autonomie de la batterie est plus courte à basses températures.

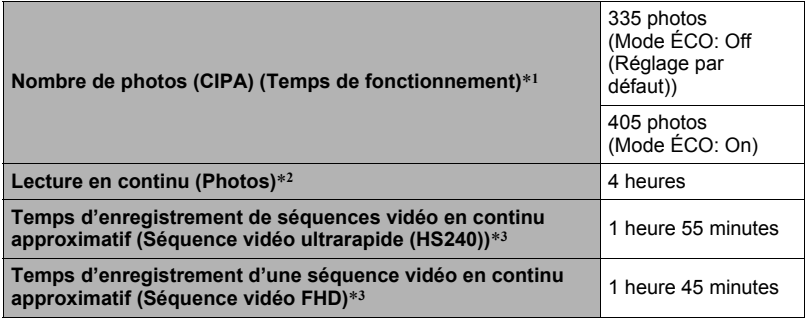

• Batterie : NP-110 (Capacité nominale : 1200 mAh)

- Support d'enregistrement : Carte mémoire SDHC 16 Go (SanDisk Corporation)
- Conditions de mesure
- \*1 Nombre de photos approximatif (CIPA) (Temps de fonctionnement) Selon les normes de la CIPA (Camera and Imaging Products Association) Température normale (23°C), écran éclairé, zoom entre gros-plan et téléobjectif toutes les 30 secondes, avec deux photos prises avec flash, mise hors service et remise en service toutes les 10 photos prises.
- \*2 Temps de lecture approximatif Température normale (23°C), défilement d'une image toutes les 10 secondes environ
- \*3 Temps approximatif lorsqu'une carte mémoire SDHC de 16 Go est utilisée pour un cycle répété de 10 minutes d'enregistrement suivi de la suppression du fichier enregistré.
- Les valeurs ci-dessus sont valides dans le cas d'une batterie neuve et complètement chargée. Les charges répétées réduisent l'autonomie de la batterie.
- La fréquence d'utilisation du flash, du zoom, de l'obturation en continu rapide et de l'autofocus, ainsi que le temps d'utilisation de l'appareil photo ont une incidence importante sur le temps d'enregistrement et le nombre de photos disponibles.

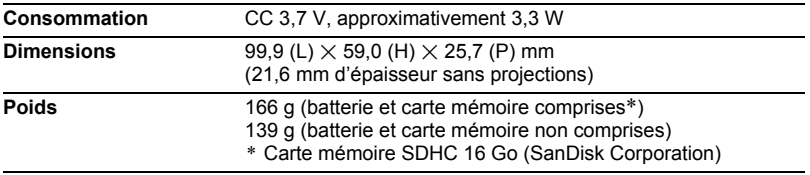

## ■ Batterie rechargeable au lithium-ion (NP-110)

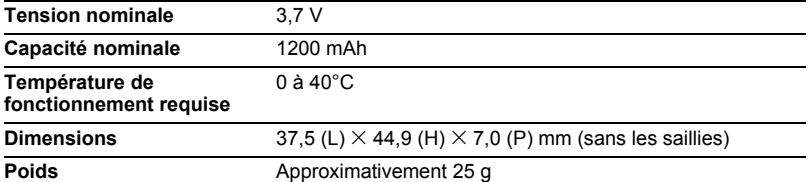

## . **Adaptateur secteur-USB (AD-C53U)**

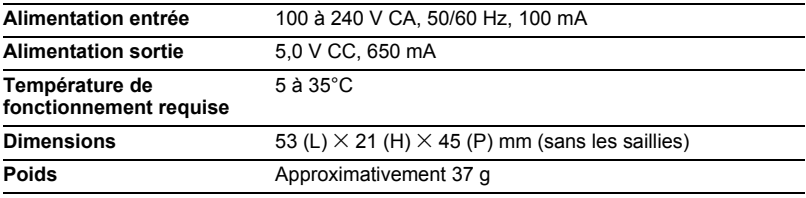

# **CASIO.**

### **CASIO COMPUTER CO., LTD.**

6-2, Hon-machi 1-chome Shibuya-ku, Tokyo 151-8543, Japan

M29 MA1202-A

© 2012 CASIO COMPUTER CO., LTD.